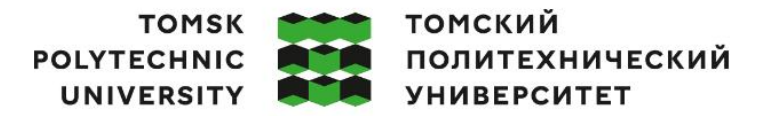

Министерство науки и высшего образования Российской Федерации федеральное государственное автономное образовательное учреждение высшего образования «Национальный исследовательский Томский политехнический университет» (ТПУ)

Школа - Инженерная школа информационных технологий и робототехники Направление подготовки(ООП) - 15.03.04 «Автоматизация технологических процессов и производств» (ООП - Автоматизация технологических процессов и производств в нефтегазовой отрасли) Отделение школы (НОЦ) - Отделение автоматизации и робототехники

#### **ВЫПУСКНАЯ КВАЛИФИКАЦИОННАЯ РАБОТА БАКАЛАВРА**

**Тема работы**

Программно-методическое обеспечение для изучение пакета программирования LOGO!Soft Comfort

УДК от 004.42

Обучающийся

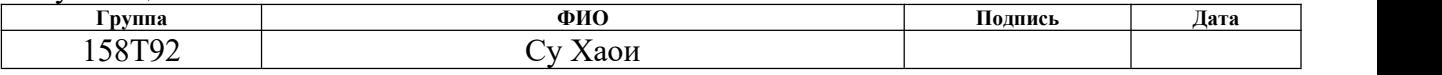

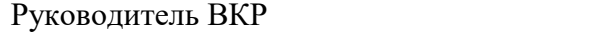

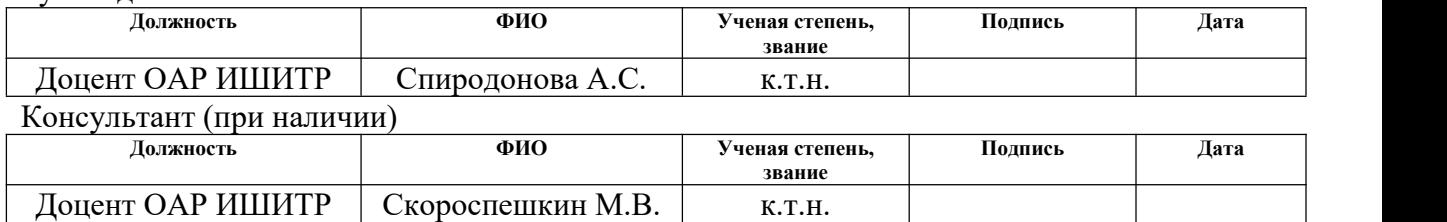

#### **КОНСУЛЬТАНТЫ ПО РАЗДЕЛАМ:**

По разделу «Финансовый менеджмент, ресурсоэффективность и ресурсосбережение»

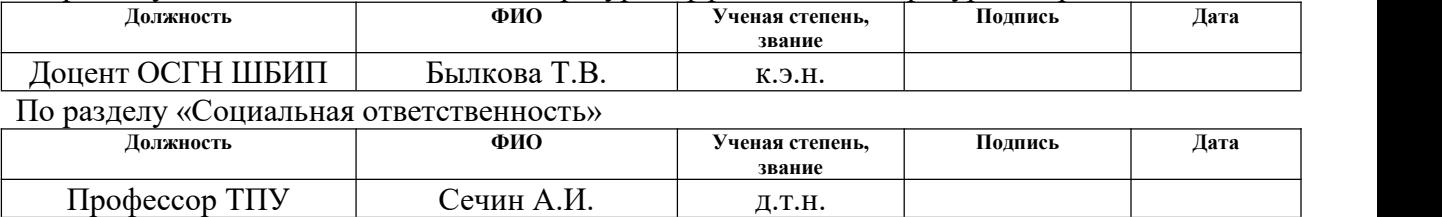

#### **ДОПУСТИТЬ К ЗАЩИТЕ:**

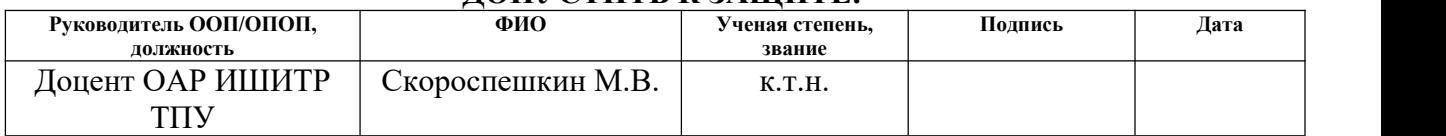

# **ПЛАНИРУЕМЫЕ РЕЗУЛЬТАТЫ ОСВОЕНИЯ ООП**

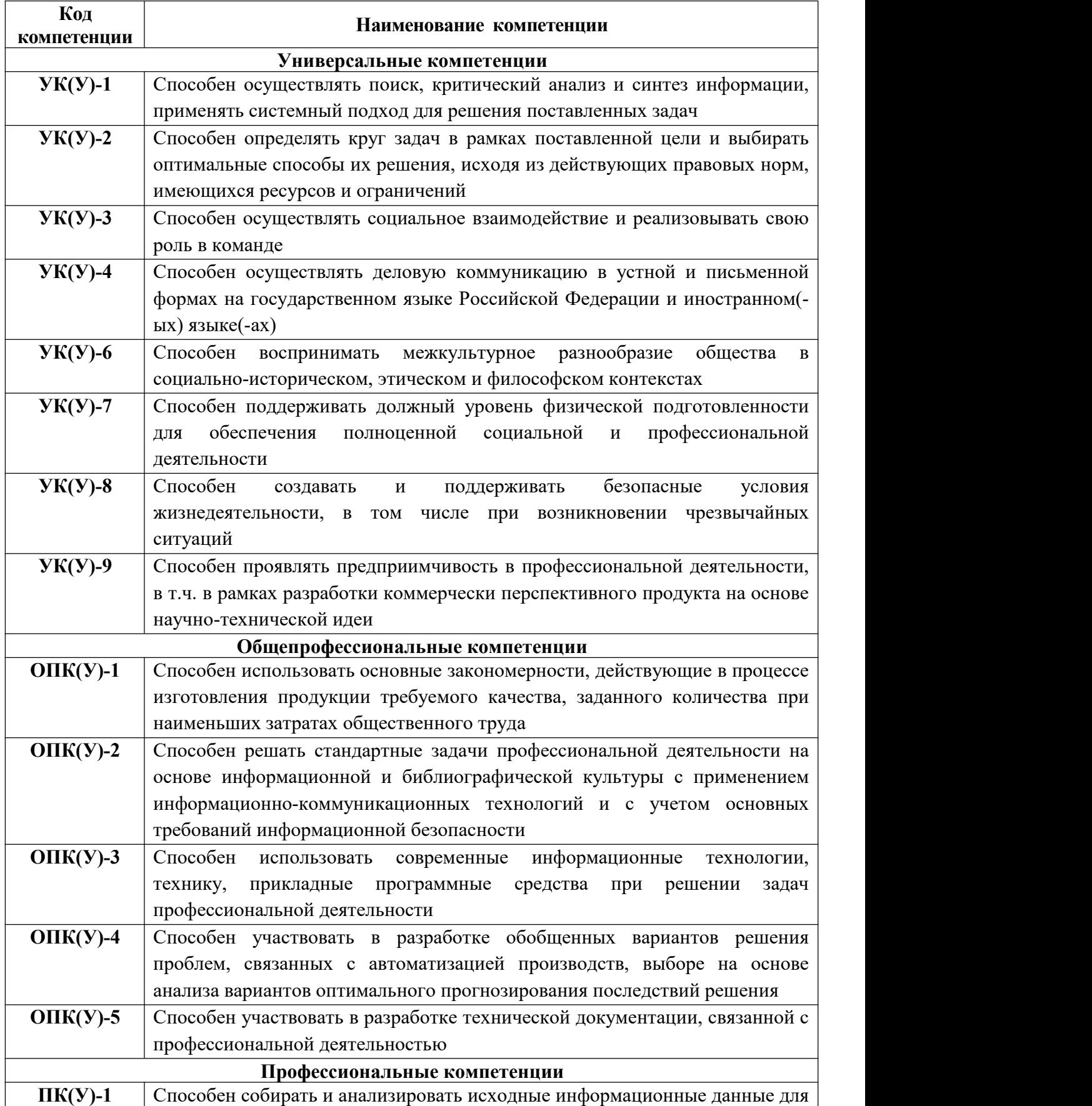

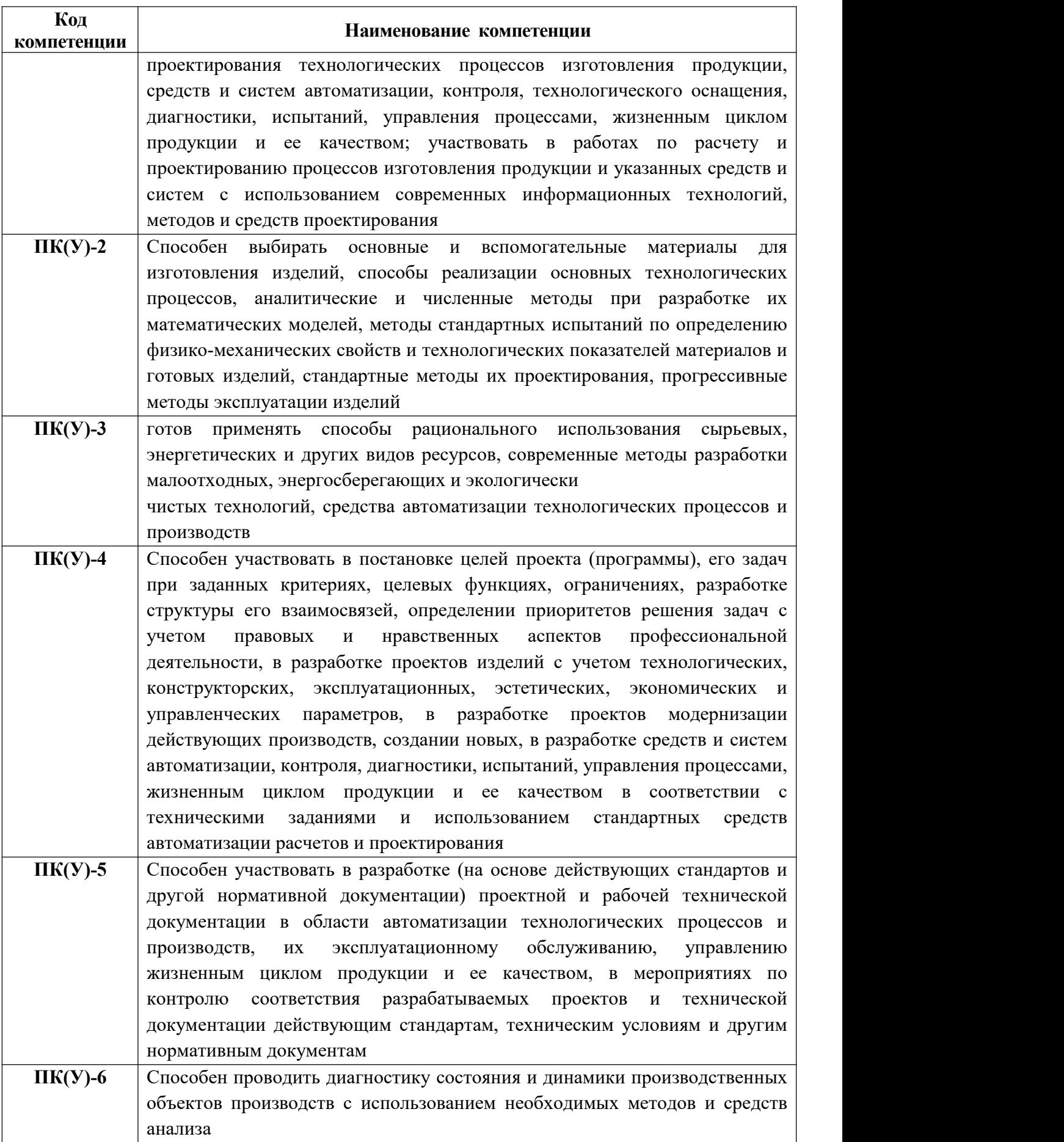

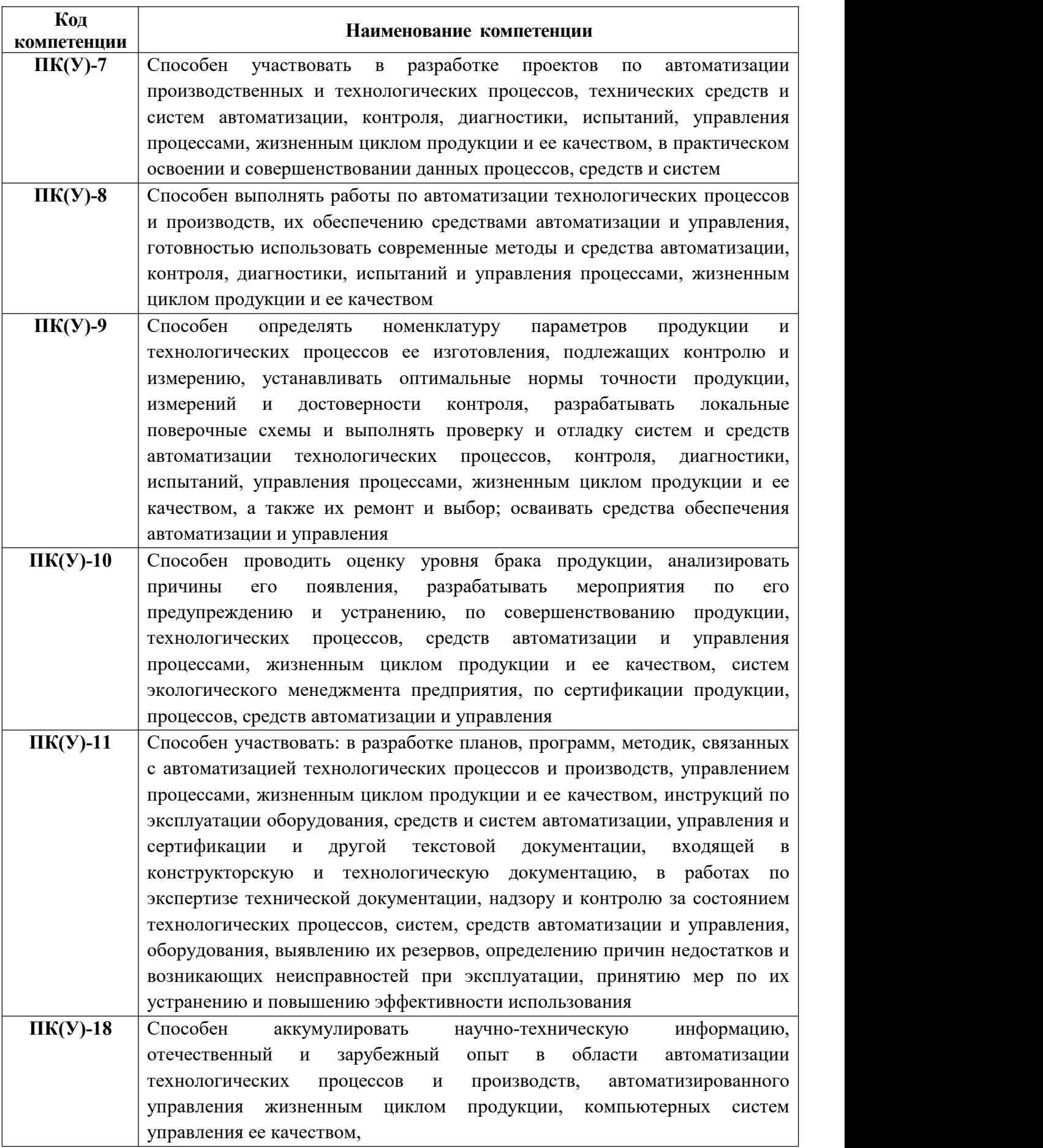

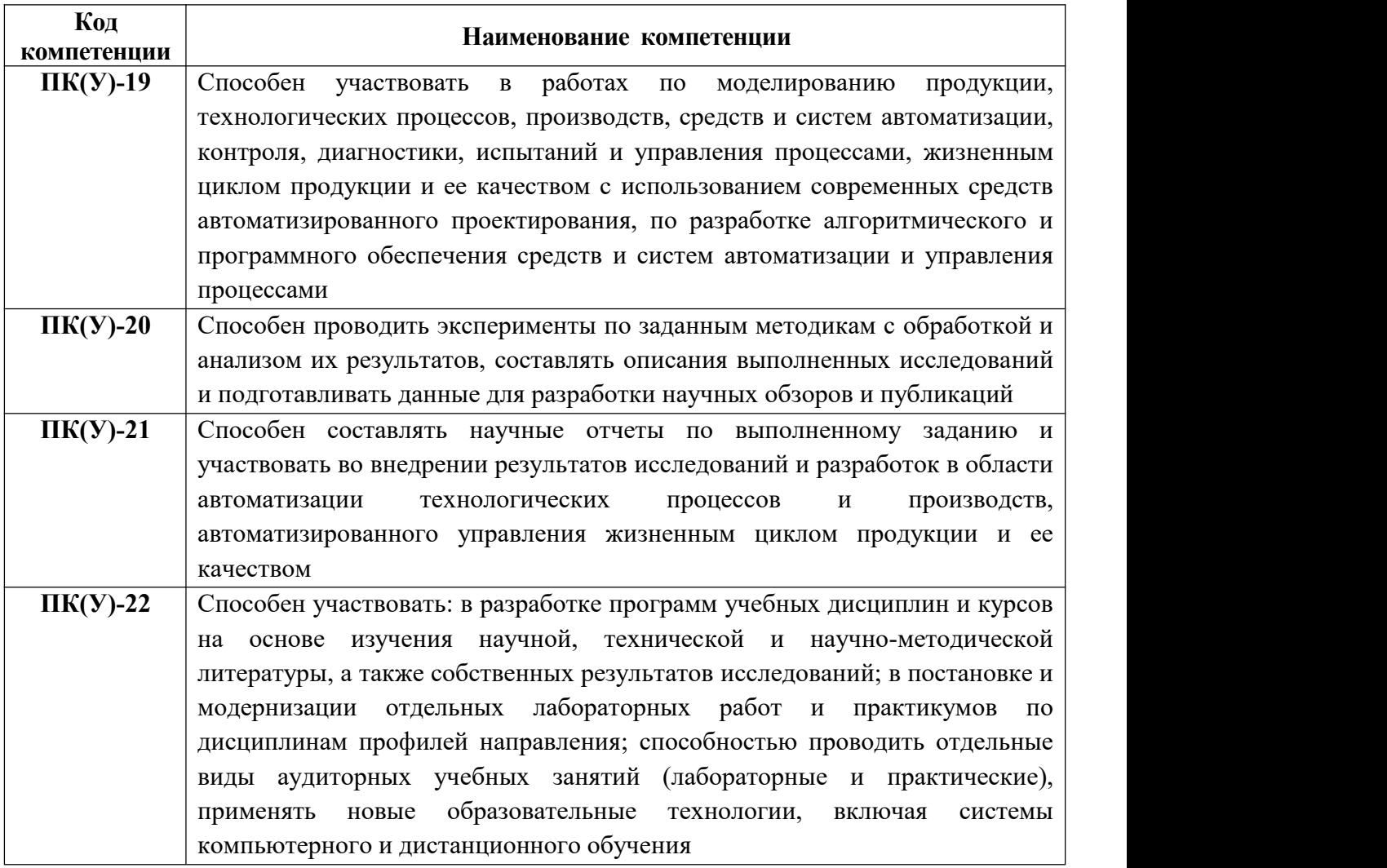

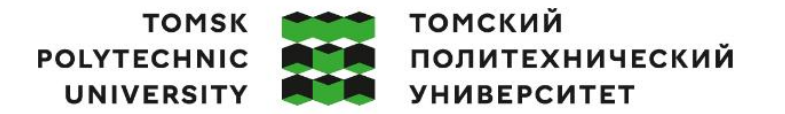

Министерство науки и высшего образования Российской Федерации ретьо науки и высшего осразования госсийской Федеральное государственное автономное<br>федеральное государственное автономное<br>образовательное учреждение высшего образования «Национальный исследовательский Томский политехнический университет» (ТПУ)

Школа Инженерная школа информационных технологий и робототехники Направление подготовки -15.03.04 «Автоматизация технологических процессов и производств» Отделение школы (НОЦ) - Отделение автоматизации и робототехники

#### УТВЕРЖДАЮ:

Руководитель ООП  $\frac{\text{Ckopocneulikah M.B.}}{(\text{Lara})}$  (Ф.И.О.) (Подпись) (Дата) (Ф.И.О.)

**ЗАДАНИЕ**

**на выполнение выпускной квалификационной работы**

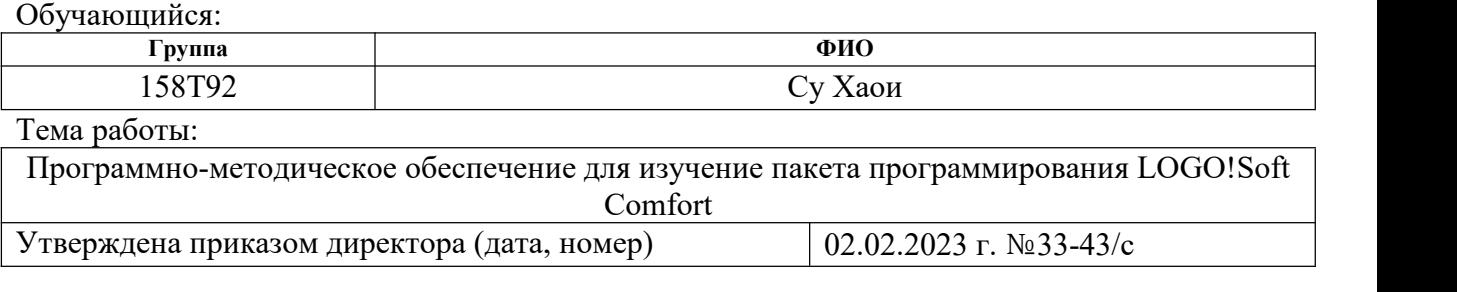

Срок сдачи обучающимся выполненной работы: 10 июня 2023 г.

# **ТЕХНИЧЕСКОЕ ЗАДАНИЕ:**

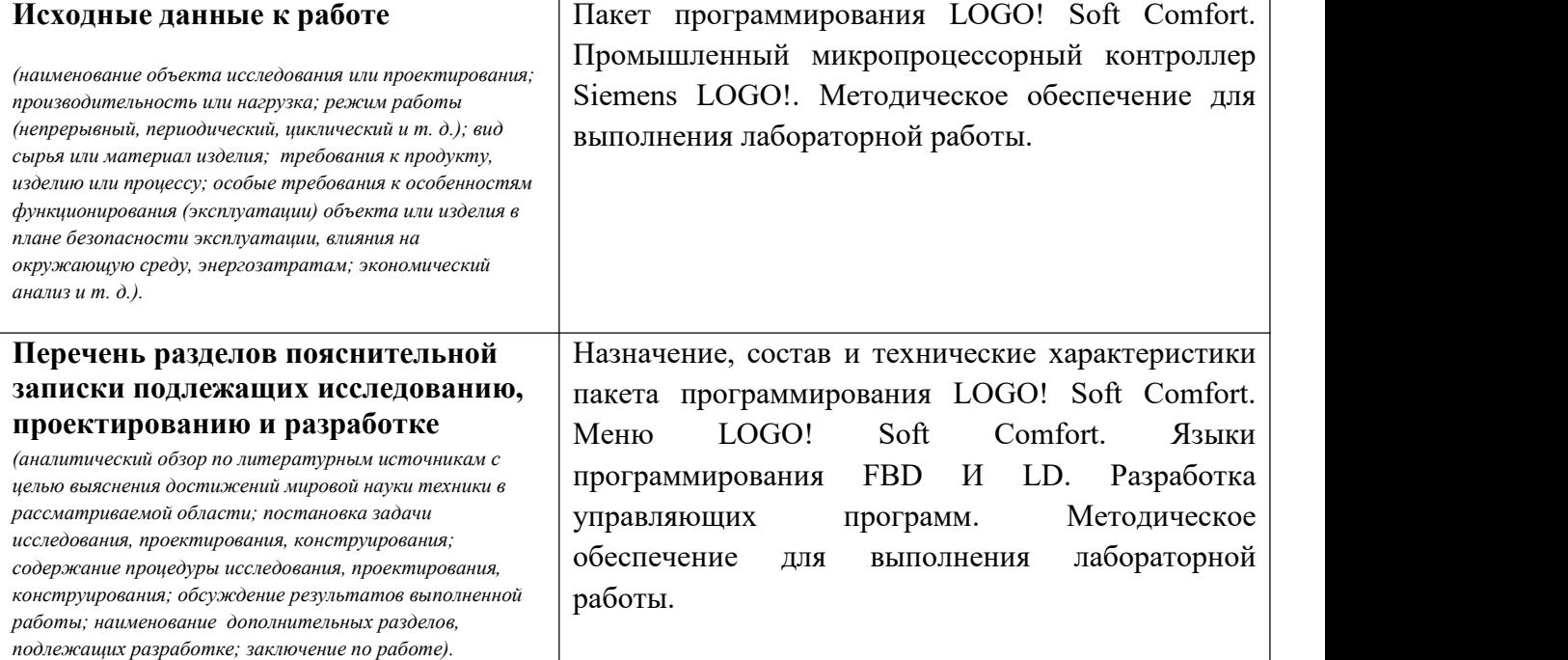

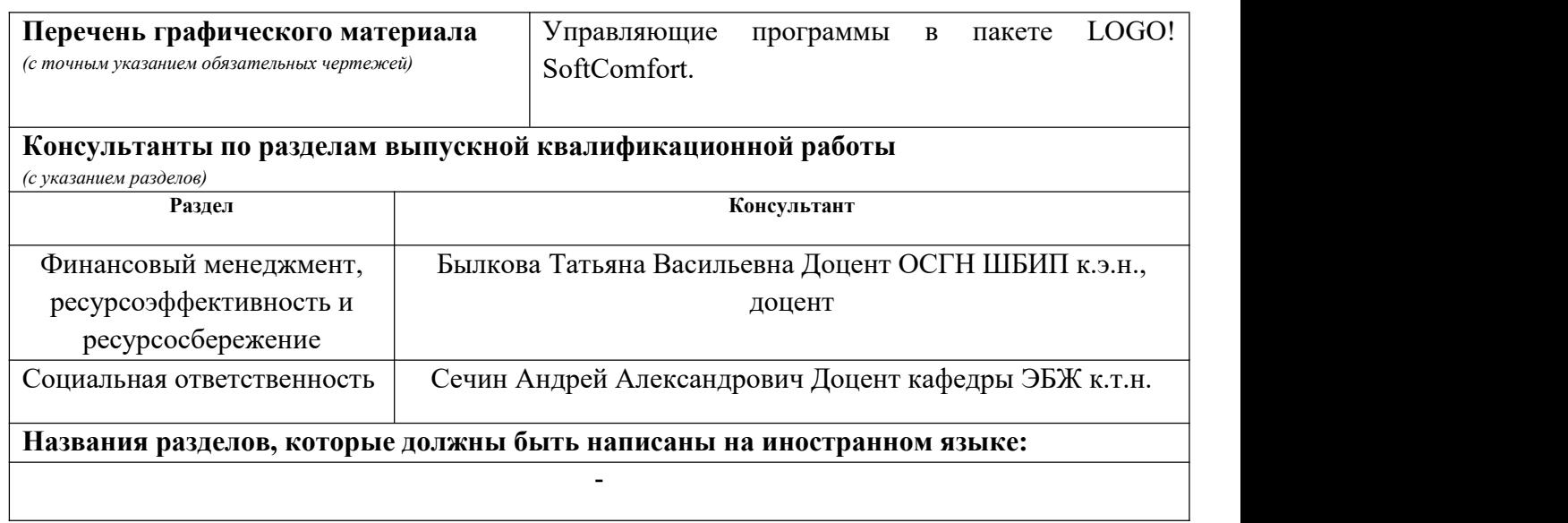

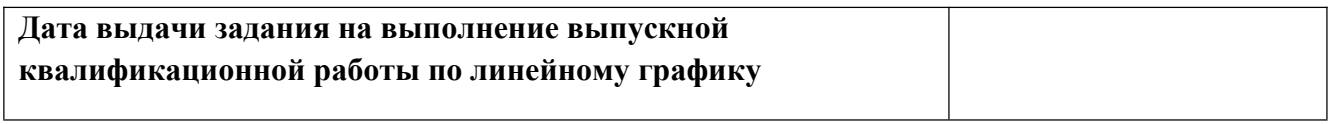

## **Задание выдал руководитель / консультант (при наличии):**

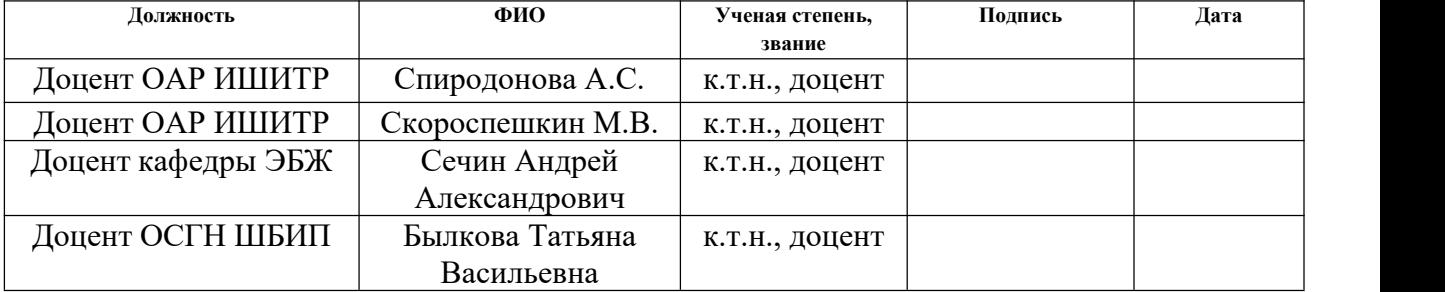

### **Задание принял к исполнению обучающийся:**

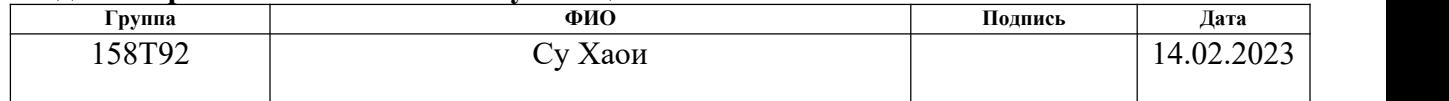

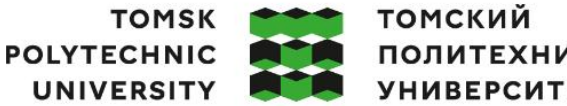

**ПОЛИТЕХНИЧЕСКИЙ УНИВЕРСИТЕТ** 

Министерство науки и высшего образования Российской Федерации федеральное государственное автономное образовательное учреждение высшего образования «Национальный исследовательский Томский политехнический университет» (ТПУ)

Школа Инженерная школа информационных технологий и робототехники

Направление подготовки - 15.03.04 Автоматизация технологических процессов и производств

Уровень образования Бакалавриат

Отделение школы (НОЦ)- Отделение автоматизации и робототехники Период выполнения Весенний - семестр 2022 /2023 учебного года

# **КАЛЕНДАРНЫЙ РЕЙТИНГ-ПЛАН**

## **выполнения выпускной квалификационной работы**

Обучающийся:

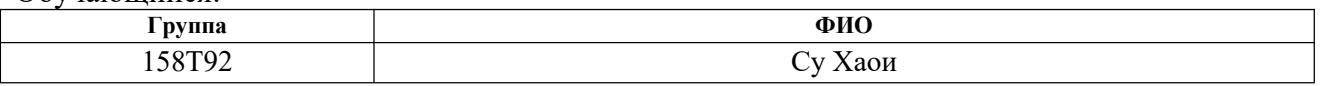

Тема работы:

Программно-методическое обеспечение для изучение пакета программирования LOGO!Soft Comfort

Срок сдачи обучающимся выполненной работы: 10.06.2023

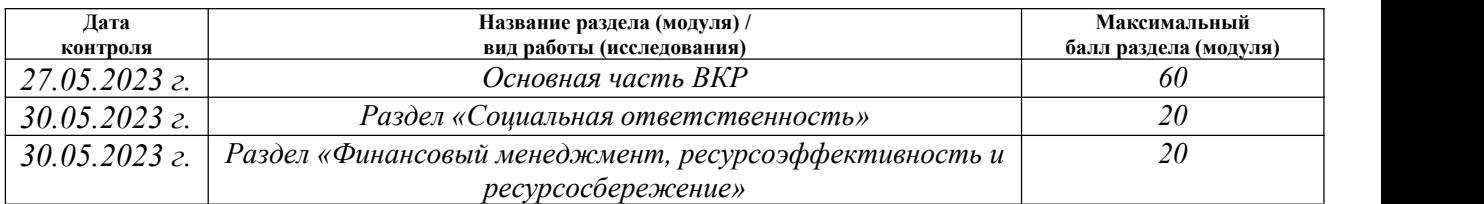

#### **СОСТАВИЛ: Руководитель ВКР**

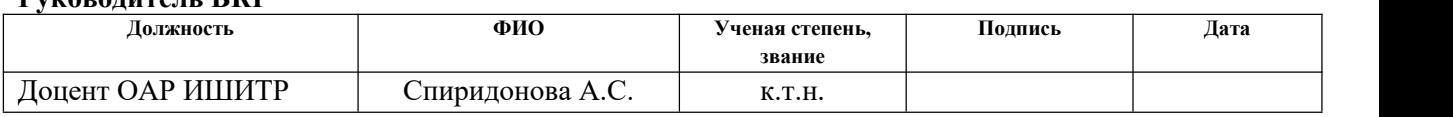

#### **Консультант**

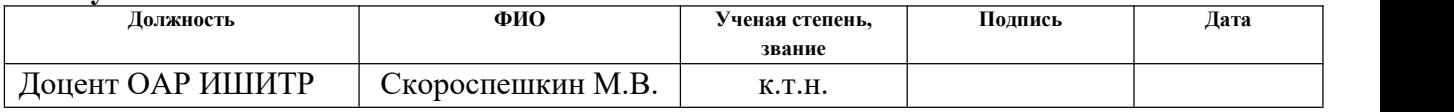

#### **СОГЛАСОВАНО:**

#### **Руководитель ООП**

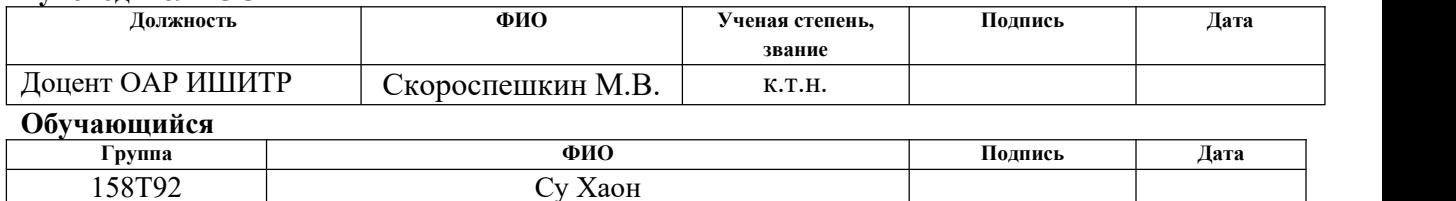

# **Реферат**

Выпускная квалификационная работа 130 с., 15 рис., 19 табл., 19 источников, 1 прил.

Ключевые слова: Siemens LOGO!, FBD, LD, LOGO!Soft comfort, Микроконтроллер, релейно-контактная схема.

Объектом исследования является Пакет программирования LOGO! Soft Comfort.

Цель работы заключается в промышленный микропроцессорншый контроллер Siemens LOGO!. Методическое обеспечение для выполнения лабораторной работы.

В процессе исследования изучены назначение, состав пакета LOGO! Soft Cpmfort, описание меню LOGO! Soft Comfort, описание языков программирования FBD и LD, программы на FBD и LD для различных примеров.

В результате исследования были проведены исследования на Siemens LOGO! и программном обеспечении LOGO! Soft comfort, запрограммированном на языках LBD и LD, разработано методическое обеспечение.

Область применения: Специализированные системы управления для теплиц и зимних садов, умный дом

Экономическая эффективность/значимость работы заключается в том, чтобы сделать жизнь более интеллектуальной и технологичной.

В будущем планируется продолжить изучение функций LOGO! и разработать приложение LOGO! для обработки сигналов при контроле температуры в помещении.

9

# Содержание

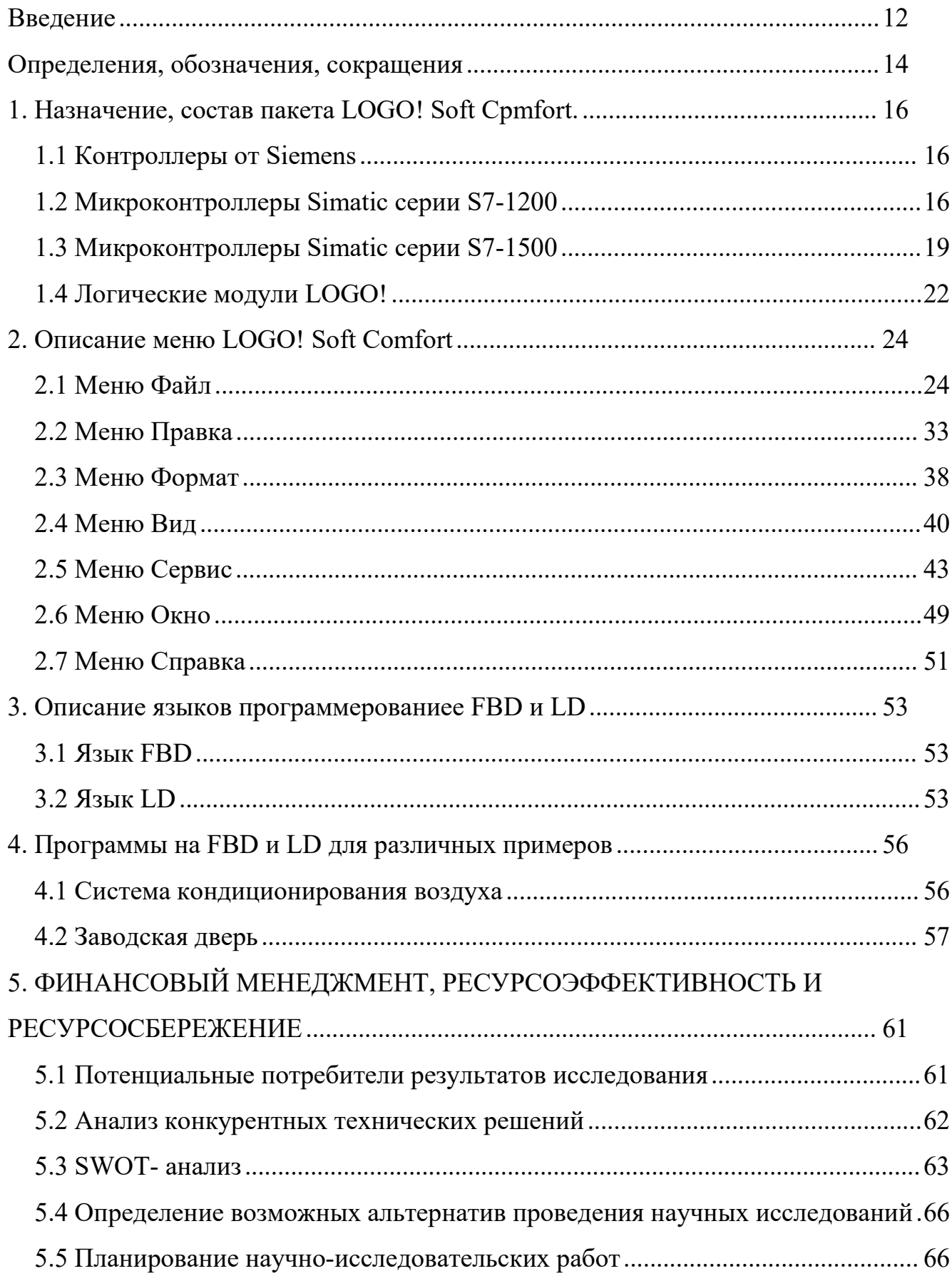

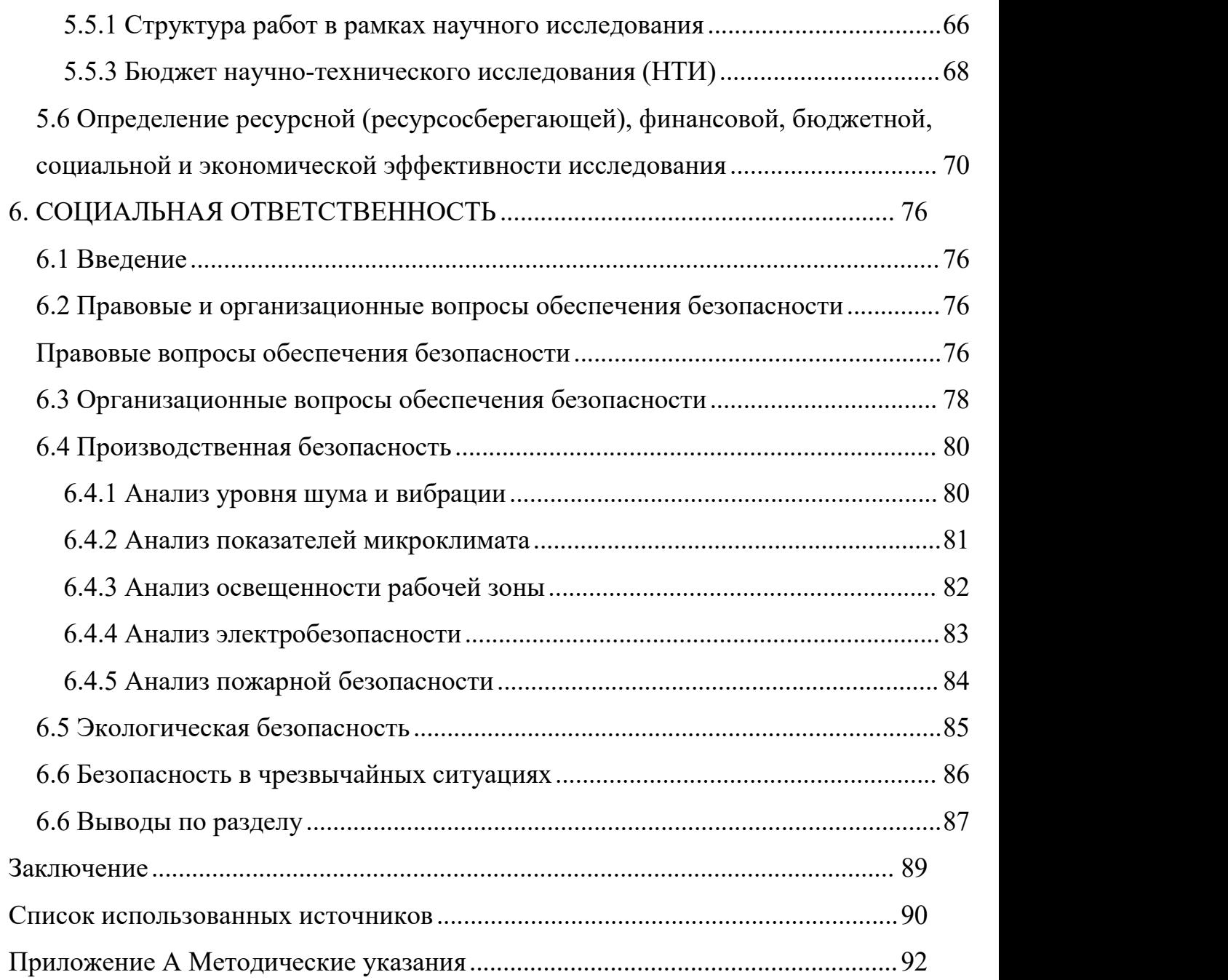

#### <span id="page-11-0"></span>**Введение**

Современный мир не может существовать без технологических решений, которые упрощают и автоматизируют нашу жизнь. Элементарные задачи, такие как управление светом, отоплением или устройствами внутри помещения, можно сделать проще и удобнее благодаря микроконтроллерам, специально разработанным для этой цели. Siemens LOGO! - один из наиболее известных микроконтроллеров, который зарекомендовал себя как надежное и гибкое решение для управления различными устройствами.

Siemens LOGO! - это программируемый логический контроллер, который разработан и выпускается компанией Siemens AG. Этот контроллер может использоваться для автоматизации различных процессов и задач, таких как управление освещением и кондиционированием воздуха, контроль производственной линии, управление системой безопасности и т. д.

Одним из главных достоинств контроллера LOGO! является его простота в использовании и программировании. Он оснащен графическим интерфейсом пользователя, который предоставляет интуитивно понятные и простые в использовании инструменты для создания и настройки логических блоков. Благодаря этому, даже пользователи без опыта в программировании могут быстро освоить программирование контроллера LOGO!. Программное обеспечение LOGO! предоставляет два языка программирования, функциональный блок FBD и лестничная диаграмма LD, между которыми можно переключаться по желанию, что облегчает использование LOGO! техническими специалистами, знакомыми с методами программирования ПЛК.

LOGO! Soft comfort - это программное обеспечение для программирования на базе Windows, разработанное для LOGO! Soft comfort является незаменимым инструментом для программирования контроллеров и помогает пользователям легко реализовать задачи управления и мониторинга системы. С помощью LOGO! Soft comfort пользователи могут выполнять свои

12

задачи быстрее и эффективнее, тем самым повышая свою эффективность и производительность.

#### <span id="page-13-0"></span>**Определения, обозначения, сокращения**

В данной работе используются следующие термины и их соответствующие определения:

**Микроконтроллер:** Микрокомпьютер, который объединяет центральный процессор, память, таймер/счетчик и различные интерфейсы ввода и вывода на одном интегральном чипе.

**центральный процесс:** Одно из основных устройств компьютера, его функция в основном заключается в интерпретации компьютерных инструкций и обработке данных в компьютерной программе.

**RS 232:** Один из широко используемых стандартов последовательного интерфейса связи, который был разработан в 1970 году Ассоциацией электронной промышленности (EIA) совместно с Bell Systems, производителями модемов и компьютерных терминалов.

**RS 485:** Стандарт многоточечной связи по двухпроводным, полудуплексным, сбалансированным линиям передачи, определяемый электрическими характеристиками, относящимися к физическому уровню модели OSI.

**Modbus RTU:** Метод часто использует RS-485 в качестве физического уровня и обычно использует последовательный порт чипа для отправки и получения сообщений данных, которые передаются с помощью двоичных данных.

**распределенная система управления:** Децентрализованная система управления, система автоматического управления, в которой несколько компьютеров управляют несколькими контурами управления в производственном процессе, обеспечивая при этом централизованный доступ к данным, централизованное управление и централизованный контроль.

В данной работе используются следующие сокращения:

**ПЛК** – Программи́руемый логи́ческий контро́ллер;

**FBD** – Function Block Diagram;

14

- **LD** Ladder Diagram;
- **TCP** Transmission Control Protocol протокол управления передачей;
- **IP** Internet [Protocol](https://ru.wikipedia.org/wiki/Internet_Protocol);
- **DCS** Distributed Control System;
- **USS** Universal Serial Interface;

# <span id="page-15-0"></span>**1. Назначение, состав пакета LOGO! Soft Cpmfort.**

# <span id="page-15-1"></span>**1.1 Контроллеры от Siemens**

Контроллеры Siemens - это высококачественные программные средства, которые используются в промышленном секторе для автоматизации различных процессов. Они состоят из микроконтроллера, который управляет основными функциями, а также интерфейсов ввода/вывода и программного обеспечения для конфигурирования и управления системой. Контроллеры от Siemens отличаются высокой надежностью и гибкостью, и могут использоваться для широкого спектра приложений, включая автоматизацию производства, управление зданиями и энергоэффективность. Также стоит отметить поддержку различных протоколов связи и сетевых технологий для обмена данными между устройствами и системами. Контроллеры Siemens имеют репутацию лидера в своем классе и широко используются в промышленных проектах по всему миру.

Компания Siemens производит большое количество контроллеров для промышленных компьютеров. К ним относятся логические микроконтроллеры LOGO, SIMATIC S7-1200 и SIMATIC S7-1500.

# <span id="page-15-2"></span>**1.2 Микроконтроллеры Simatic серии S7-1200**

Программируемый контроллер SIMATIC S7-1200 показан на рисунке 1.

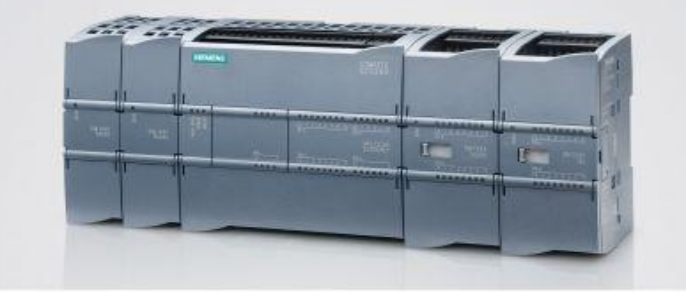

Рисунок 1 - Контроллеры SIMATIC S7-1200

SIMATIC S7-1200 - это современная линейка программируемых контроллеров, предназначенная для автоматизации различных маломасштабных задач. Состоящие из модульных компонентов, данные контроллеры могут работать в режиме реального времени и использоваться как для создания простых локальных автоматических систем, так и для создания сложных узлов автоматического управления с высоким уровнем коммуникационной связи через сеть Industrial Ethernet/PROFINET, а также через Point-to-Point (PtP) соединения.

Программируемый контроллер S7-1200 имеет возможность подключения коммуникационных модулей (CM), сигнальных модулей (SM) и сигнальных плат (SB) ввода-вывода дискретных и аналоговых сигналов. Для расширения функционала можно использовать 4-канальный коммутатор Industrial Ethernet (CSM 1277) и модуль блока питания (PM 1207). Все вышеперечисленное подключается к центральному процессору (CPU) программного контроллера S7-1200.

#### *Центральные процессоры*

S7-1200 предоставляет выбор из 3 моделей центральных процессоров, каждая из которых имеет свои уникальные характеристики, такие как разная производительность, объем встроенной памяти, количество и тип встроенных входов и выходов, а также другие показатели. Каждая модель имеет три модификации:

 с напряжением питания равное 24 В, дискретными входами равными 24 В и дискретными выходами равными 24 В/0,5А на основе транзисторных ключей;

 с напряжением питания равным 24 В, дискретными входами равными 24 В и дискретными выходами с замыкающими контактами реле и нагрузочной способностью до 2 А на контакт;

– с напряжением питания  $\sim$ 115/230 В, дискретными входами равными 24 В и дискретными выходами с замыкающими контактами реле и нагрузочной способностью до 2 А на контакт.

## *Функциональные особенности*

Все центральные процессоры обладают высокой производительностью и обеспечивают поддержку широкого набора функций:

 Программирование на языках LAD и FBD, исчерпывающий набор команд.

– Рабочая память емкостью до 50 Кбайт.

 Встроенные дискретные входы универсального назначения, позволяющие вводить потенциальные или импульсные сигналы.

 Встроенные скоростные счетчики с частотой следования входных сигналов до 100 кГц.

 Встроенные импульсные выходы с частотой следования импульсов до 100 кГц (только в CPU с транзисторными выходами).

Поддержка функций ПИД регулирования.

Поддержка функций обновления операционной системы.

Парольная защита программы пользователя.

 Свободно программируемые порты для обмена данными с другими устройствами на коммуникационных модулях CM 1241.

#### *Сигнальные модули SM*

Сигнальные модули,также известные как модули расширения, позволяют настраивать контроллер в соответствии с требованиями конкретной задачи. Они могут увеличивать количество входов и выходов, которые центральный процессор может обрабатывать, добавлять дискретные и аналоговые каналы ввода-вывода с нужными параметрами входных и выходных сигналов. Устройства устанавливаются справа от центрального процессора и могут быть подключены только к CPU 1212C и CPU 1214C. Подключение к внутренней шине контроллера выполняется с помощью выдвижных штекеров, которые встроены в каждый модуль SM. Подключение внешних цепей производится через съемные терминальные блоки с контактами, запирающимися винтами. В состав сигнальных модулей входят модули ввода и вывода дискретных сигналов в 8 и 16 каналов, модули ввода-вывода дискретных сигналов в 16 и 32 канала, модули ввода 4-канальных и модули вывода аналоговых сигналов в 2канала, а также модули ввода-вывода аналоговых сигналов с 4 входами и 2 выходами.

## *Сигнальные платы SB*

Сигнальные платы аналогичны сигнальным модулям по своему назначению. Они устанавливаются в специальный отсек на фронтальной панели центрального процессора и не влияют на установочные размеры корпуса. Сигнальные платы совместимы с любыми типами центральных процессоров, и достаточно одной сигнальной платы для использования.

## *Коммуникационные модули CM 1241*

Коммуникационные модули CM 1241 позволяют установить PtP соединения между контроллером S7-1200 и другими контроллерами производства, принтерами, сканерами, модемами и т.д. Доступны два исполнения модулей с встроенным последовательным интерфейсом RS 232 или RS 485. Оба модуля поддерживают протоколы ASCII и Modbus RTU (ведущее или ведомое устройство), а модуль CM 1241 с интерфейсом RS 485 дополнительно поддерживает протокол USS. Система команд контроллера содержит все необходимые команды для управления обменом данными. Коммуникационные модули устанавливаются слева от центрального процессора и подключаются к его внутренней шине через встроенные соединители. Кроме того, они совместимы со всеми типами центральных процессоров.

### <span id="page-18-0"></span>**1.3 Микроконтроллеры Simatic серии S7-1500**

Программируемый контроллер SIMATIC S7-1500 показан на рисунке 2.

Simatic S7-1500 является новейшим семейством контроллеров Сименс, которые предлагают впечатляющие характеристики, широкий спектр функций и высокую скорость работы. Они отличаются быстрой реакцией на внешние события и могут использоваться для решения задач средней и высокой сложности благодаря высокому уровню производительности.

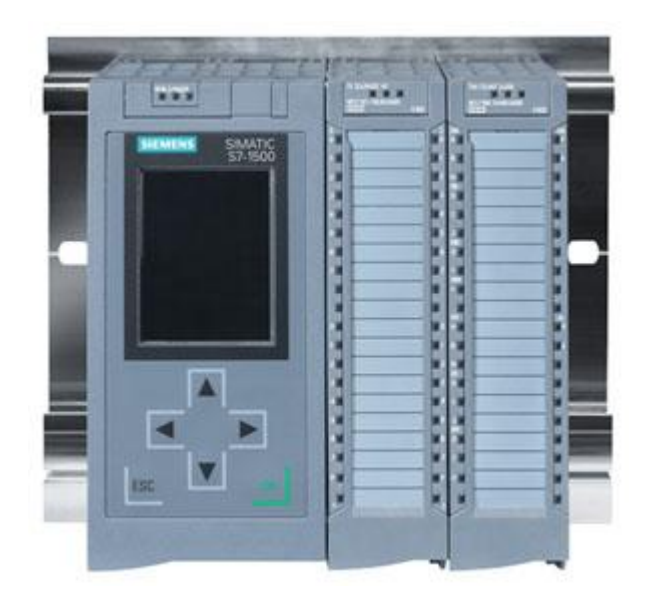

Рисунок 2 - Контроллеры SIMATIC S7-1500 *Область применения контроллеров SIMATIC S7-1500*

В области машиностроения S7-1500 помогает компаниям добиться эффективного автоматизированного управления технологическими процессами, повышая эффективность производства и качество продукции;

В области производства продуктов питания и напитков S7-1500 может использоваться для точного контроля температуры и влажности, мониторинга процессов и управления отслеживаемостью для обеспечения качества продукции и безопасности продуктов питания;

В области логистики и производственных систем S7-1500 помогает компаниям автоматизировать такие процессы, как движение материалов, управление оборудованием и контроль качества для повышения эффективности и качества производства.

В области автоматизации зданий S7-1500 может использоваться в системах управления автоматизации зданий, обеспечивая такие функции, как энергосбережение, управление освещением и кондиционированием воздуха.

В области управления энергопотреблением и интеллектуальной передачи и распределения электроэнергии S7-1500 может использоваться для автоматизации энергосистем и мониторинга энергопотребления, что позволяет повысить эффективность и безопасность энергосистем и снизить энергопотребление.

# *Система новых миниатюрных модульных контроллеров SIMATIC S7- 1500 включает*

Центральный процессор: на первом этапе в оборудовании может применяться один из трех центральных процессоров, имеющих встроенный интерфейс PROFINET, PROFINET и PROFIBUS;

Сигнальные модули ввода/вывода дискретных/аналоговых сигналов;

Технологические модули, которые могут использоваться, к примеру, для скоростного счета, обнаружения конкретной заданной позиции или достоверного измерения;

Коммуникационные модули и процессоры для получения коммуникационных интерфейсов дополнительного порядка.

#### *Модули ввода-вывода*

В составе SIMATIC S7-1500, а также станций ET 200MP может применяться нижеприведенный состав периферийных модулей:

 $-16$ -ти и 32-х канальные модули ввода дискретных сигналов = 24 В или  $\sim$  230 В при высоком/низком уровне активного входного сигнала;

 $-8$ -ми, 16-ти или 32х-канальные модули вывода дискретных сигналов = 24 В или  $\sim$  230 В с номинальной величиной токов нагрузки на канал 0.5 A, 2 A или 5 A;

 8-ми канальные модули ввода аналоговых сигналов, используемые для достоверного измерения сигналов силы тока, сопротивления, напряжения, а также для получения температурных данных с помощью термометров сопротивления или современных термопар;

 4-х или 8-миканальные модули вывода аналоговых сигналов силы тока/напряжения, в том числе скоростные модули с временем преобразования, равным 125 мкс на 8 каналов;

21

– Коммуникационные модули, выполняющие обмен данными через соединения типа point-to-point;

 В стадии подготовки находятся F модули, которые будут оптимизированы для построения систем противоаварийной защиты и обеспечения высокого уровня безопасности.

#### <span id="page-21-0"></span>**1.4 Логические модули LOGO!**

LOGO! - это миниатюрный программируемый контроллер от Siemens, который является важной частью портфеля средств малой автоматизации Siemens.

До появления LOGO! большинство систем управления автоматикой могли быть реализованы только с помощью релейного управления или управления ПЛК. При релейном управлении функции управления было нелегко и громоздко изменять, в то время как при управлении ПЛК функции управления можно было легко изменить, но затраты были слишком высокими. Поскольку требования к продуктам автоматизации в промышленном управлении становятся все более высокими, начался поиск более идеального продукта между ПЛК и реле. В ответ на это развитие рынка компания Siemens выпустила новый миниатюрный программируемый контроллер LOGO! С момента своего появления в 1996 году LOGO! быстро набирает популярность благодаря компактности, мощности, простоте использования и низкой цене.

#### *Характеристики LOGO!*

Миниатюризация. Малый размер с массой около 190 г и возможностью установки на стандартную 35-мм рейку.

Модульность. Модули LOGO! имеют модульную конструкцию. Модули LOGO! можно разделить на локальные модули, цифровые модули, аналоговые модули и коммуникационные модули. Модули могут быть легко расширены для удовлетворения требований управления в инженерных приложениях.

Хорошее соотношение цены и качества. Благодаря тому, что LOGO! не только объединяет функции различных реле, но и имеет множество

специальных функций, таких как аналоговый расчет, ШИМ-выход и пропорциональное интегрирование, утомительные и сложные задачи управления реле могут быть решены с помощью всего одного небольшого LOGO! По сравнению с реле с теми же функциями, LOGO! имеет очень хорошее соотношение цена/качество.

Простой в освоении метод программирования. LOGO! доступен на двух языках программирования: функциональная диаграмма (FBD) и лестничная диаграмма (LD). Простой в освоении.

#### *Область применения контроллеров LOGO!*

С развитием науки и техники технология автоматизации внедряется во все отрасли промышленности, и LOGO! как миниатюрный контроллер широко используется в домах, коммерческих зданиях и промышленности благодаря своей растущей экономической эффективности и широте применения.

Применение в домашних условиях. В домашних условиях LOGO! может использоваться для управления витринами, управления мерцающим освещением, управления наружным освещением, управления жалюзи/шторами, управления автоматическими дверями, управления гаражными воротами и т.д.

Применение в коммерческих зданиях. В коммерческих зданиях LOGO! может использоваться для управления насосами, регулирования давления и т.д.

Применение в промышленности. В промышленных приложениях LOGO! может использоваться для управления двигателями, управления подъемом вилочного погрузчика, системами перемещения, управления переменной скоростью, контроля счета, контроля времени и т.д.

## <span id="page-23-0"></span>**2. Описание меню LOGO! Soft Comfort**

Команды панели меню содержат функции управления и редактирования коммутационной программы вашего устройства LOGO!, а также контекстную справку.

# <span id="page-23-1"></span>**2.1 Меню Файл**

Команды меню Файл содержат средства для управления файлами: новый, открыть, закрыть, закрыть все, сохранить, сохранить как, параметры страницы, предварительный просмотр, печать, свойства, сравнение, выход.

Они также включают команды для загрузки, сохранения и создания коммутационных программ, для задания общих свойств файла и для печати.

## *Файл -> Создать*

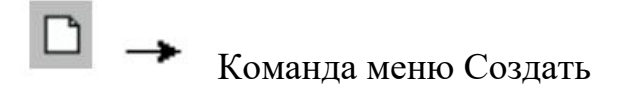

Эта команда открывает новое окно с пустым интерфейсом программирования в режиме релейно-контактной схемы или функциональной блок-схемы, в зависимости от заданного режима. В зависимости от ваших установок по умолчанию, открывается окно в определенным числом вкладок, в которых вы задаете свойства создаваемой коммутационной программы. Это окно также может быть вызвано позднее для ввода или изменения свойств с помощью меню Файл -> Свойства.

Секции программы, ранее размещенные в буфере обмена при помощи команд вырезания или копирования, остаются в буфере обмена и могут быть вставлены в новую коммутационную программу.

Значок, соответствующий этой команде меню, также расположен на стандартной панели инструментов.

*Файл -> Открыть (Новый)*

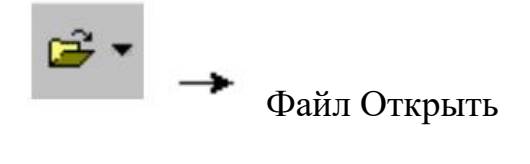

Команда открывает диалоговый блок, из которого вы можете выбрать и открыть ранее созданную коммутационную программу для продолжения редактирования в интерфейсе программирования. Коммутационные программы, созданные при помощи программы LOGO!Soft Comfort, имеют расширение \*.lsc. Загруженная коммутационная программа открывается в новом окне.

Значок, соответствующий этой команде меню, также расположен на стандартной панели инструментов.

#### *Файл -> Закрыть*

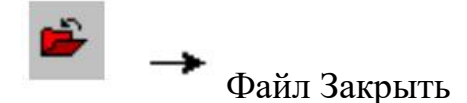

Нажмите команду меню Закрыть для закрытия активного окна. Если вы еще не сохранили текущую коммутационную программу, вам будет предложено сделать это.

Стандартная панель инструментов также содержит значок, соответствующий этой команде меню.

Как вариант, вы можете нажать правую кнопку мыши на вкладке коммутационной программы и выбрать команду меню Закрыть из меню быстрого выбора.

## *Файл -> Закрыть все*

Нажмите команду меню Закрыть все для закрытия всех открытых окон. Если вы еще не сохранили одну или более текущую коммутационную программу, вам будет предложен диалог для выбора программы, подлежащей сохранению. Все выбранные программы будут сохранены (рисунок 3).

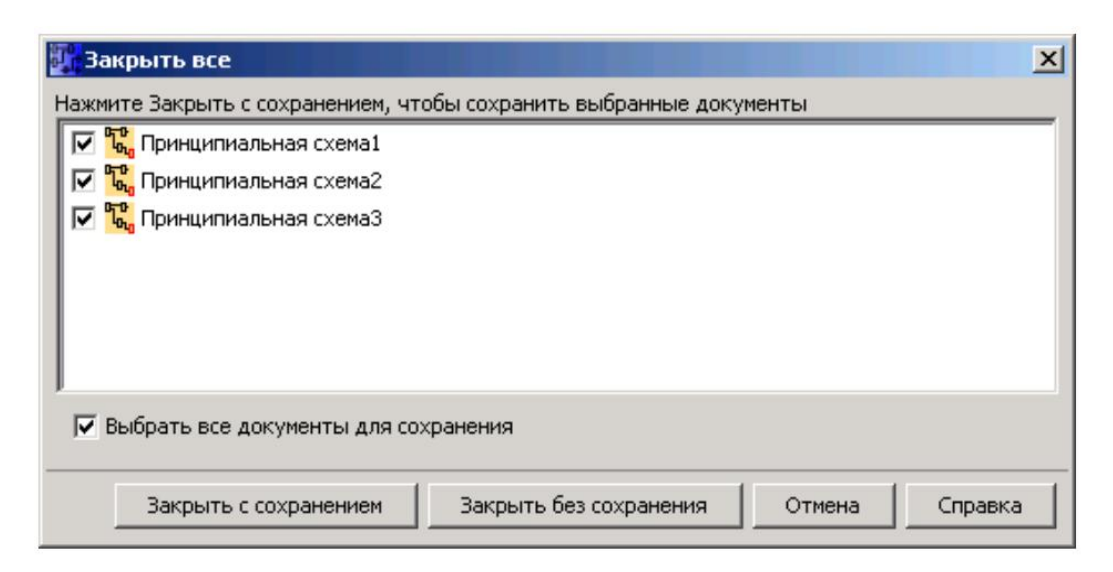

Рисунок 3 - Окно "Закрыть все" в LOGO!

# *Файл -> Сохранить*

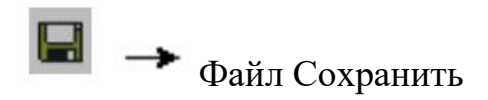

При первом сохранении новой программы открывается окно, в котором вы можете задать путь доступа и имя файла, под которым вы хотите сохранить свою коммутационную программу. Подробности описываются в разделе Файл - > Сохранить как.

В случае сохранения измененной версии существующей программы, выполняется ускоренное сохранение. Вместо старой версии коммутационной программы записывается измененная версия: новая программа сохраняется с использованием того же пути доступа и имени, что и у исходного файла.

Стандартная панель инструментов также содержит значок, соответствующий этой команде меню.

Как вариант, вы можете нажать правую кнопку мыши на вкладке коммутационной программы и выбрать команду меню Сохранить из меню быстрого выбора.

## *Файл -> Сохранить как*

Открывается диалоговое окно, в котором вы задаете путь и имя файла, под которым должна быть сохранена текущая коммутационная программа. Это

позволяет вам сохранять измененные программы под другими именами и в других папках, сохраняя предыдущие версии для последующего извлечения.

Ниже перечислены типы файлов, которые вы можете сохранять:

- Файл LOGO!Soft Comfort FBD(\*.lsc)
- Файл LOGO!Soft Comfort LAD (\*.lld)
- Файл LOGO!Soft Standard (\*.lgo)
- Файл в формате для обмена документами (\*.pdf)
- Файл JPG (\*.jpg)
- Файл точечного рисунка (\*.bmp)

# *Файл -> Параметры страницы*

Эта команда открывает диалоговое окно, в котором вы можете задать параметры страницы для создания коммутационных программ. Здесь вы можете задать формат бумаги, поля страницы и печать в портретной или альбомной ориентации.Программа LOGO!Soft Comfort позволяет распечатывать информацию на

нескольких листах, обозначая страничные разделители на экране. Область печати задается пользователем.

Вы можете разбить коммутационную программу на страницы при помощи меню Файл -> Свойства.

Выполненные в этом пункте настройки не оказывают никакого влияния на настройки принтера. Выберите команду настройки принтера из меню Файл - > Печать. И, наконец, вы можете задать объем информации, включаемой в печатные копии, командой Сервис -> Параметры: Печать.

## **Файл -> Предварительный просмотр**

Функция предварительного просмотра позволяет выполнить контроль внешнего вида печатной копии вашей коммутационной программы. Выбирайте соответствующие значки для прокрутки страниц, масштабирования окна или начала непосредственного вывода на печать.

## *Файл -> Печать*

27

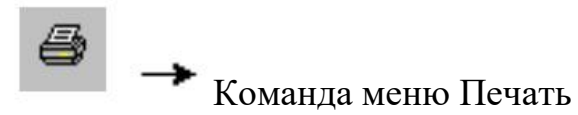

Эта команда открывает диалоговое окно, при помощи которого вы можете выбрать объем распечатываемой информации. Вы также можете открыть этот диалог из меню Сервис -> Параметры: Печать (рисунок 4).

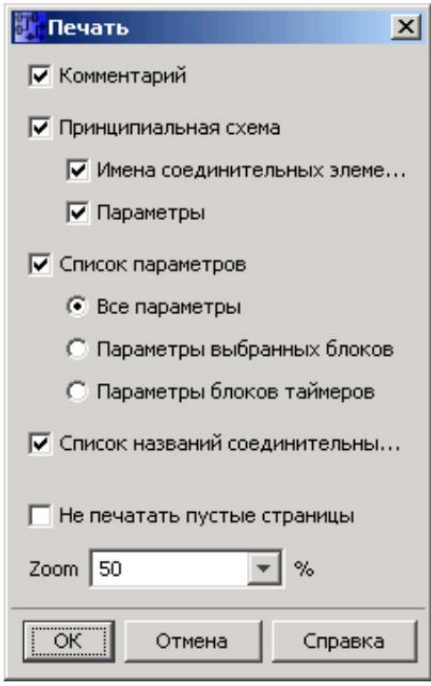

Рисунок 4 - Окно "Печать" в LOGO!

# *Файл -> Свойства*

Диалоговый блок свойств содержит следующие вкладки:

- Общие
- Комментарий
- Статистика
- Разметка страницы
- Параметр

# *Файл -> Свойства: Общие*

Во вкладке Общие диалогового блока Свойства вы можете ввести подробности о текущей коммутационной программе. В ней имеются блоки ввода для информации, связанной с проектом, и внутренних данных компании.

Вы можете быстро и с легкостью задать версию ваших коммутационных программ с помощью этого диалогового блока.

Вместо текстовой строки с названием вашей компании в поле Компания можно задать файл формата \*.bmp или \*.jpg с логотипом вашей компании. Эта функция позволит вам создать собственную компоновку программных файлов.

Отметив блок выбора Показывать в случае нового файла, вы включите отображение флага, указывающего места ввода перечисленных выше параметров при создании каждой новой коммутационной программы.

## *Файл -> Свойства: Комментарий*

Во вкладке Комментарий вы можете вводить описание коммутационной программы или примечания, связанные с ней. При распечатке вашей коммутационной программы с помощью команды меню Файл -> Печать, вы можете выбрать режим распечатки этих комментариев на отдельной странице.

#### *Файл -> Свойства: Статистика*

Вкладка Статистика демонстрирует дату создания коммутационной программы и ее последнего автора.

#### *Файл -> Свойства: Разметка страницы*

 $\begin{array}{|c|c|c|}\n\hline\n1 & 2 \\
\hline\n2 & 4\n\end{array}$ *Команда меню Формат страницы*

На вкладке Разметка страницы вы можете указать, как и на скольких страницах следует распечатывать коммутационную программу. Вы можете выполнить предварительный просмотр разбивки на страницы с помощью этой вкладки. Если вы выберете более одной страницы программы, на интерфейсе программирования белыми линиями будут показаны страничные разделители. Ваша коммутационная программа будет впоследствии распечатана с разбивкой на эти страницы. Пожалуйста, обратите внимание на то, что переходящие на другие страницы соединения просто обрываются при печати копии на бумаге. Мы рекомендуем создавать перекрестные ссылки, разделяя файл в этих местах

при помощи инструмента Разрезать/связать. В меню Файл -> Параметры страницы вы можете задать размер страницы, выравнивание страницы и поля.

Стандартная панель инструментов также содержит значок, соответствующий этой команде меню.

## *Файл -> Свойства: Параметр*

При переносе коммутационной программы все параметры вкладки Параметр также передаются в устройство LOGO! и затем сохраняются в нем.

В поле Название программы вводится имя программы для коммутационной программы, его длина должна составлять до 16 символов. После передачи коммутационная программа будет отображаться на дисплее LOGO! под этим именем. Вы можете назначить пароль для вашей коммутационной программы, или удалить ранее назначенный пароль. Для назначения нового пароля вы должны ввести пароль в два текстовых блока для Нового пароля, и затем подтвердить нажатием на OK. Максимальная длина пароля составляет 10 символов. Для изменения пароля вы должны сначала ввести существующий пароль в текстовый блок Старый пароль, а затем новый пароль в два блока Новый пароль, и затем подтвердить нажатием на OK. Вы можете удалить назначенный вами пароль в любое время. Для этого введите существующий пароль в блок Старый пароль и оставьте два блока Новый пароль пустыми. Затем подтвердите нажатием на OK.

Пароль служит для защиты вашей коммутационной программы в устройстве LOGO!. Вы можете открывать и редактировать коммутационные программы в программе LOGO!Soft Comfort в любое время, вне зависимости от того, защищена ли программа паролем, или нет. В случае программ, защищенных паролем, вы должны ввести пароль для просмотра или изменения программы в устройстве LOGO!, или для загрузки текущей программы из устройства LOGO! в компьютер.

### *Файл -> Сравнение коммутационных программ*

Эта функция может использоваться для сравнения двух коммутационных программ. Программа LOGO!Soft Comfort не распознает различия в графическом размещении блоков и в комментариях.

# **Предварительное условие**

Для этого коммутационные программы должны быть открыты программой LOGO!Soft Comfort. Как вариант, вы можете также сравнить программу, открытую в программе LOGO!Soft Comfort, с программой в устройстве LOGO!.

Вы можете сравнивать только коммутационные программы одного типа, например: \*.lsc с \*.lsc (рисунок 5) и таблица 1.

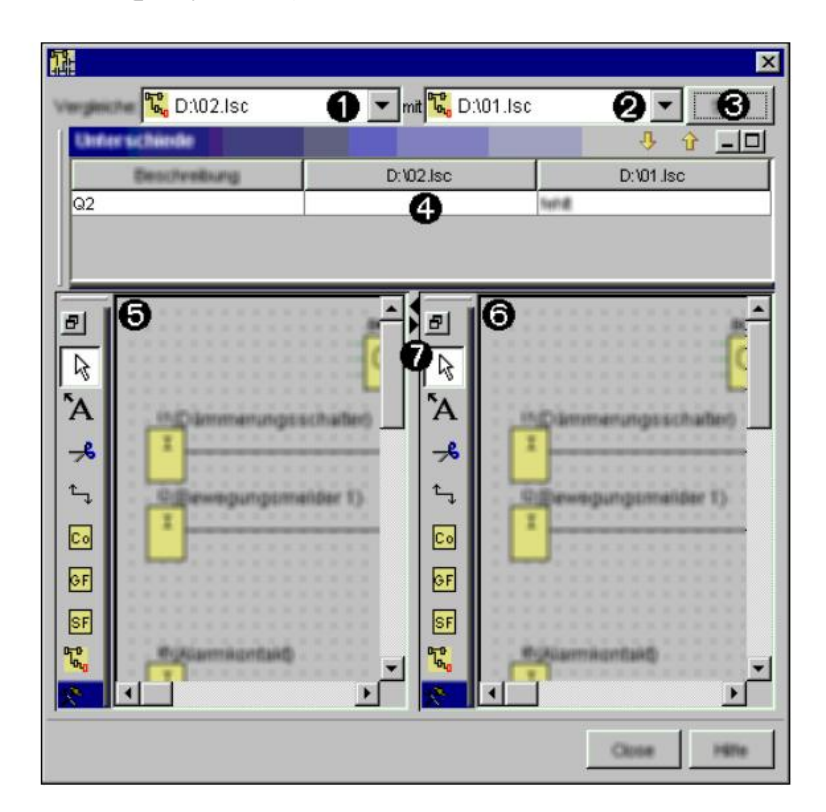

Рисунок 5 - Окно экрана при переключении программ

# *Редактирование*

Вы можете использовать все функции для отдельного редактирования двух коммутационных программ.

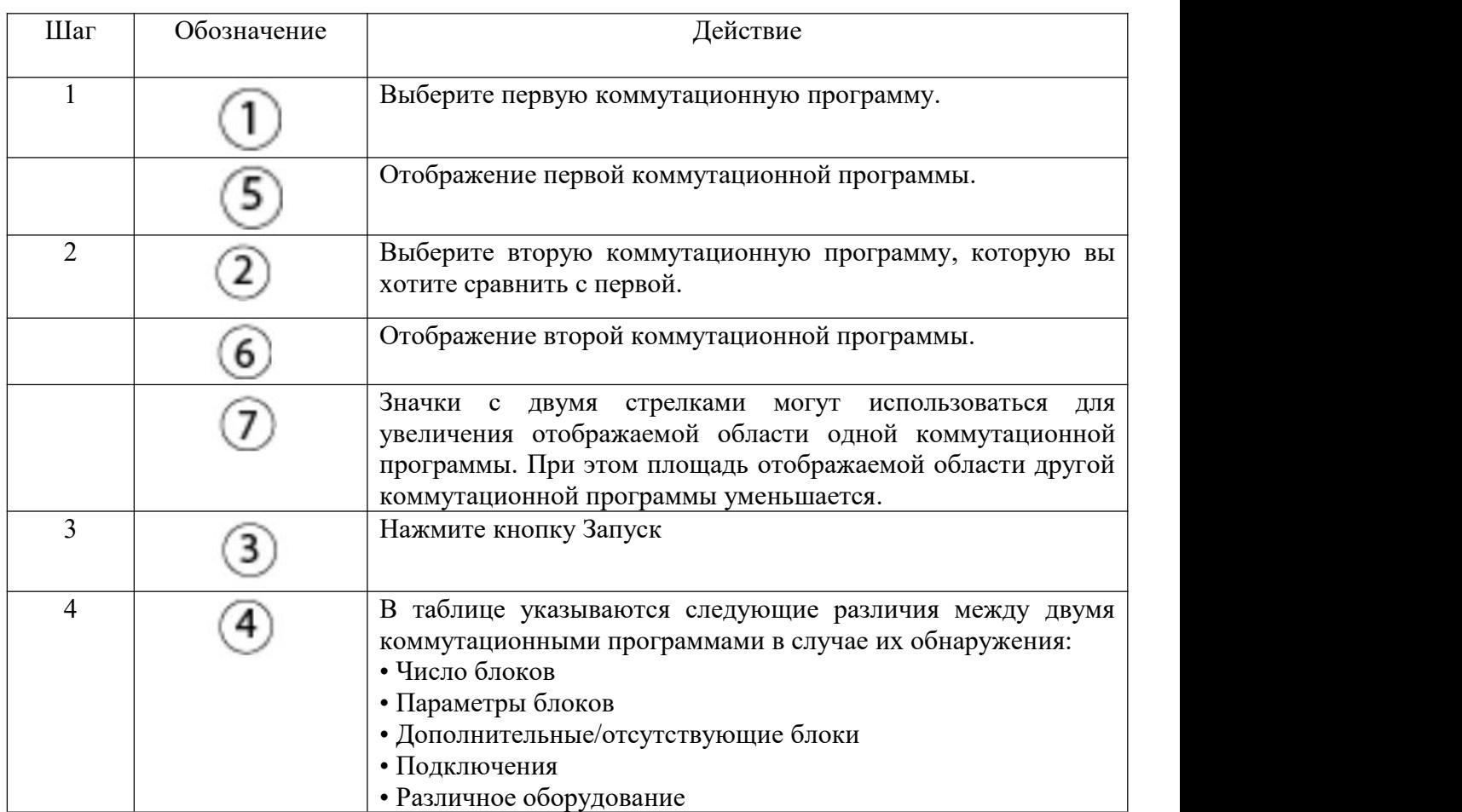

# Таблица 1 - Сравнение коммутационных программ

## *Различное оборудование*

В случае задания в конфигурации различных устройство LOGO! в сравниваемых коммутационных программах может быть выведено значительное количество сообщений.

В этом случае следует обеспечить соответствие устройств LOGO! в ваших программах.

## *Файл -> Выход*

Это вызывает закрытие программы LOGO!Soft Comfort.

Если вы выполняете редактирование коммутационной программы или еще не сохранили ее, при выходе из программы откроется окно.

В этом окне вы можете выбрать те коммутационные программы, которые подлежат сохранению. Вы также можете выбрать выход из программы

LOGO!Soft Comfort без сохранения коммутационных программ. Для этого нажмите команду Закрыть без сохранения.

## <span id="page-32-0"></span>**2.2 Меню Правка**

В меню Правка содержатся команды для редактирования вашей коммутационной программы: отменить, вернуть, удалить, вырезать, копировать, вставить, выделить все, перейти кблоку, на передний план, на задний план, имена входов и выходов, свойства блока, свойства блока (все блоки), разрезать соединения.

Базовые команды для создания и редактирования коммутационной программы включены также в виде значков на панели инструментов программирования.

#### *Правка -> Отменить*

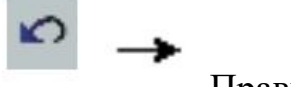

Правка Отменить

Эта команда позволяет вам отменить действия, выполненные на интерфейсе программирования. Разместите указатель мыши на команде отмены меню и удерживайте его в этом месте непродолжительное время. Открывается всплывающая подсказка и сообщает действия, которые могут быть отменены при нажатии этой позиции меню. В настоящее время допускается отмена до 30 действий.

Стандартная панель инструментов также содержит значок, соответствующий этой команде меню.

#### *Правка -> Вернуть*

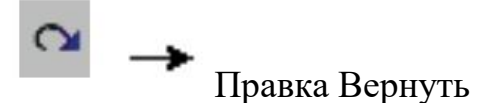

Функция возврата отменяет выполнение последней функции отмены. Нажмите команду меню для просмотра всплывающей подсказки о возвращаемом действии.

Стандартная панель инструментов также содержит значок, соответствующий этой команде меню.

## *Правка -> Удалить*

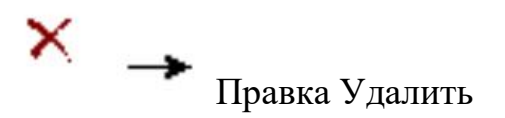

Эта команда удаляет выбранные объекты без их копирования в буфер обмена. Удаленные объекты могут быть восстановлены функцией Отменить.

## *Правка -> Вырезать*

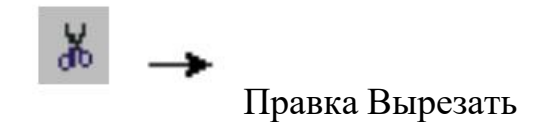

Команда удаляет из интерфейса программирования один или несколько выбранных объектов, например, блоков и/или соединительных линий, и копирует их в буфер обмена.

Стандартная панель инструментов также содержит значок, соответствующий этой команде меню.

#### *Правка -> Копировать*

Правка Копировать

Команда служит для копирования одного или нескольких выбранных объектов, например, блоков текстов или соединительных линий, и копирует их в буфер обмена.

Стандартная панель инструментов также содержит значок, соответствующий этой команде меню.

## *Правка -> Вставить*

Эта команда копирует содержимое буфера обмена в интерфейс программирования. В качестве положения вставки выбирается либо место под текущим выбранным объектом, либо положение, определяемое нажатием мыши.

Стандартная панель инструментов также содержит значок, соответствующий этой команде меню.

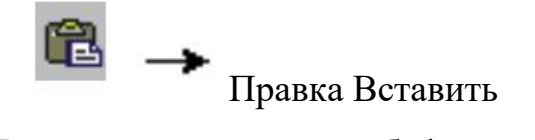

Вставка содержимого буфера обмена возможно только при наличии достаточных ресурсов. Блоки требуют определенных ресурсов, в зависимости от типа блока. Если в системе отсутствуют достаточные ресурсы, формируется сообщение об ошибке.

Соединительные линии с открытыми концами не могут вставляться из буфера обмена. Они могут вставляться только в том случае, когда они соединяют два блока и были скопированы в буфер обмена вместе с этими блоками.

## *Правка -> Выбрать все*

Команда служит для выбора всех объектов (блоков, соединительных линий и меток) на интерфейсе программирования.

## *Правка -> Перейти к блоку*

Вы можете использовать эту команду для просмотра перечня всех используемых блоков, включая информацию о номере блока, имени блока и типе блока.. Вы можете ввести краткое описание в строке Номер блока (например, I1, I2, B004 и т.п.) Если введенный номер блока уже имеется в коммутационной программе, программа LOGO!Soft Comfort подсвечивает заданный блок в перечне и на интерфейсе программирования.

Вы также можете выбрать блок непосредственно в перечне, чтобы подсветить его в интерфейсе программирования.

## *Правка -> На передний план*

Вы можете воспользоваться этой командой для вывода на передний план одного из нескольких взаимно перекрывающих объектов.

#### *Правка -> На задний план*

Вы можете воспользоваться этой командой для вывода на задний план одного из нескольких взаимно перекрывающих объектов.

#### *Правка -> Имена входов и выходов*

Эта команда позволяет вам вводить имена клемм входов и выходов (имена соединителей). Вызовите меню Сервис -> Параметры -> Экран для задания того, следует ли отображать имена соединителей на интерфейсе программирования. Вызовите команду Сервис -> Параметры -> Печать для открытия диалога и задания того, следует ли включать имена соединителей и перечень соединений в распечатываемую копию вашей коммутационной программы.

## *Правка -> Свойства блока (рисунок 6)*

Эта команда отображает свойства блока, выбранного в интерфейсе программирования.

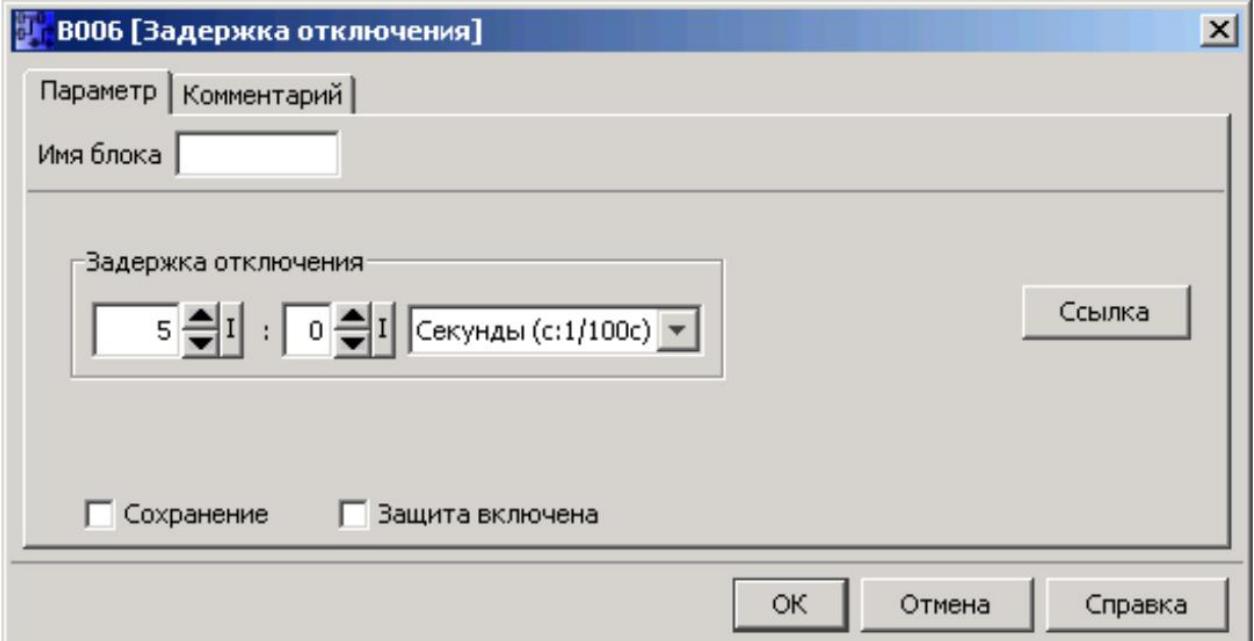

Рисунок 6 - Модуль свойств таймера задержки включения

Диалоговый блок свойств блока содержит несколько вкладок. У каждого блока имеется вкладка Комментарий, в которой вы можете ввести соответствующие комментарии о блоке. У некоторых блоков имеется вкладка
Параметр, в которой вы можете описать конкретные параметры блока. Вкладка эмуляция позволяет задать параметры для эмуляции.

Вы также можете вызвать свойства блока нажав правую кнопку мыши на требуемом блоке и выбрав команду свойств блока из меню быстрого выбора.

# *Правка -> Свойства блока (все блоки)*

Эта команда открывает окно, содержащее два раздела. В левом разделе отображаются все блоки, используемые в вашей программе. Нажмите блок для просмотра его соответствующих параметров в правом столбце. Вы можете теперь отредактировать эти параметры и задействовать изменения нажатием кнопки Применить.

Измененный блок отображается синим в перечне выбора, если вы не примете выполненные изменения параметров и выберите другой блок. Все изменения отменяются при нажатии кнопки Отмена. Для подтверждения введенных значений и выхода из диалога нажмите OK.

# *Правка -> Разрезать соединения (рисунок 7)*

Мы можем выбрать ручное или автоматическое разрезание соединений при помощи инструмента Разрезать/Связать.

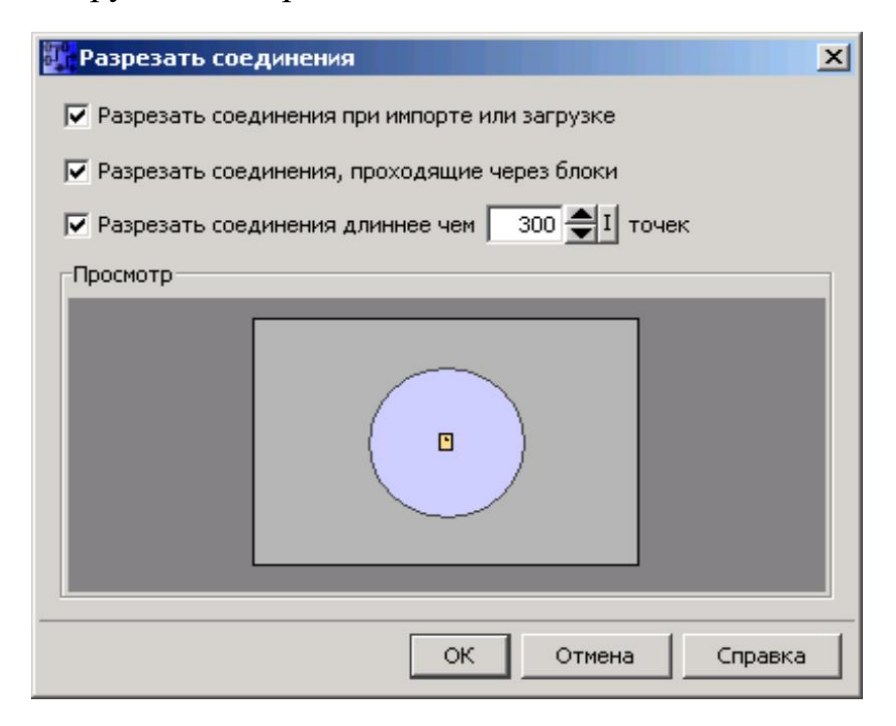

Рисунок 7 - Окно "Разрезать соединения" в LOGO!

В этом диалогевы можете задать один из следующих типов разрезаемых соединений, или оба типа:

Соединения, проведенные через блок

Соединения, выходящие за конфигурируемую длину

Подтвердите выбор нажатием на кнопку OK, и программа LOGO!Soft Comfort выполнит разрезание соединений соответствующим образом.

#### **2.3 Меню Формат**

Это меню позволяет задать параметры формата для меток и функциональных групп. Вы можете задать шрифт, размер и стиль шрифта, а также тип выравнивания выбранных объектов.

#### *Формат -> Шрифт*

Здесь вы можете задать тип шрифта, размер, стиль и цвет текста. Для изменения формата существующих текстовых объектов вы должны сначала выбрать их. Затем вы можете задать требуемые атрибуты шрифта и нажать OK для применения новых форматов.

Вы можете выбрать специальные форматы по умолчанию. Новые текстовые объекты будут отображаться с использованием настроек по умолчанию. Для возврата к стандартным настройкам нажмите кнопку Стандартные.

#### *Формат -> Выравнивание*

Настоящая команда предлагает различные варианты выравнивания меток и функциональных блоков:

- По вертикали
- По горизонтали
- Автоматически

#### *Формат -> Выравнивание -> По вертикали*

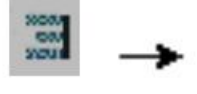

Формат Выравнивание по вертикали

Выберите объекты, которые должны быть выровнены по вертикали с объектами с самым большим номером блока или с последним выбранным блоком, размещенным вами в коммутационной программе.

Стандартная панель инструментов также содержит значок, соответствующий этой команде меню.

#### *Формат -> Выравнивание -> По горизонтали*

Формат Выравнивание по горизонтали

Выберите объекты, которые должны быть выровнены по горизонтали с объектами с самым большим номером блока или с последним объектом, размещенным вами в коммутационной программе.

Стандартная панель инструментов также содержит значок,соответствующий этой команде меню.

#### *Формат -> Выравнивание -> Автоматическое*

Меню Формат Автоматическое выравнивание

Выбранные объекты автоматически выравниваются в вертикальном и горизонтальном направлениях. Слегка смещенные или соседние блоки выравниваются относительно общей линии. Эталоном для вертикального выравнивания является соответствующий верхний блок в столбце. Эталоном для горизонтального выравнивания является соответствующий крайний левый блок в строке.

Опорные блоки для выравнивания по вертикали приведены на рисунке 8.

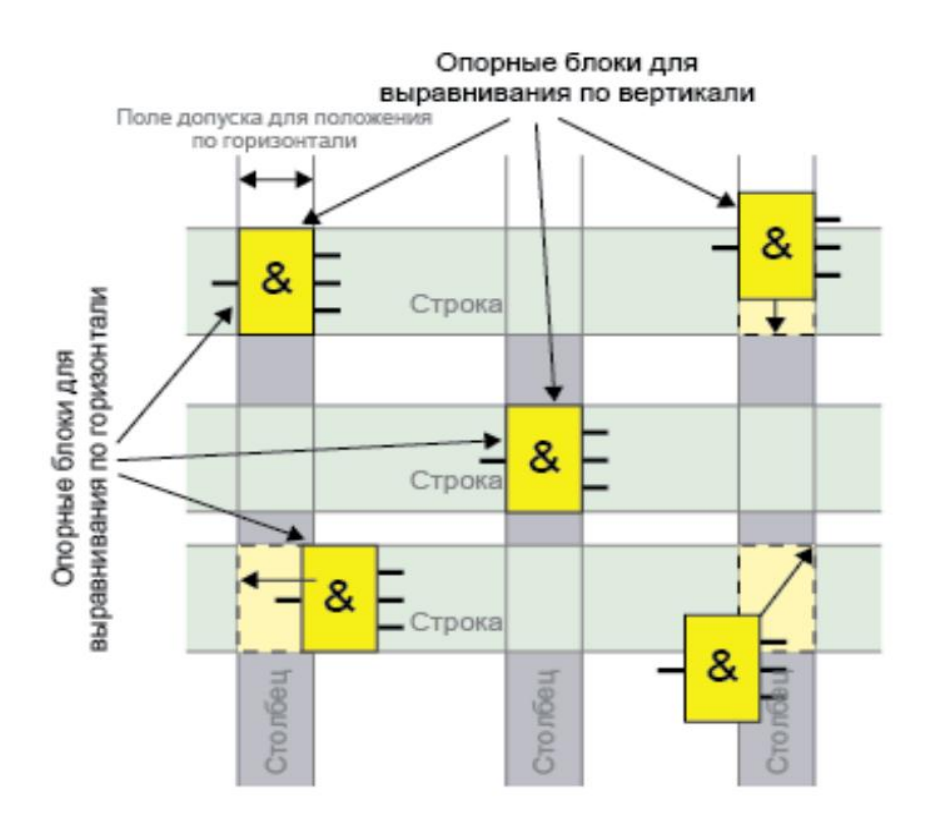

Рисунок 8 - Опорные блоки для выравнивания по вертикали

Стандартная панель инструментов также содержит значок,соответствующий этой команде меню.

#### *Формат -> Формат сетки*

Этот инструмент поможет вам упорядочить различные объекты вашей коммутационной программы на интерфейсе программирования. По умолчанию сетка включена.

#### *Формат -> Привязать к сетке*

В случае внесения изменений в настройки сетки или вставки объектов при отключенной привязке к сетке положения объектов при их повторной привязке к сетке может измениться. Вызовите эту команду для коррекции смещения выбранных объектов и их повторного выравнивания.

#### **2.4 Меню Вид**

Из меню Вид вы можете выбрать коэффициент масштабирования при отображении вашей схемы, а также принять решение об отображении или скрытии различных дисплейных окон.

#### *Вид -> Масштабирование*

Программа LOGO!Soft Comfort предоставляет различные варианты увеличения или уменьшения отображения коммутационной программы. Выбрав команду Масштабирование, вы открываете диалоговый блок, при помощи которого вы сможете установить коэффициент масштабирования, выбрав его из перечня значений по умолчанию или задав его в соответствующем блоке.

При выборе неудачного коэффициента масштабирования объекты могут отображаться на экране расфокусированными. Поэтому вы должны по возможности пользоваться масштабными коэффициентами из набора значений по умолчанию. Этот эффект не оказывает никакого влияния на компоновку коммутационной программы.

#### *Вид -> Увеличение масштаба*

→Вид Увеличение масштаба

Масштабный коэффициент увеличивается заданными инкрементами: 25 (мин.) $\rightarrow$  50 $\rightarrow$  75 $\rightarrow$  100 (по умолчанию) $\rightarrow$  150 $\rightarrow$  200 $\rightarrow$  250 $\rightarrow$  300 $\rightarrow$  400 (макс.)

Стандартная панель инструментов также содержит значок, соответствующий этой команде меню.

#### *Вид -> Уменьшение масштаба*

→Вид Уменьшение масштаба

Масштабный коэффициент уменьшается заданными инкрементами: 400 (макс.)→ 300→ 250→ 200→ 150→ 100 (по умолчанию)→ 75→ 50→ 25 (мин.)

Стандартная панель инструментов также содержит значок, соответствующий этой команде меню.

#### *Вид -> Панели инструментов*

Эта команда позволяет вам скрывать или отображать отдельные панели инструментов

• Стандартная: Отображать/скрывать стандартную панель инструментов

• Сервис: Отображать/скрывать панель инструментов программирования *Вид -> Выбрать линии*

→ Вид Выбрать линии

При выборе этого параметра все соединения (линии), подходящие к выбранному блоку или отходящие от него выделяются цветом.

В случае выбора одного соединения, когда выбран этот параметр, выбранное соединение будет выделено цветом.

При помощи команды Сервис -> Параметры -> Экран вы можете выбрать, следует ли также отображать метки соединений. При помощи команды Сервис - > Параметры -> Цвета вы можете задать цвета, подлежащие использованию для отображения соединений.

### *Вид -> Окно информации*

Эта команда меню может использоваться для отображения или скрытия информационного окна. Вы также можете воспользоваться функциональной клавишей [F4].

#### *Вид -> Строка состояния*

Эта команда меню может использоваться для отображения или скрытия строки состояния.

#### *Вид -> Всплывающие подсказки (рисунок 9)*

В программе LOGO!Soft Comfort вы можете наводить указатель мыши на кнопки для отображения названия значка; это и есть всплывающая подсказка.

Это позволяет вам быстро вспомнить назначение значка, не обращаясь к меню или справке.

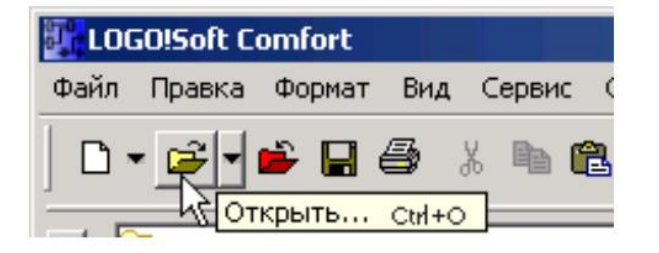

Рисунок 9 - Вид "Вспльвающие подсказки" в LOGO!

### **2.5 Меню Сервис**

Меню параметров содержит следующие команды меню: передача, определить LOGO!, выбор оборудования, эмуляция, параметры эмуляции, оперативное тестирование, подключить модем, отключить модем, параметры.

### *Сервис -> Передача*

#### *Предварительные условия для передачи данных*

Интерфейс, соединяющий программу LOGO! с ПК должен быть сконфигурирован при помощи меню Сервис -> Параметры: Интерфейс.

Иначе программой LOGO!Soft Comfort будет выдано соответствующее сообщение об ошибке. Нажмите кнопку Выбрать новый интерфейс в любом из диалогов меню команды Передача, чтобы открыть диалоговое окно параметров конфигурации коммуникационного интерфейса. В случае выбора неверного интерфейса или при отсутствии выбранного интерфейса вы должны задать интерфейс ПК, к которому подсоединено устройство LOGO!, или вы можете начать поиск интерфейса.

Дополнительную информацию относительно соединения устройств LOGO! с ПК по интерфейсу USB см. в руководстве LOGO!.

Устройство LOGO! должно быть подсоединено к ПК при помощи

соединительного кабеля ПК или доступ к нему должен осуществляться при помощи модема.

Устройство LOGO! не должно находиться ни в режиме RUN, ни в режиме редактирования.

#### *Команды меню*

Меню Сервис → Передача содержит следующие команды меню:

Сервис -> Передача: ПК -> LOGO!

Сервис -> Передача: LOGO! -> ПК

Сервис -> Передача: Переключение LOGO! Режим

Сервис -> Передача: Установка часов

Сервис -> Передача: Летнее время/Зимнее время

Сервис -> Передача: Счетчик рабочего времени *Сервис -> Передача -> ПК -> LOGO!*

 $\rightarrow$ Сервис -> Передача: ПК -> LOGO!

Эта команда служит для загрузки коммутационной программы, созданной на ПК в программе LOGO!Soft Comfort в модуль LOGO!. Название программы, передаваемой в модуль LOGO!, задано в меню Файл -> Свойства. Программа LOGO!Soft Comfort использует интерфейс, заданный вами в меню Сервис -> Параметры: Интерфейс для передачи коммутационной программы.

Стандартная панель инструментов также содержит значок, соответствующий этой команде меню.

# *Сервис -> Передача -> LOGO! -> ПК*

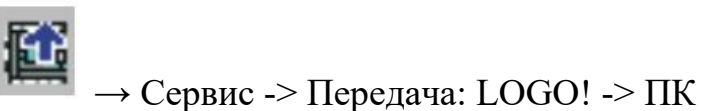

**I** like

Коммутационная программа импортируется из LOGO! в программу LOGO!Soft Comfort. Программа LOGO!Soft Comfort использует интерфейс, заданный вами в меню Сервис -> Параметры: Интерфейс для передачи коммутационной программы. Сообщения о передаче отображаются в строке состояния и в информационном окне.

Стандартная панель инструментов также содержит значок, соответствующий этой команде меню.

# *Сервис -> Передача -> Переключение режима LOGO!*

→Сервис -> Передача -> Переключение режима LOGO!

Эта специальная функция доступна только в случае устройств серии 0BA4 и старше.

При нажатии на этот символ вы изменяете режим подсоединенного устройства LOGO! со STOP на RUN или с RUN на STOP.

# *Сервис -> Передача -> Установка часов*

Эта позиция меню может использоваться для просмотра и установки даты и времени подключенного устройства LOGO!.

Нажмите текущее время для применения в программе LOGO!Soft Comfort текущего времени ПК.

### *Сервис -> Передача -> Летнее время/Зимнее время*

Эта команда меню позволяет вам выбрать автоматический переход между летним и зимнем временем часов устройства LOGO!.<br>При включении перехода на летнее и зимнее время можно указать режим

перехода для определенной страны:

- EU: Европейский союз
- UK: Соединенное Королевство Великобритании и Северной Ирландии
- US1 / US2: Соединенные Штаты Америки
- Австралия
- Тасмания
- Новая Зеландия

• Пользовательская настройка: пользовательские дата и время перехода

### *Сервис -> Передача -> Счетчик рабочего времени*

Данная команда меню служит для считывания счетчика рабочего времени LOGO!.

Вы также можете считать счетчик рабочего времени из устройств LOGO! при помощи защищенной паролем программы, которая не требует ввода пароля.

# *Сервис -> Определить LOGO!*

При нажатии этой команды меню программа LOGO!Soft Comfort рассчитывает минимальные требования к модулям LOGO! для коммутационной программы LOGO!. Результат демонстрируется в строке состояния. Информационное окно отображает все версии системы, в которые может быть загружена программа. Вы также можете воспользоваться функциональной клавишей [F2] для выполнения этой команды меню.

#### *Сервис -> Выбор оборудования*

У вас есть два варианта выбора устройств при создании программы в среде LOGO!Soft Comfort:

• Вы можете сначала создать свою программу и затем определить требуемые устройства LOGO! при помощи диалога Сервис -> Определить LOGO!.

• Вы можете сначала определить версию LOGO!, для которой вы хотите создать коммутационную программу, вызвав диалог Сервис $\rightarrow$  Выбор оборудования. Диалог выбора устройства можно вызвать двойным нажатием значка LOGO! в строке состояния.

#### *Сервис -> Эмуляция*

#### *Введение*

Режим эмуляции программы позволяет вам провести тестирование программы и изменить ее параметры. Это обеспечивает загрузку полностью функционирующей и оптимизированной программы в вашу систему LOGO!.

#### *Режим эмуляции*

Нажмите значок Эмуляция на панели инструментов программирования для запуска эмуляции. При этом программа переключается в режим эмуляции.

→ Эмуляция

Активный значок подсвечивается в режиме эмуляции. Повторное нажатие на значок Эмуляция или на любой другой значок на панели инструментов программирования вы выходите из режима эмуляции и открываете режим другого инструмента (например, инструмента для выбора или вставки блоков).

При запуске режима эмуляции выполняется проверка программы и результаты выводятся в окно информации.

#### *Параметры эмуляции: Входные функции*

Выберите команду Сервис→Параметры эмуляции для конфигурирования реакции навход. В диалоге отображаются только те входы, которые фактически используются вашей коммутационной программой.

#### *Сервис -> Оперативное тестирование*

Режимы оперативного теста и эмуляции позволяют вам контролировать исполнение вашей коммутационной программы и ее реагирования на различные входные состояния.

#### *Сервис -> Подключить модем*

Мы можем использовать модем для операций загрузки и выгрузки коммутационных программ между программой LOGO!Soft Comfort и устройствами LOGO!. Программа LOGO!Soft Comfort поддерживает 11 разрядные модемы, использующие стандартные команды AT.

Чтобы начать настройку модемов для использования между ПК с программой LOGO!Soft Comfort и модулем LOGO! Basic, выберите команду меню Сервис -> Подключить модем. В программе LOGO!Soft Comfort будет открыто диалоговое окно информации о модеме, в котором представлен обзор процесса настройки.

#### *Сервис -> Отключить модем*

Используйте эту команду для отключения существующего модемного подключения.

Для настройки модемов или для подключения с использованием настроенных модемов выберите команду меню Сервис -> Подключить модем.

#### *Сервис -> Параметры: Общие*

Здесь можно выбрать различные параметры программы LOGO!Soft Comfort.

#### *Сервис -> Параметры - Стандартный редактор*

Здесь можно задать редактор, используемый по умолчанию: редактор функциональных блок-схем или редактор релейно-контактных схем.

# *Сервис -> Параметры: Язык*

Здесь вы задаете язык диалогов программы LOGO!Soft Comfort.

Для установки и применения нового языка вы должны закрыть и перезапустить программу LOGO!Soft Comfort.

### *Сервис -> Параметры: Вид документа*

Здесь вы задаете режим отображения коммутационных программ в программе LOGO!Soft Comfort: из диалоговых вкладок или в окнах.

Отображение с вкладками позволяет нажать правой кнопкой мыши на вкладку для открытия меню быстрого выбора, содержащего следующие позиции:

- Закрыть
- Сохранить
- Сохранить как

# *Сервис -> Параметры: Экран*

Здесь вы выполняете все настройки, связанные с экраном.

Здесь вы определяете то, что отображается в коммутационной программе:

- Комментарии
- Имена соединительных элементов
- Параметры блоков

# *Сервис -> Параметры: Печать*

Здесь вы определяете распечатываемые элементы для следующих вариантов выбора:

• Комментарий, введенный при помощи команды Файл -> Свойства: Комментарий

• Имена и параметры соединителей

• Перечень параметров всех блоков, всех выбранных блоков, или только функции специального таймера

• Список названий соединительных элементов

### *Сервис -> Параметры: Интерфейс*

Задает интерфейс из перечня, если вы точно знаете, какой из интерфейсов обеспечивает связь с LOGO!.

Если используется кабельный интерфейс ПК, но точно не известно, к какому интерфейсу подключен модуль LOGO!, можно автоматически выполнить обнаружение соответствующего интерфейса при помощи программы LOGO!Soft Comfort.

#### *Сервис -> Параметры: Эмуляция*

В режиме эмуляции вы можете включать и выключать отображение состояний сигналов и технологических переменных. Выключение повышает производительность эмуляции, поскольку при отключении отображения состояний сигналов и технологических переменных программе LOGO!Soft Comfort не требуется непрерывно выполнять расчеты этих значений.

#### *Сервис -> Параметры: Цвета*

Здесь вы можете задать настройки цветов:

• Цвет рабочего стола

• Цветы сигнальных линий с логическими уровнями «1» или «0» в режиме эмуляции

• Цвет заданной линии: Вы можете отдельно задать цвета выбранного соединения для каждого из макс. 4 возможных входов и для выхода блока.

Для возврата к стандартным настройкам нажмите кнопку Стандартные.

#### *Сервис -> Параметры: Внешний вид*

Здесь вы можете настроить компоновку интерфейса пользователя программы LOGO!Soft Comfort. Попробуйте различные варианты!

#### **2.6 Меню Окно**

При помощи меню Окно вы можете управлять расположением окон ваших коммутационных программ на рабочем столе Вы можете дублировать существующие коммутационные программы или разделять окна для обеспечения более наглядного отображения больших программ. Для управления окнами служат следующие команды:

- Расположить по вертикали
- Расположить по горизонтали
- Каскадом
- Разделить по вертикали
- Разделить по горизонтали
- Отменить разделение

#### *Окно -> Расположить по вертикали*

Вы можете разместить несколько окон с коммутационными программами вертикально на интерфейсе программирования.

Эта команда меню доступна только в режиме отображения в окнах вместо отображения с вкладками при помощи диалога Сервис -> Параметры: Вид документа.

#### *Окно -> Расположить по горизонтали*

Вы можете разместить несколько окон с коммутационными программами горизонтально на интерфейсе программирования.

Эта команда меню доступна только в режиме отображения в окнах вместо отображения с вкладками при помощи диалога Сервис -> Параметры: Вид документа.

### *Окно -> Каскадом*

Вы можете разместить каскадом несколько окон с коммутационными программами на интерфейсе программирования, начиная с левого верхнего угла.

Эта команда меню доступна только в режиме отображения в окнах вместо отображения с вкладками при помощи диалога Сервис -> Параметры: Вид документа.

#### *Окно -> Разделить по вертикали*

При наличии большой коммутационной программы вам может потребоваться просмотр и сравнение расположенных на большой площади объектов, для этого вы можете разделить окно по вертикали. Это разделение,

разумеется, оказывает влияние только на окно, но не на вашу коммутационную программу. Вы можете использовать полосы прокрутки разделенных окон для просмотра или изменения различных элементов коммутационной программы.

#### *Окно -> Разделить по горизонтали*

При наличии большой коммутационной программы вам может потребоваться просмотр и сравнение расположенных на большой площади объектов, для этого вы можете разделить окно по горизонтали. Это разделение, разумеется, оказывает влияние только на окно, но не на вашу коммутационную программу. Вы можете использовать полосы прокрутки разделенных окон для просмотра или изменения различных элементов коммутационной программы.

#### *Окно -> Отменить разделение*

Вы можете воспользоваться этой командой меню для отмены всех разделений окна коммутационной программы.

#### *Окно -> Перечень выбора*

Перечень выбора в конце меню Окно содержит все окна, открытые на интерфейсе программирования. Этот перечень выбора позволяет быстро переключаться между окнами.

### **2.7 Меню Справка**

Это меню содержит справочную информацию о программе LOGO!Soft Comfort.

- Содержание
- Контекстная справка
- Центр обновления
- О программе

### *Справка -> Содержание*

### *Система оперативной справки*

Система оперативной справки позволяет быстро и надежно получить информацию о конфигурации программы, инструментах и порядке создания

коммутационных программ с использованием программного обеспечения LOGO!Soft Comfort.

#### *Темы оперативной справки*

Раздел пользовательский интерфейс подробно описывает интерфейс пользователя с панелями инструментов и меню программы LOGO!Soft Comfort.

#### *Справка по блокам*

Двойное нажатие блока в коммутационной программе открывает окно с параметрами и настройками блока. В случае нажатия кнопки Справка в этом окне вы получите справку по этому блоку, которая будет отображаться в отдельном окне. В этом окне справки отсутствуют следующие

символы:

# *Справка -> Контекстная справка*

→ СправкаКонтекстная справка

Для вызова файла справки по объекту сначала нажмите значок контекстной справки (см. выше) и затем – объект.

#### *Справка -> Центр обновления*

Центр обновления помогает вам установить дополнительные языки, надстройки к программе, сервисные пакеты и новые версии вашей программы LOGO!Soft Comfort.

#### *Справка -> О программе*

Вкладка Общие отображает номер версии и выпуска вашего программного обеспечения LOGO!Soft Comfort.

Вкладка Система содержит информацию о версии используемой среды Java Runtime, путях доступа программы, установленной операционной системе и о количестве используемой памяти.

#### 3. Описание языков программерованиее FBD и LD

LOGO!Soft Comfort позволяет использовать следующие лва графикоподобных языка программирования: FBD (диаграмма функциональных блоков) и LAD (релейно контактная схема).

#### **3.1 Язык FBD**

FBD (Functional Block Diagram) - это высокоуровневый графический язык программирования, который управляет всеми типами потоков данных. Мощные алгоритмы могут быть использованы путем простого вызова функций и функциональных блоков. Соответствуют непрерывным динамическим процессам. Идеально подходит для небольших приложений и для реализации сложных вещей, таких как ПИД-регуляторы, массивы и т.д.

FBD заимствует нотацию из булевой алгебры, а поскольку булевы символы имеют входы и поскольку выходы могут быть взаимосвязаны, FBD более эффективен, чем язык для релейно-контактных схем, в представлении структурной информации.

Согласно IEC 611313, основными элементами языка FBD являются: переменные, функции, функциональные блоки и связи.

#### Характеристики:

1. Использование функциональных модулей в качестве блоков позволяет легко и просто анализировать и понимать схему управления.

2. Функциональные модули выражаются в виде графических функций, которые интуитивно понятны и имеют хорошую работоспособность

3. Для больших масштабов, потому что диаграмма функциональных блоков может четко выразить функциональные отношения, так что время программирования, настройки и отладки значительно сокращается.

### **3.2 Язык LD**

Предназначен для программирования программируемых логических контроллеров (ПЛК). Синтаксис языка удобен для замены логических схем, выполненных на релейной технике. Программа на языке релейной логики имеет наглядный и интуитивно понятный инженерам-электрикам графический интерфейс, представляющий логические операции как электрическую цепь с замкнутыми и разомкнутыми контактами. Протекание или отсутствие тока в этой цепи соответствует результату логической операции [\(истина](https://ru.wikipedia.org/wiki/%D0%98%D1%81%D1%82%D0%B8%D0%BD%D0%B0) — если ток течёт; [ложь](https://ru.wikipedia.org/wiki/%D0%9B%D0%BE%D0%B6%D1%8C) — если ток не течёт).

LD (ladder diagram)- это графический язык, основанный на принципе релейно-контактных схем (логические элементы релейно-контактной логики: контакты, обмотки реле, вертикальные и горизонтальные перемычки и т.д.) и может использоваться с большим количеством различных функциональных блоков.

С левой и правой стороны цепи языка LD ограничены вертикальными линиями (шина питания). Между ними находится цепь, состоящая из контактов и катушек реле, подобно обычной электронной схеме. Начиная с левой стороны, любая цепь начинается с набора контактов, которые посылают слева направо состояние "ON" или "OFF", соответствующее логическим значениям TRUE или FALSE. Каждый контакт соответствует логической переменной (тип BOOL). Если переменная установлена в TRUE, состояние передается через контакт. В противном случае правильное соединение получит значение "OFF".

Контакты могут быть соединены параллельно, и тогда соединение будет передавать статус "логическое или". Если контакты соединены последовательно, соединение передает состояние "логическое с". Контакты можно поменять местами. Контакт обозначается символом /. Если значение переменной равно FALSE, то передается статус "ON".

**Преимущества.** Представление программы в виде электрического потока (близкое к представлению специалиста по электротехнике), наличие простых правил, использование только булевых выражений.

#### **Характеристики:**

1. Интуитивно понятный, визуальный и практичный, соответствующий электрической схеме работы;

2. Лестничная программа похожа на систему управления реле, электрики практики могут легко понять;

3. Реле, используемые в лестничных диаграммах, дополнены мягкими компонентами, которые более чувствительны и удобны в использовании и модификации.

### **4. Программы на FBD и LD для различных примеров**

В настоящем разделе содержатся следующие примеры практического применения:

- Система кондиционирования воздуха
- Заводская дверь
- Управление отоплением

Заправочная станция

#### **4.1 Система кондиционирования воздуха**

#### *Требования к системе кондиционирования воздуха*

Система кондиционирования воздуха подает свежий воздух в помещение и удаляет загрязненный воздух. Рассмотрим следующий пример системы:

• В помещении установлены вытяжной насос и насос для подачи свежего воздуха.

• Работа каждого из вентиляторов контролируется датчиком расхода.

• Давление в помещение может повышаться сверх атмосферного.

• Вентилятор подачи свежего воздуха может быть включен только в том случае, когда датчики сигнализируют о безопасном рабочем состоянии вытяжного вентилятора.

• Отказ одного из вентиляторов индицируется при помощи сигнальной лампы.

### *Стандартное решение*

Работа вентиляторов контролируется датчиками расхода. При отсутствии потока воздуха после истечения короткой задержки система выключается и отображается сообщение об ошибке, которое может быть подтверждено нажатием кнопки выключения.

Контроль за состоянием вентилятора помимо датчиков расхода требует применения схемы анализа с несколькими коммутационными устройствами. Схема анализа может быть заменена на одно устройство LOGO!.

### *Решение LOGO!Soft Comfort*

Применение системы LOGO! сокращает требуемое количество коммутационного оборудования. Это позволяет сократить продолжительность монтажных работ и пространство в шкафу управления. Это может позволить установить шкаф управления меньших размеров.

При помощи системы LOGO! вы можете также выполнять последовательное отключение вентиляторов при выключении системы.

#### *Разработка схемы в системе LOGO!Soft Comfort*

Входы I1 и I2 служат для включения и выключения системы. Вентиляторы подключены к выходам Q1 и Q2, датчики расхода подключены ко входам I3 и I4. Блоки B007 и B008 служат для установки контрольных значений времени, по истечении которых датчики расхода должны направить сигнал на выход отказа Q3 (рисунок 10).

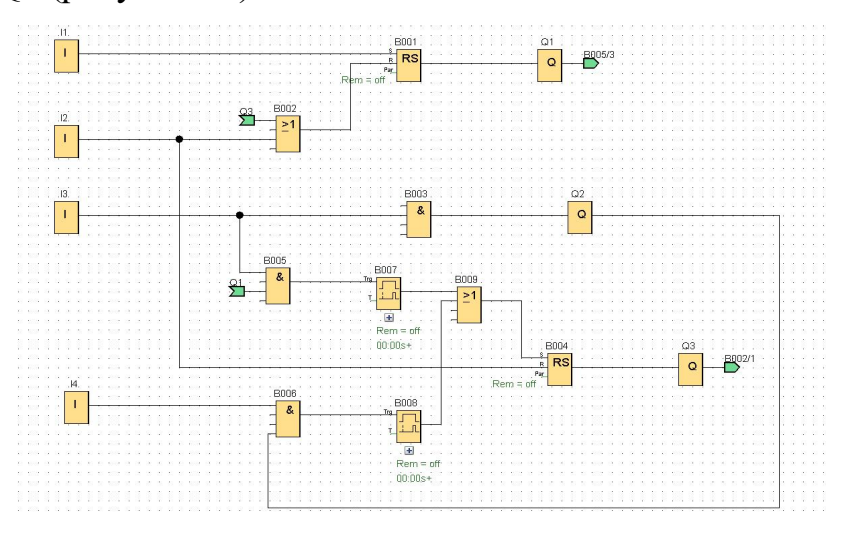

Рисунок 10 - Система кондиционирования воздуха (FBD)

Вы можете инвертировать выход Q3 для использования выходных сообщений на выходе Q4. Реле Q4 отключается только в случае аварии сетевого питания или сбоя в системе. Поэтому выход может использоваться для передачи дистанционного сообщения.

#### **4.2 Заводская дверь**

#### *Требования к системе управления воротами*

Во многих случаях въезд натерриторию завода перекрывается воротами с электроприводом. Эти ворота открываются только тогда, когда транспортные средства въезжают или выезжают с территории завода. Ворота управляются привратником.

Сдвижные ворота открываются и закрываются кнопкой в помещении контрольного пункта. Сторож может следить за работой ворот.

Сдвижные ворота обычно бывают либо полностью открытыми, либо полностью закрытыми. Тем не менее, необходимо обеспечить возможность прерывания любого перемещения ворот.

Сигнальный маяк задействуется за пять секунд до начала перемещения ворот и во время их движения.

Защитный нажимной выключатель предохраняет людей от травм и имущество от повреждения при закрытии ворот.

#### *Стандартное решение*

Существует множество различных систем управления для автоматических ворот. Кнопки ОТКРЫТЬ и ЗАКРЫТЬ инициируют движение ворот в соответствующем направлении, если они не перемещаются в противоположном направлении. Перемещение ворот завершается либо при помощи кнопки СТОП, либо соответствующим концевым выключателем.

#### *Решение LOGO!Soft Comfort*

Схема LOGO! позволяет реализовать дополнительные функции в сравнении со стандартными средствами управления: Задействование защитного нажимного выключателя прерывает закрывание ворот. За пять секунд до открытия или закрытия ворот задействуется сигнал маяка, свидетельствующий о начале движения. Он продолжает мигать до остановки ворот.

В отличие от стандартных решений модули LOGO! предлагают простой и экономный способ внесения изменений в систему.

58

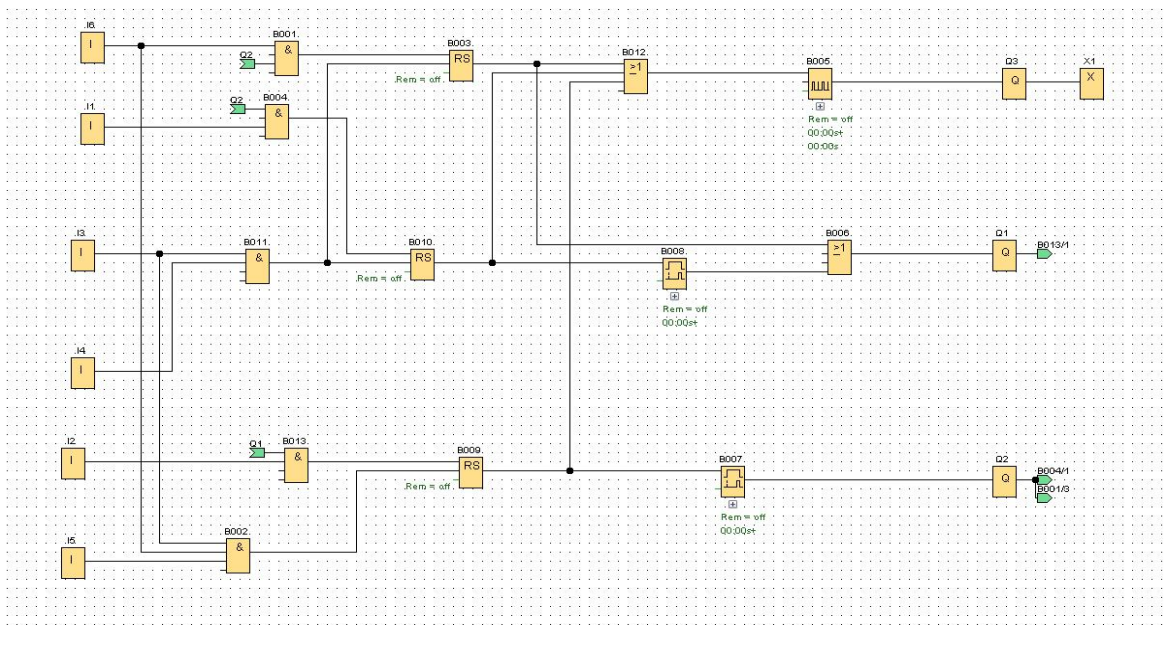

Рисунок 11 - Заводская дверь (FBD)

#### ЗАДАНИЕ К РАЗДЕЛУ «ФИНАНСОВЫЙ МЕНЕДЖМЕНТ, РЕСУРСОЭФФЕКТИВНОСТЬ И **РЕСУРСОСБЕРЕЖЕНИЕ»**

#### Обучающемуся:  $\overline{\Phi}$ <sub>0</sub>  $\Gamma$ руппа 158T92 Су Хаои

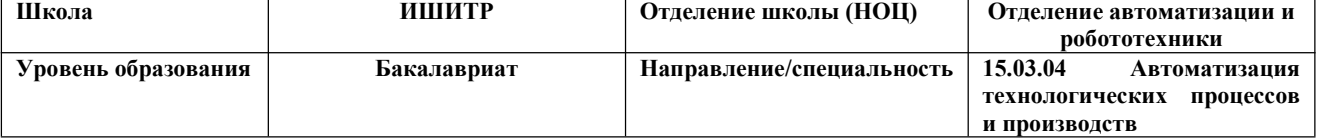

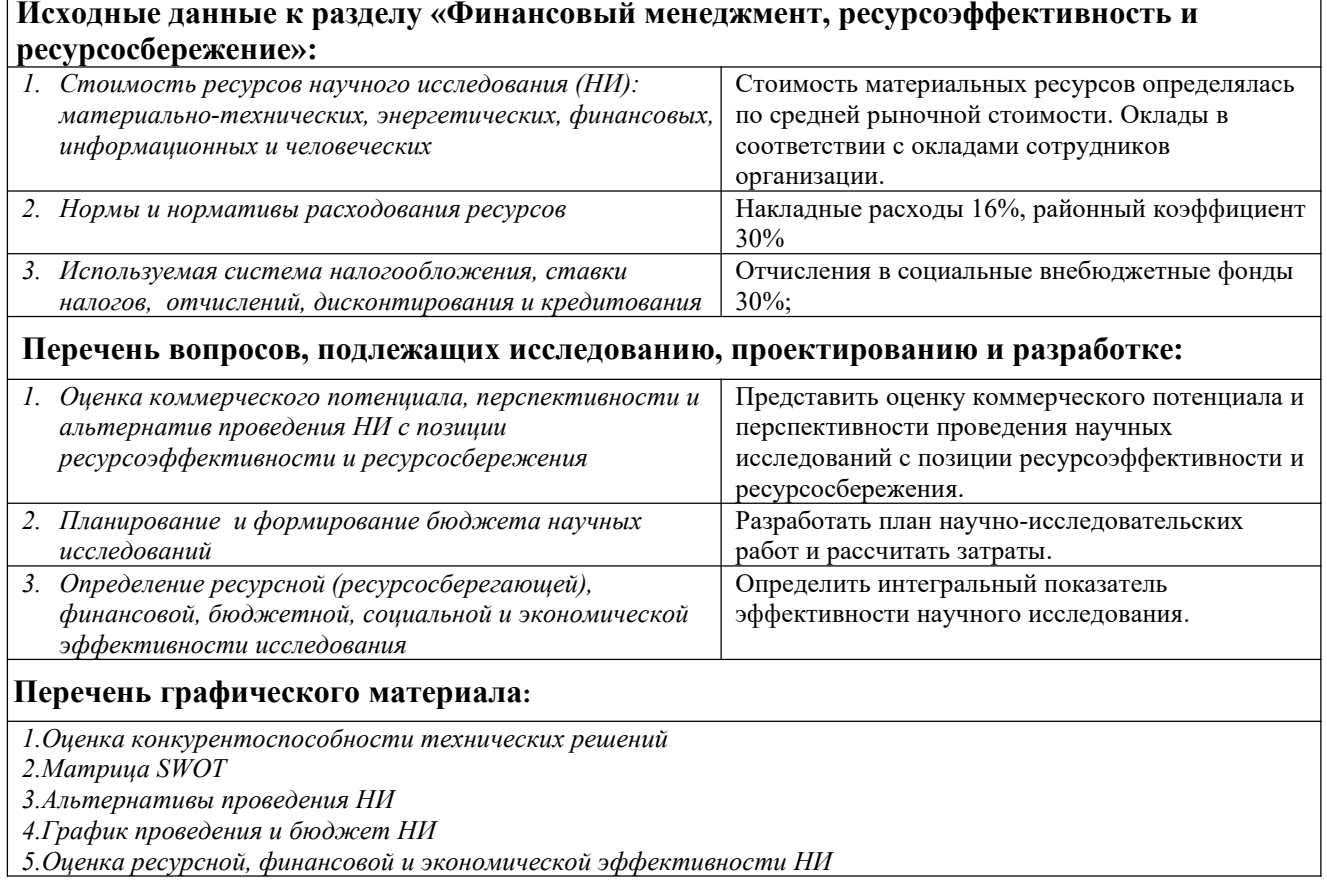

Дата выдачи задания к разделу в соответствии с календарным 01.03.2023.г учебным графиком

#### Задание выдал консультант «Финансовый  $\mathbf{u}$ разделу менеджмент, ресурсоэффективность и ресурсосбережение»:

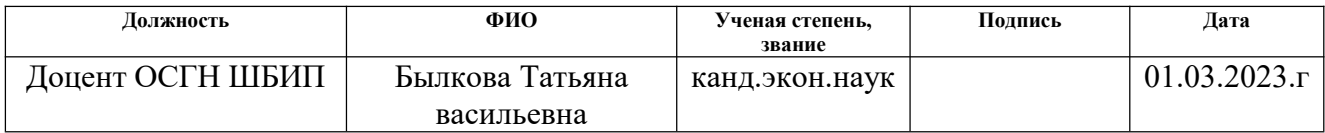

#### Задание принял к исполнению обучающийся:

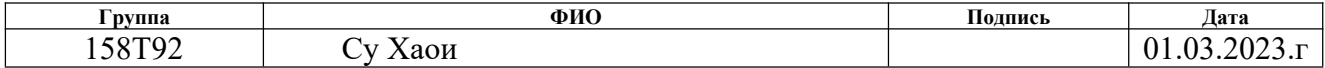

# **5. ФИНАНСОВЫЙ МЕНЕДЖМЕНТ, РЕСУРСОЭФФЕКТИВНОСТЬ И РЕСУРСОСБЕРЕЖЕНИЕ**

# **5.1 Потенциальные потребители результатов исследования**

Siemens LOGO! - самый маленький контроллер в семействе контроллеров, но интеллектуальный логический контроллер LOGO! - это "маленький по разме ру, большой по применению". LOGO! имеет широкий спектр применения по вс ему миру, и уже имеет зрелый рынок в Германии. Согласно соответствующей с татистике: применение LOGO! в области жилищного строительства в Германии может составить около 30% от общего объема продаж, но в Китае продвижение этой области только началось, с людьми на комфорт и интеллект жилых требов аний продолжают улучшаться, LOGO!

Целевой рынок - университеты, проводящие исследования в области инте ллектуальных микроконтроллеров, и различные исследовательские центры, раз рабатывающие и эксплуатирующие оборудование автоматического управления. оборудования для автоматического управления.

Для анализа потребителей необходимо рассмотреть целевой рынок и пров ести его сегментирование. Сегментирование рынка производится по двум основ ным критериям: направлению деятельности и размерам организаций. Карта сег ментирования приведена на рисунке 12.

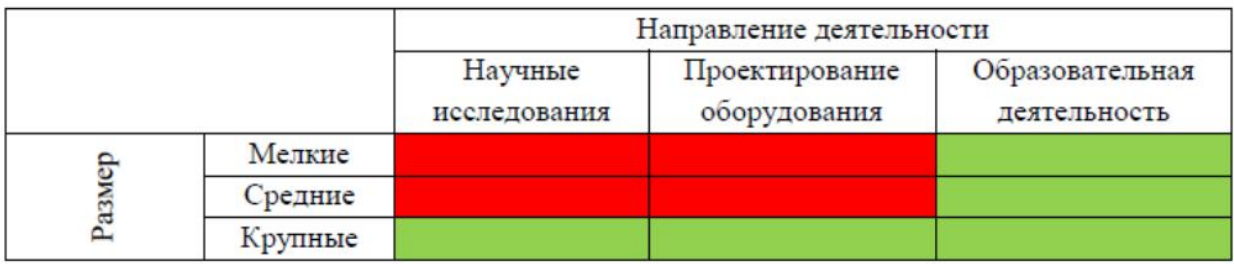

Рисунок 12 – Карта сегментирования рынка

Таким образом, на основе анализа карты сегментирования, можно сделать вывод, что для реализации разработки подходят образовательные учреждения, а также крупные организации, проводящие научные исследования и проектирова ние оборудования в сфере автоматического управления, так как стенд необходи

м для исследований, которые подразумевают в дальнейшем обширную модерни зацию оборудования и внедрение новых технологий.

#### **5.2 Анализ конкурентных технических решений**

Детальный анализ конкурирующих разработок, существующих на рынке, необходимо проводить систематически, поскольку рынки пребывают в постоянном движении. Такой анализ помогает вносить коррективы в научное исследование, чтобы успешнее противостоять своим соперникам. Важно реалистично оценить сильные и слабые стороны разработок конкурентов (таблица 2).

Таблица 2 – Оценочная карта для сравнения конкурентных технических решений (разработок)

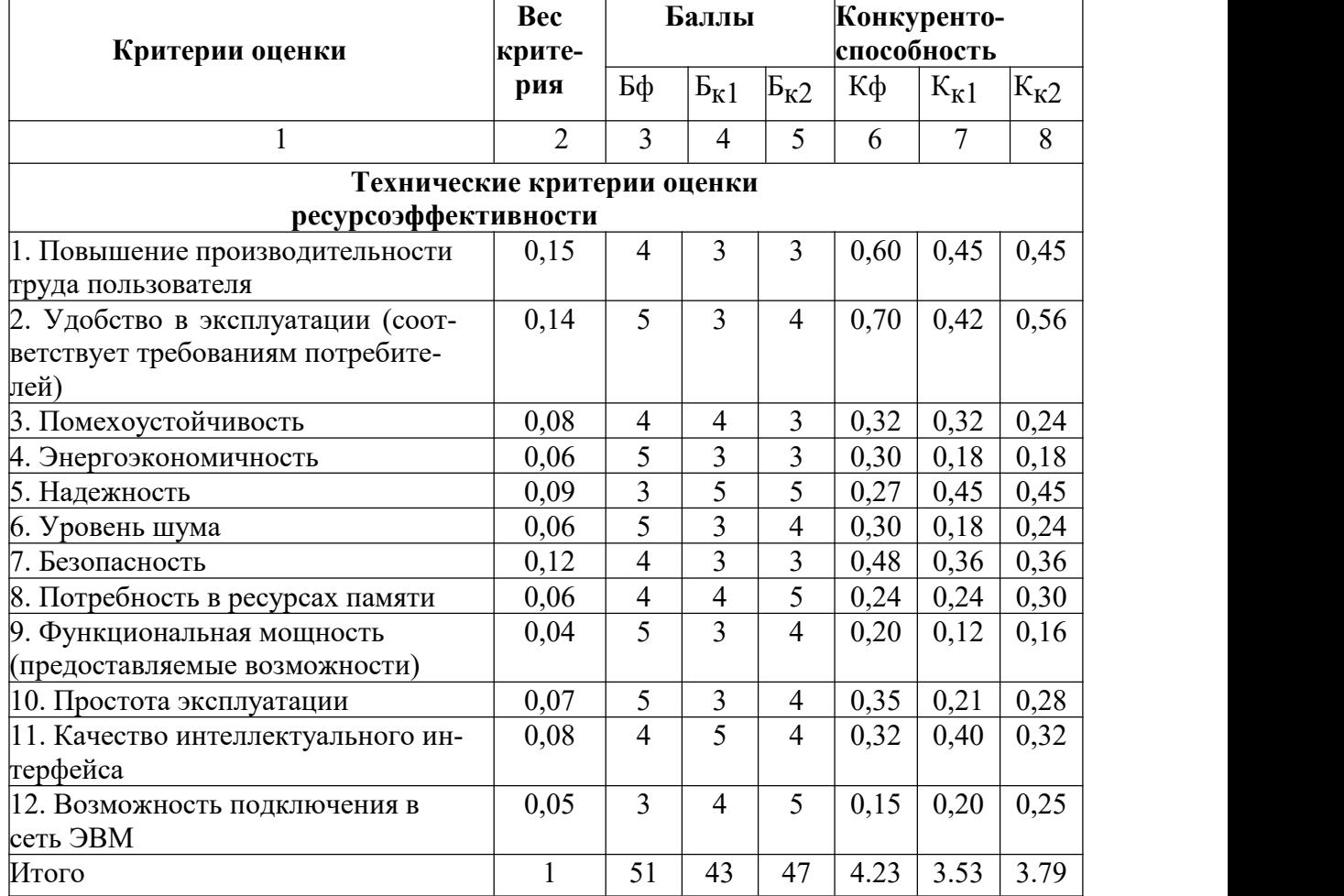

Анализ конкурентных технических решений определяется по формуле:

$$
K = \sum Bi * Bi
$$

где К - конкурентоспособность научной разработки или конкурента;

Ві - вес показателя (в долях единицы); Бі - балл і-го показателя.

Таким образом, конкурентоспособность разработки составила 4,23, в то время как двух других аналогов 3,53 и 3,79 соответственно. Результаты показывают, что данная научно-исследовательская разработка является конкурентоспособной и имеет преимущества по таким показателям, как удобство в энергоэкономичность, удобство в эксплуатации, функциональная мощность, простота эксплуатации.

### 5.3 SWOT- анализ

В таблице 3 приведены факторы внешней и внутренней среды проекта.

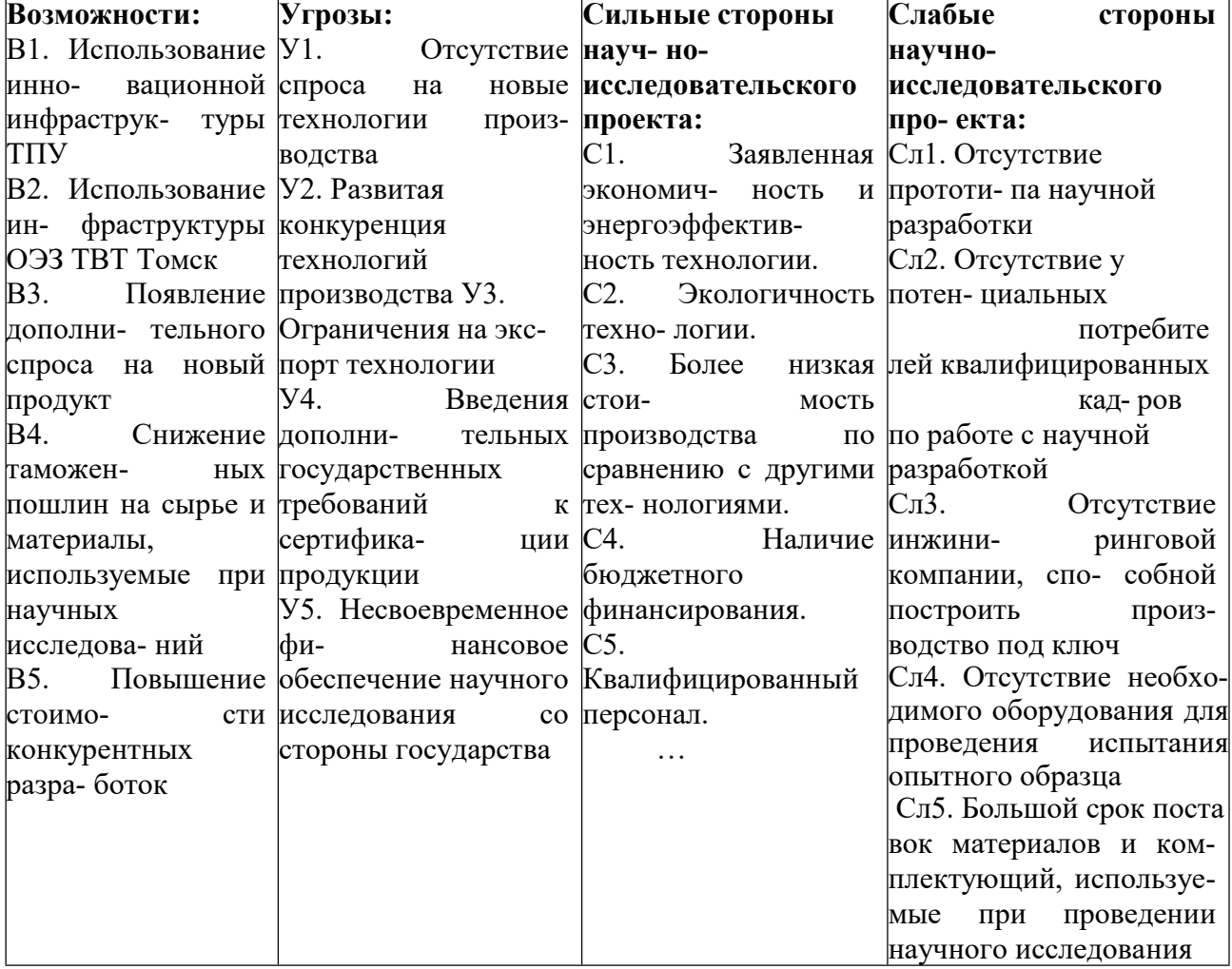

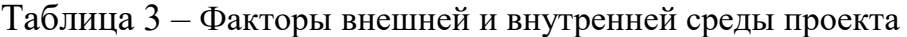

Продолжение таблицы 3

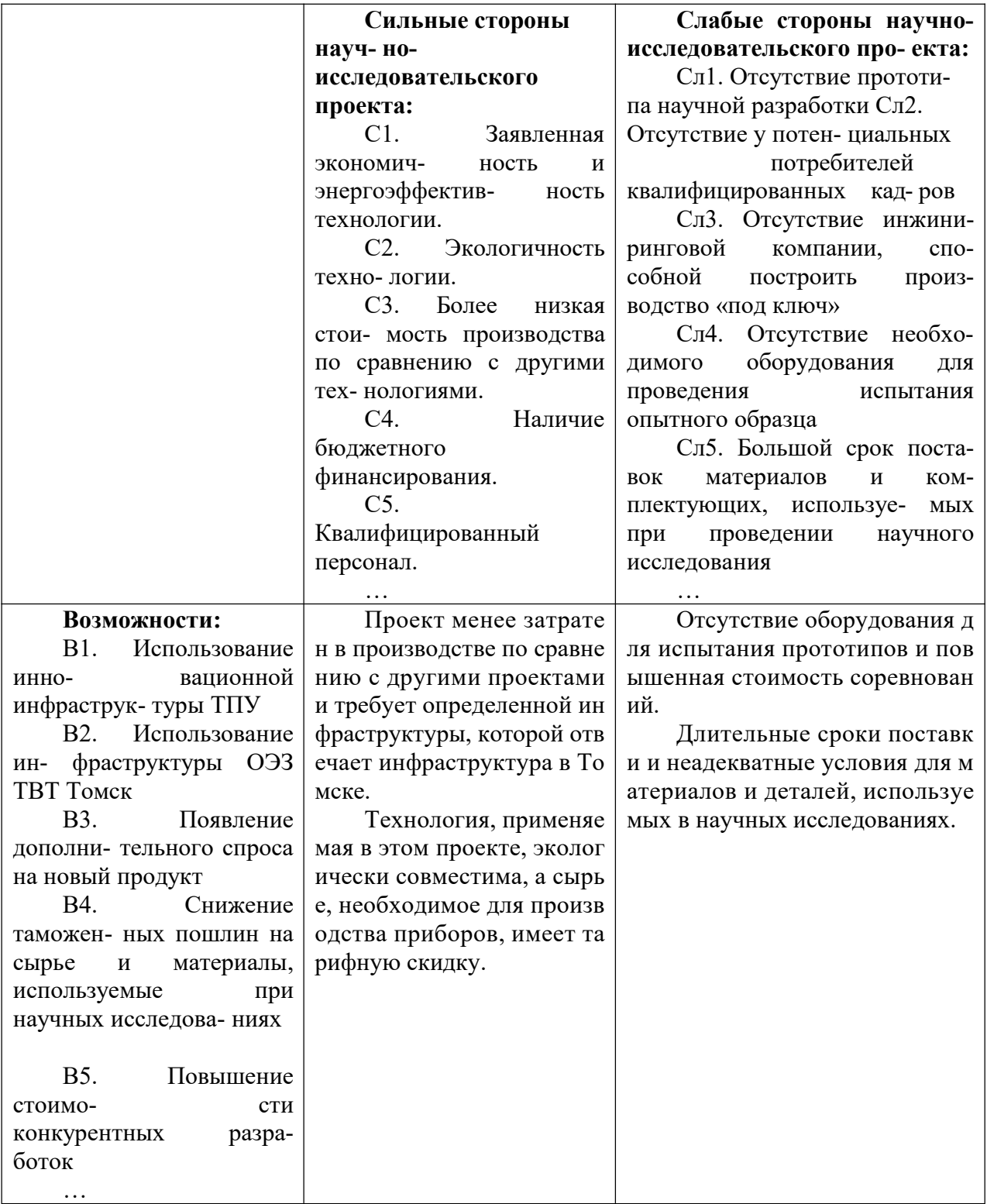

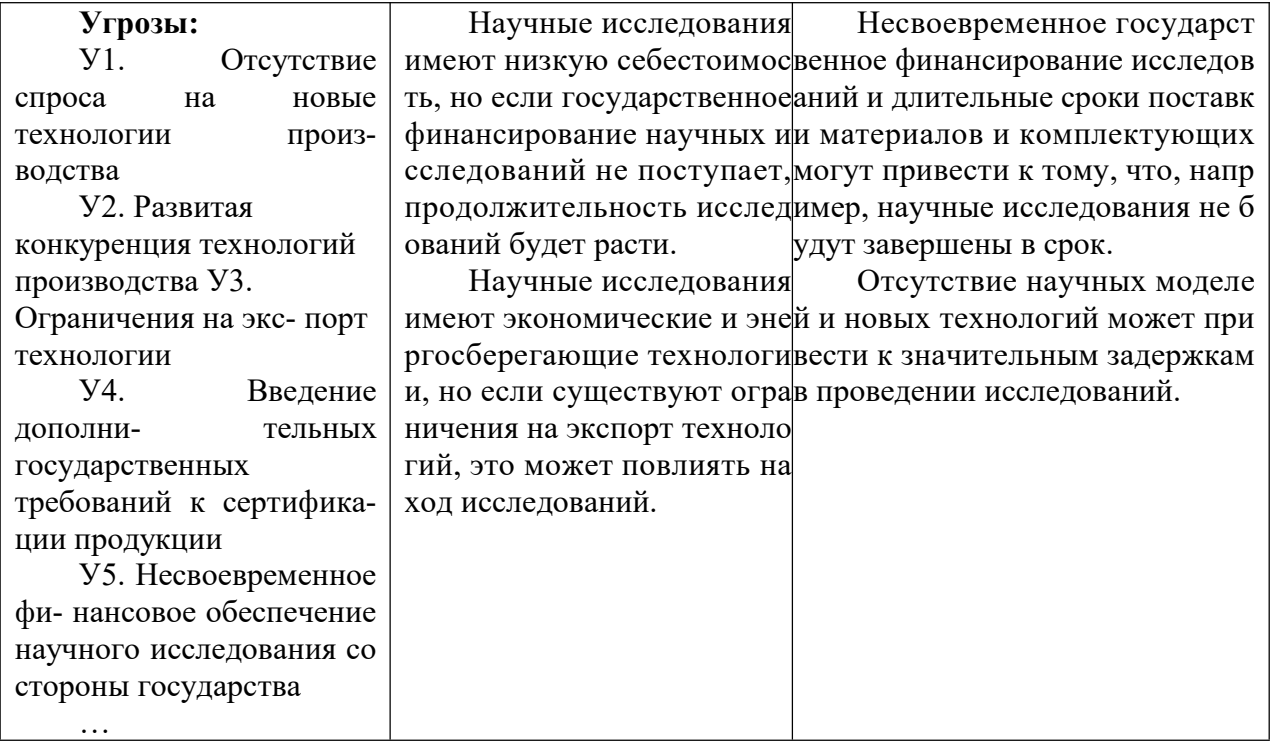

Разработанный SWOT-анализ позволил дать оценку внутренней и внешней среды проекта, выявить сильные и слабые стороны, а также определить дальнейшие пути развития. Для уменьшения угроз и борьбы со слабыми сторонами необходимо:

- для уменьшения влияния мировой экономической регрессии стремиться к замене импортных элементов системы на отечественные;

- совершенствовать степень безопасности стенда и разработать систему аварийной защиты;

- производить анализ деятельности конкурентов на рынке и действовать на опережение, расширяя функционал системы и повышая качество элементной базы

# 5.4 Определение возможных альтернатив проведения научных исследований

В таблице 4 приведена морфологическая матрица для LOGO! Siemens.

Таблица 4 - Морфологическая матрица для LOGO! Siemens

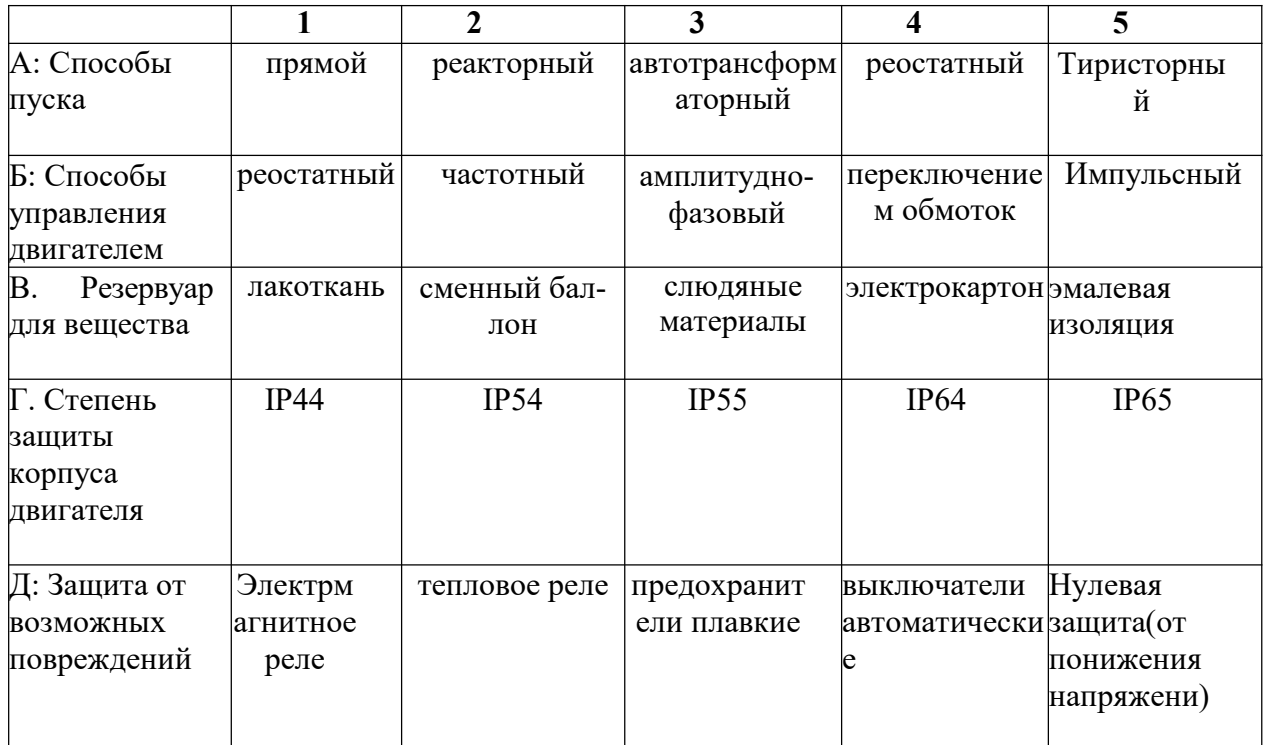

# 5.5 Планирование научно-исследовательских работ

# 5.5.1 Структура работ в рамках научного исследования

В таблице 5 приведена структура работ.

Таблица 5

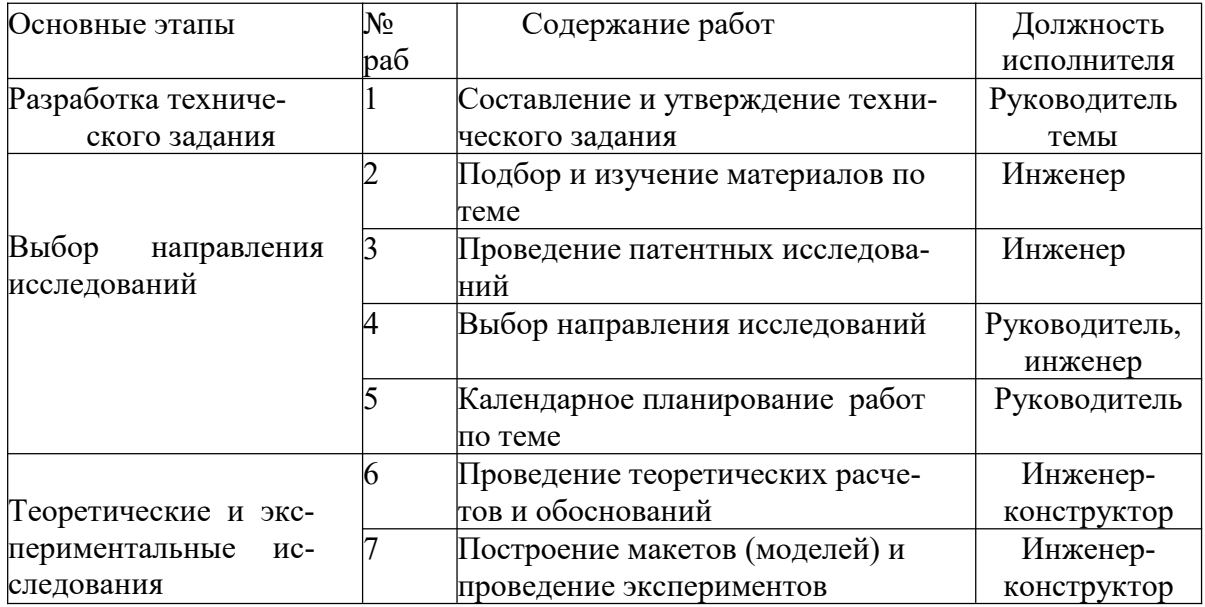

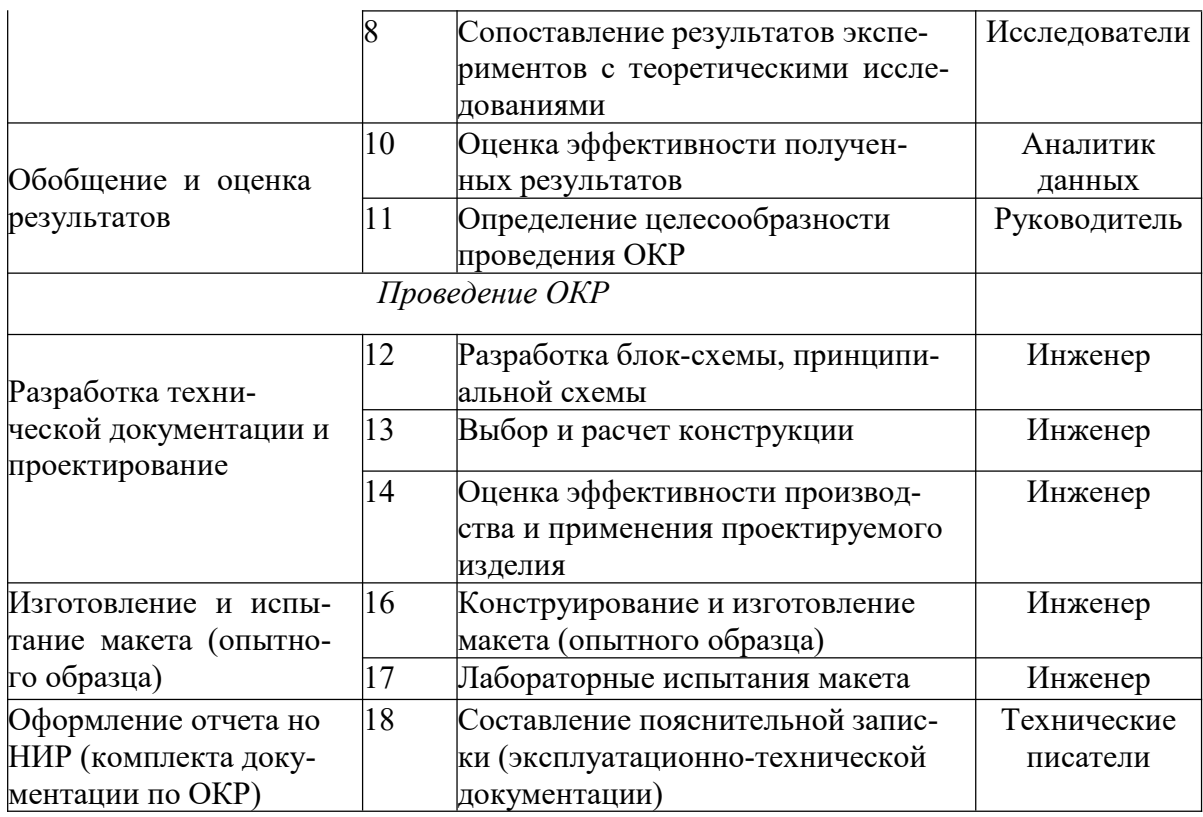

По итогам определения структуры работ в рамках реализации проекта, было определено 7 основных этапов, состоящих из 16 работ, при этом исполнителем большей части работ является инженер.

### 5.5.2 Определение трудоемкости выполнения работ

В таблице 6 приведены временные показатели проведения научного исследования структура работ.

Таблица 6 - Временные показатели проведения научного исследования

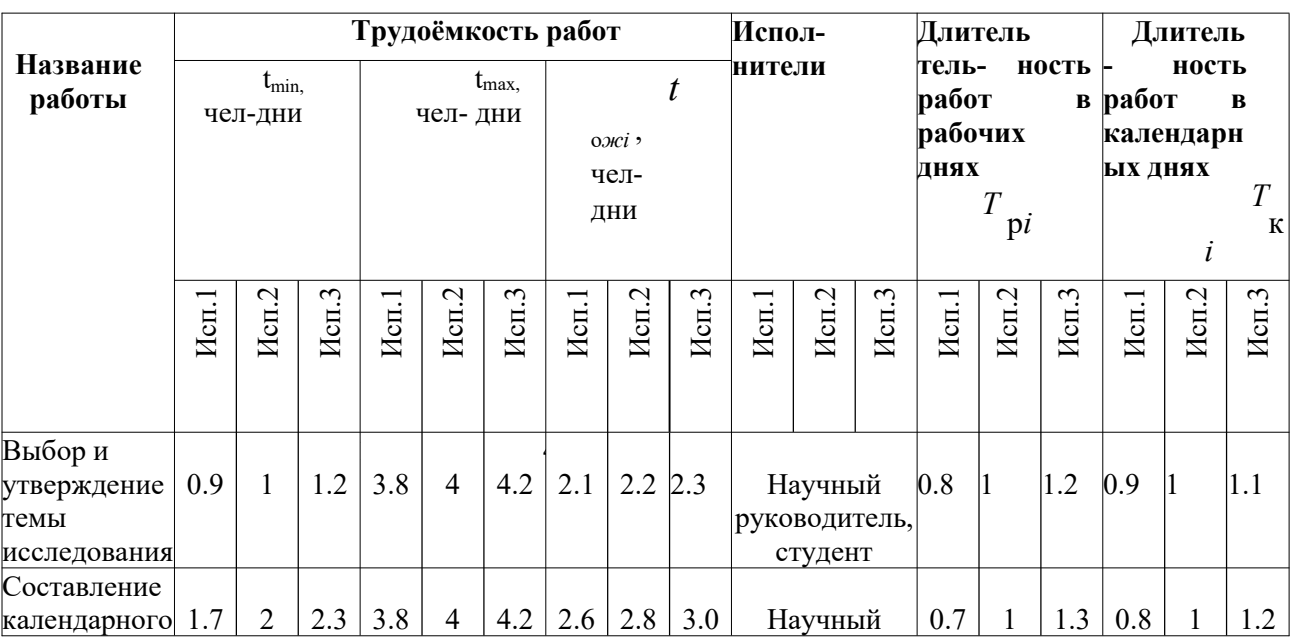

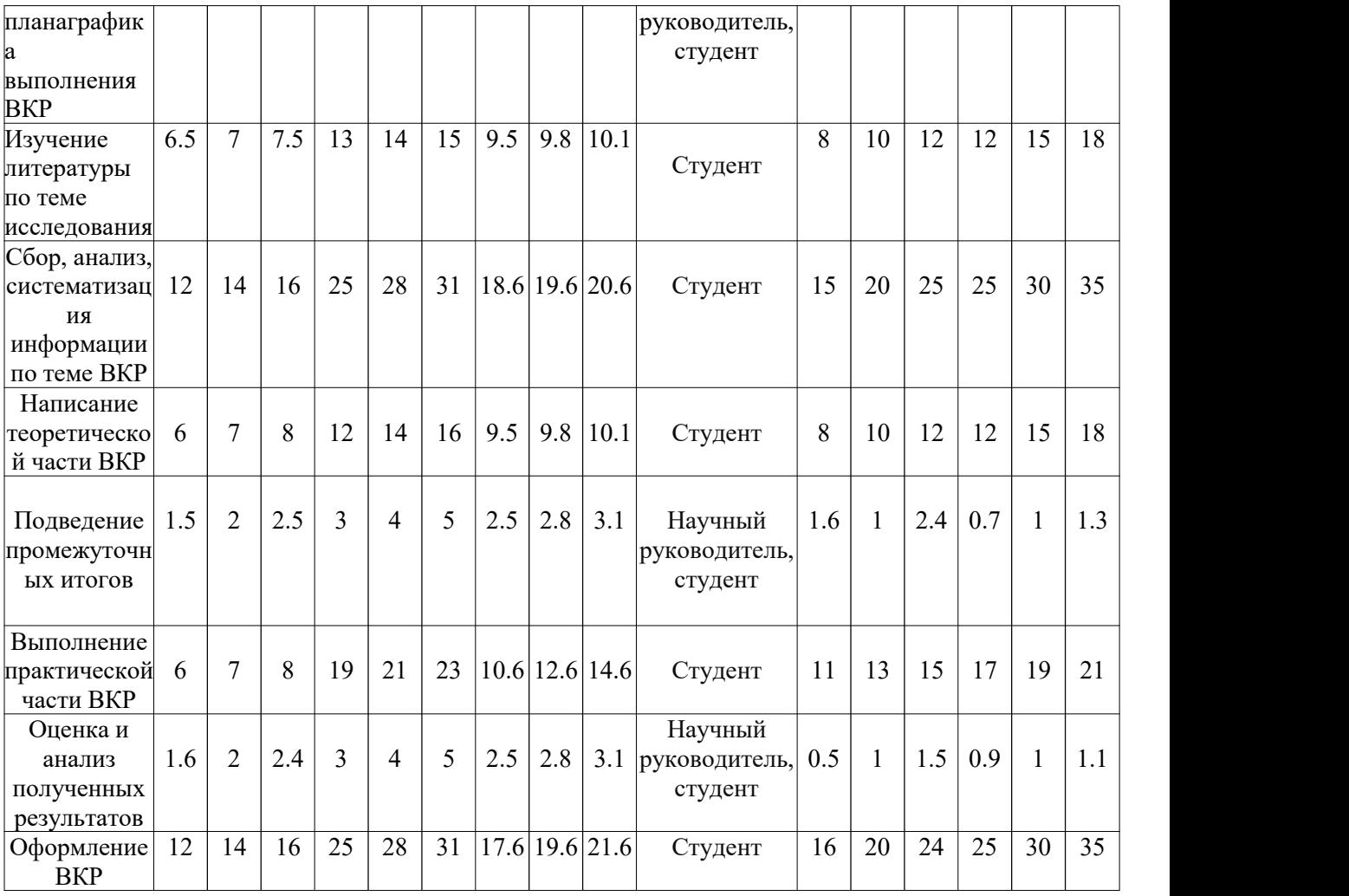

# **5.5.3 Бюджет научно-технического исследования (НТИ)**

# **5.5.3.1 Расчет материальных затрат НТИ**

# Таблица 7

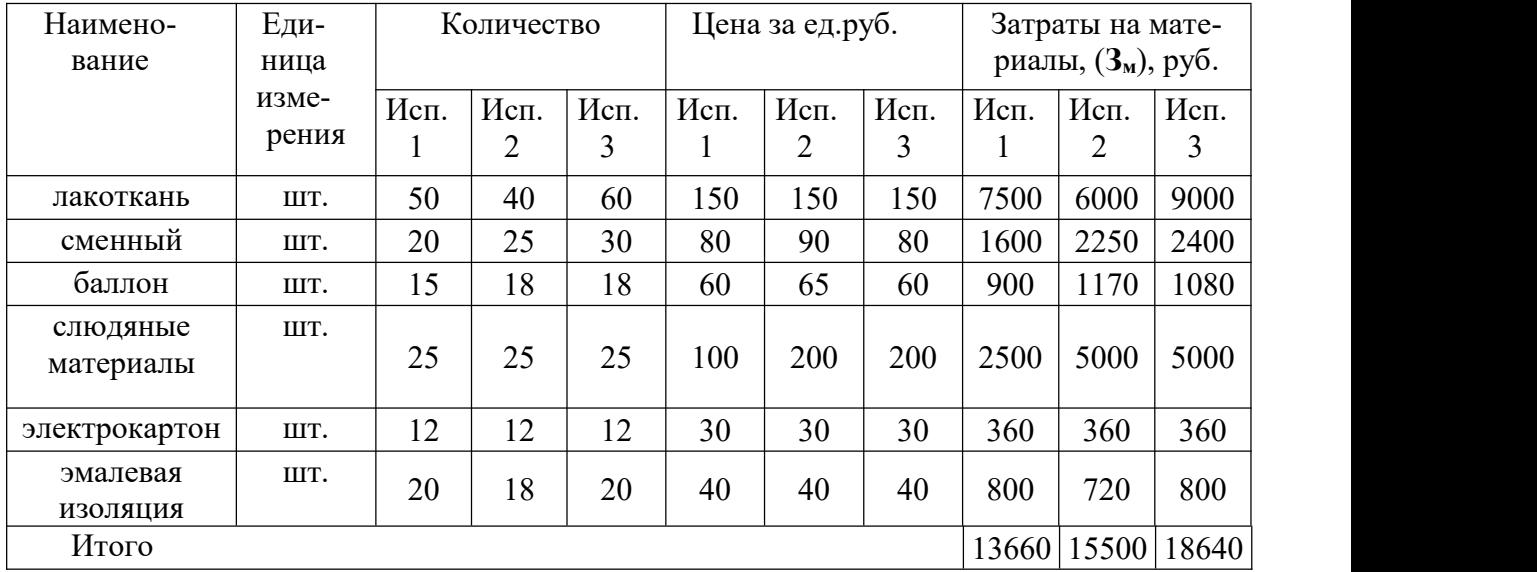

# **5.5.3.2 Расчет затрат на специальное оборудование для научных**

# **(экспериментальных) работ**

Таблица 8

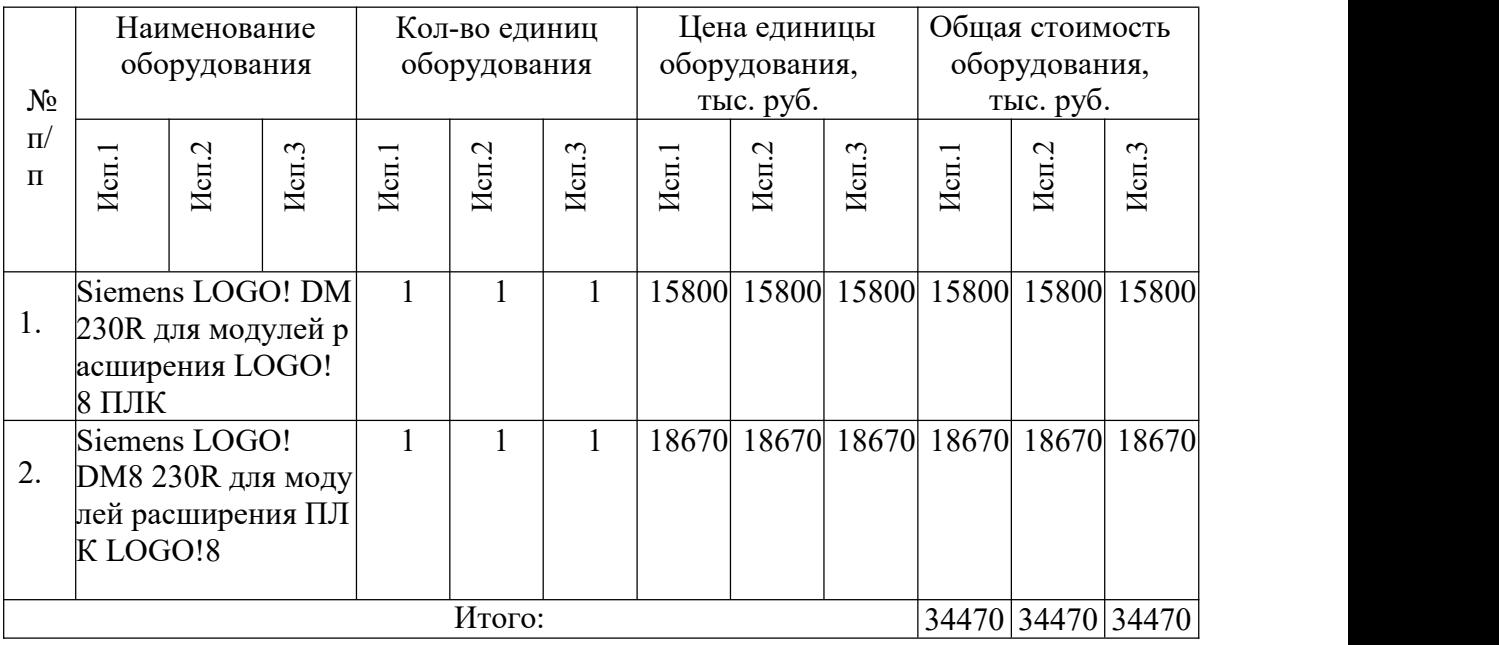

# **5.5.3.3 Основная заработная плата исполнителей темы**

Таблица 9 - Трудоёмкость проведения работ по проекту

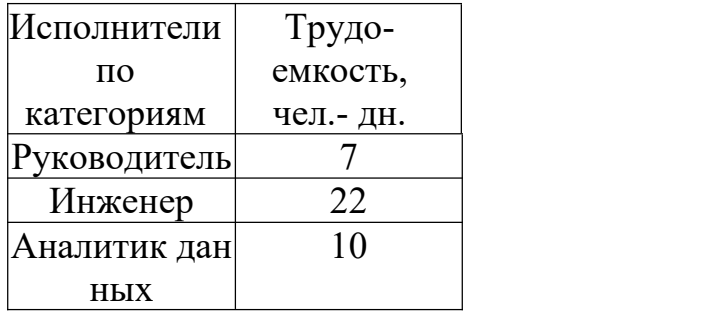

Таблица 10 - Баланс рабочего времени

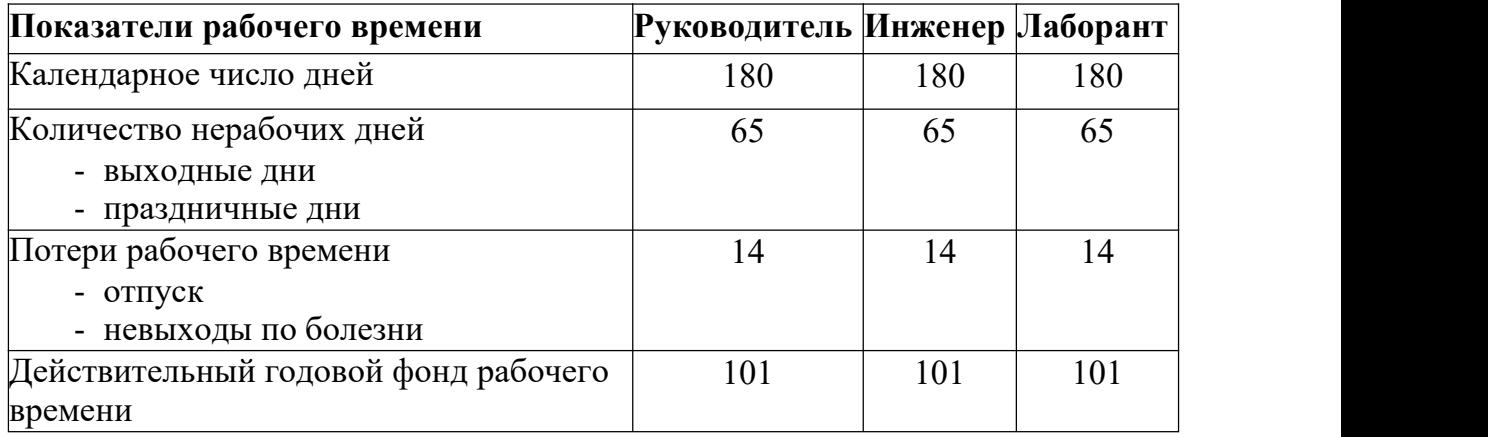

Таблица 11—Расчет основной заработной платы и отчислений в социальные внебюджетные фонды

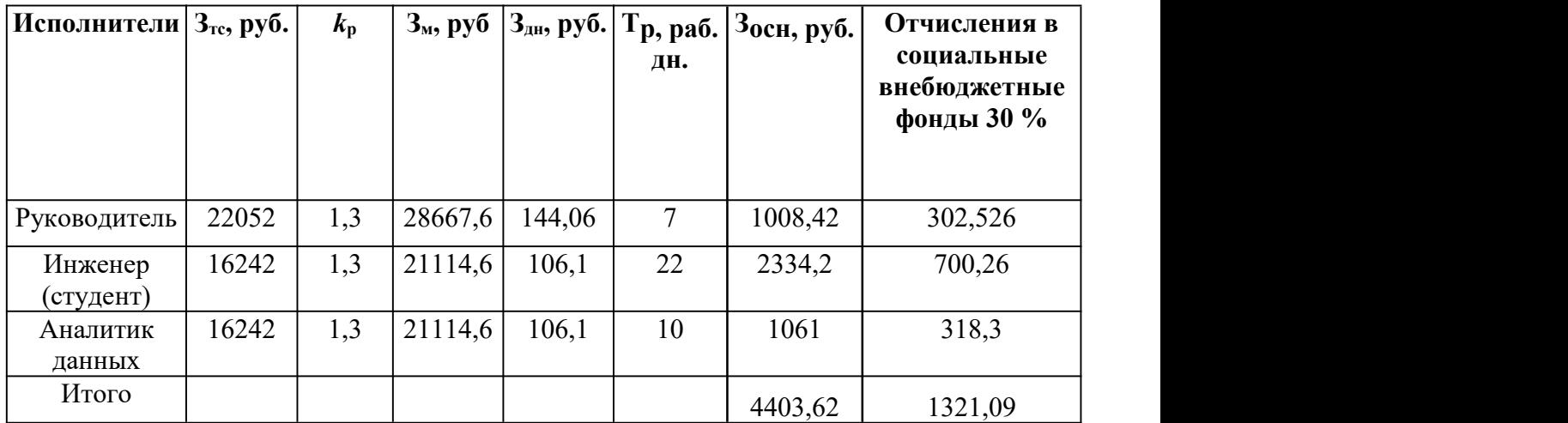

### **5.5.3.4 Формирование бюджета затрат научно-исследовательского проекта**

Таблица 12 - Расчет бюджета затрат НТИ

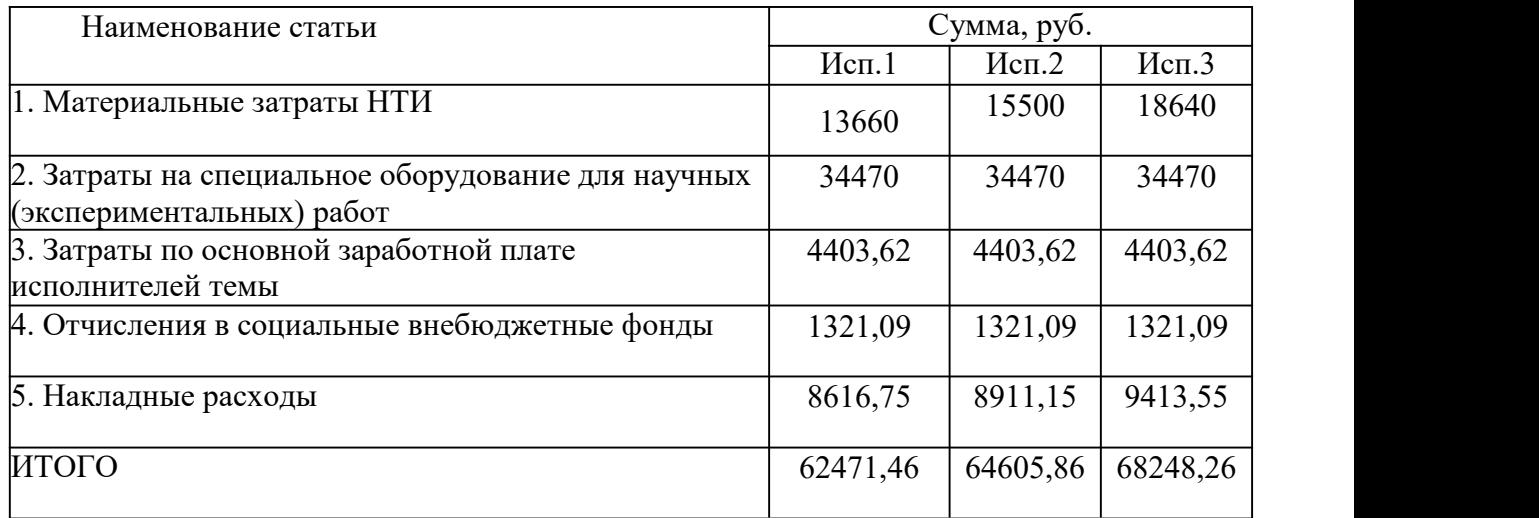

**5.6 Определение ресурсной (ресурсосберегающей), финансовой, бюджетной, социальной и экономической эффективности исследования**

Для оценки эффективности нам необходимо рассчитать следующие показатели:

Интегральный финансовый показатель разработки;

Интегральный показатель ресурсоэффективности.

Интегральный финансовый показатель разработки определяется как:

$$
I_{\phi\mu\mu p}^{ncn. i} = \frac{\phi_{pi}}{\phi_{max}},\tag{8}
$$

где *I <sup>исп. і</sup>-*интегральный финансовый показатель разработки;

 $\varPhi_{pi}$ -стоимость i-го варианта исполнения;

 $\varPhi_{max}$ -максимальная стоимость исполнения научно- исследовательского проекта (в т.ч. аналоги).

Интегральный показатель ресурсоэффективности определяется в следующее формуле:

$$
I_{pi} = \sum a_i \cdot b_i
$$

где  $I_{pi}$ -интегральный показатель ресурсоэффективности для i-го варианта исполнения разработки;

 $a_i$ -весовой коэффициент i-го варианта исполнения разработки;

 $b_i$ -бальная оценка i-го варианта исполнения разработки, устанавливается экспертным путем по выбранной шкале оценивания;

Интегральный финансовый показатель разработки

$$
I_{\phi_{HHD}}^{\mu_{CFL.1}} = \frac{\Phi_{p1}}{\Phi_{max}} = \frac{53854,71}{58834,71} = 0,92
$$
  

$$
I_{\phi_{HHD}}^{\mu_{CFL.2}} = \frac{\Phi_{p2}}{\Phi_{max}} = \frac{55694,71}{58834,71} = 0,95
$$
  

$$
I_{\phi_{HHD}}^{\mu_{CFL.2}} = \frac{\Phi_{p2}}{\Phi_{max}} = \frac{58834,71}{58834,71} = 1
$$

Таблица 13 - Сравнительная оценка характеристик вариантов исполнения проекта

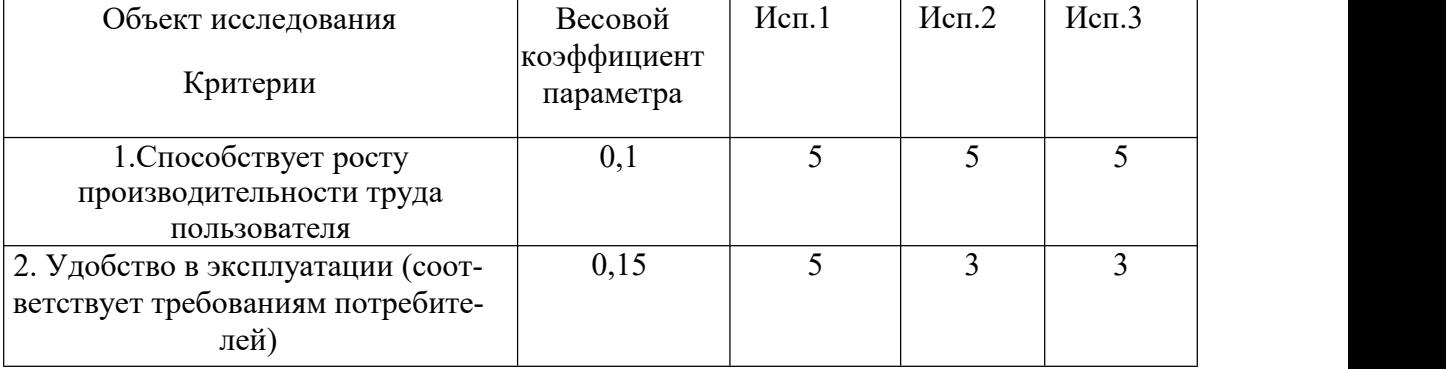

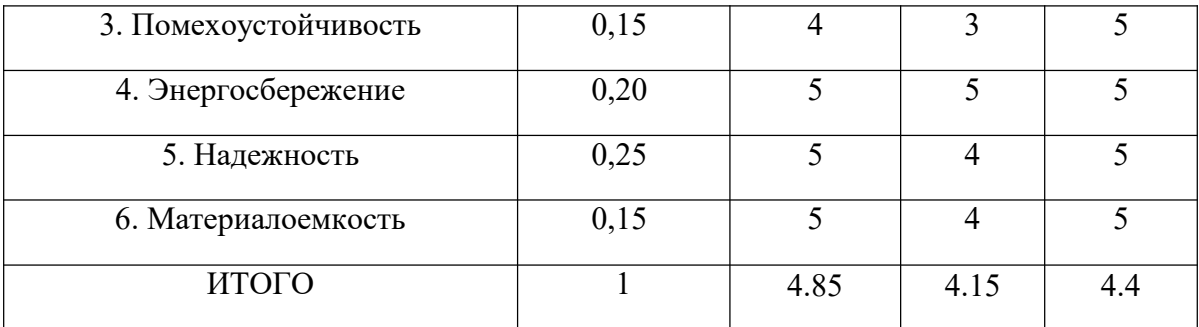

$$
\mathcal{Z}_{cp} = \frac{I_{\text{ncn.1}}}{I_{\text{ncn.2}}}
$$

$$
\mathcal{Z}_{cp} = \frac{I_{\text{ncn.1}}}{I_{\text{ncn.3}}}
$$

#### Таблица 14 - Сравнительная эффективность разработки

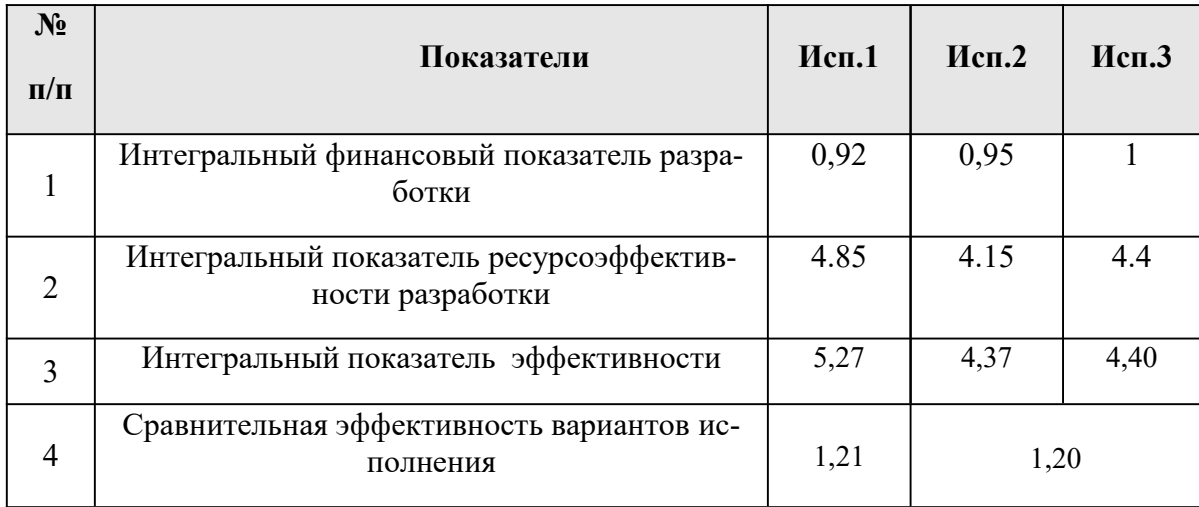

Сравнивая значения общих показателей эффективности, мы пришли к выводу, что общие показатели эффективности исполнения 1 выше, чем у исполнения 2 и 3 на 21 % и 20 %.

расчете интегральных показателей Основываясь на финансов, и эффективности, можно ресурсоэффективности сделать вывод, что учебно-исследовательский «Робот-бабочка» разрабатываемый стенд превосходит своих конкурентов. Это обусловлено тем, что разработанный облалает большим функционалом проект самым  $\mathbf{M}$ техническими возможностями.

 $72$
В ходе разработки данного раздела были выявлены потенциальные потребители микроконтроллера LOGO! Разработанный стенд может быть использован в крупных научно-исследовательских и проектных учреждениях, профессиональных организациях и учебных заведениях.

В процессе анализа конкурирующих технических решений конкурентоспособность проекта НИОКР составила 4,23, по сравнению с 3,53 и 3,79 для двух других аналогичных проектов. результаты показывают, что проект НИОКР является конкурентоспособным и имеет преимущества по показателям энергоэффективности и удобства, простоты управления, функциональных возможностей и простоты эксплуатации.

В ходе *SWOT*-анализа были определены основные пути развития, основными из которых являются совершенствование системы безопасности, анализ рынка и импортозамещение.

Помимо этого, были произведены расчеты трудоемкости НТИ: поставленные задачи, необходимые для разработки проекта были соотнесены со сроком их выполнения и исполнителем. По итогам определения структуры работ в рамках реализации проекта, было определено 7 основных этапов, состоящих из 16 работ, при этом исполнителем большей части работ является инженер.

При анализе ресурсной, финансовой и экономической эффективности разработанная позиция оказалась выше своих конкурентов на основе расчета общих ресурсных, эффективных и финансовых показателей. По сравнению с двумя другими аналогичными проектами сравнительная эффективность разработки составляет 1,21 и 1,20 соответственно.

#### **ЗАДАНИЕ К РАЗДЕЛУ «СОЦИАЛЬНАЯ ОТВЕТСТВЕННОСТЬ»**

Обучающемуся:

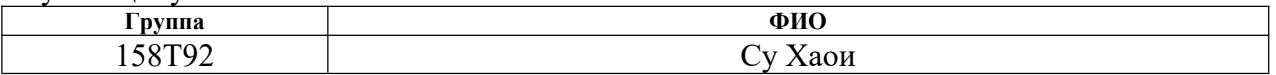

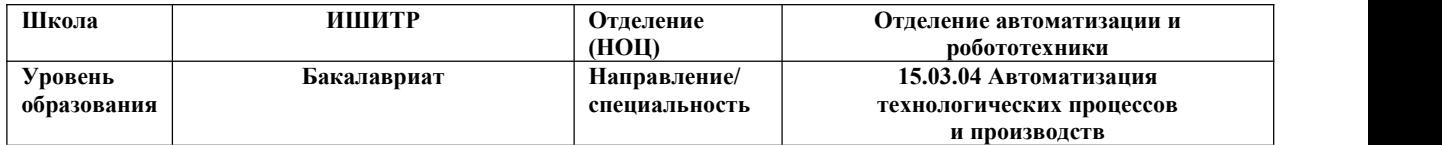

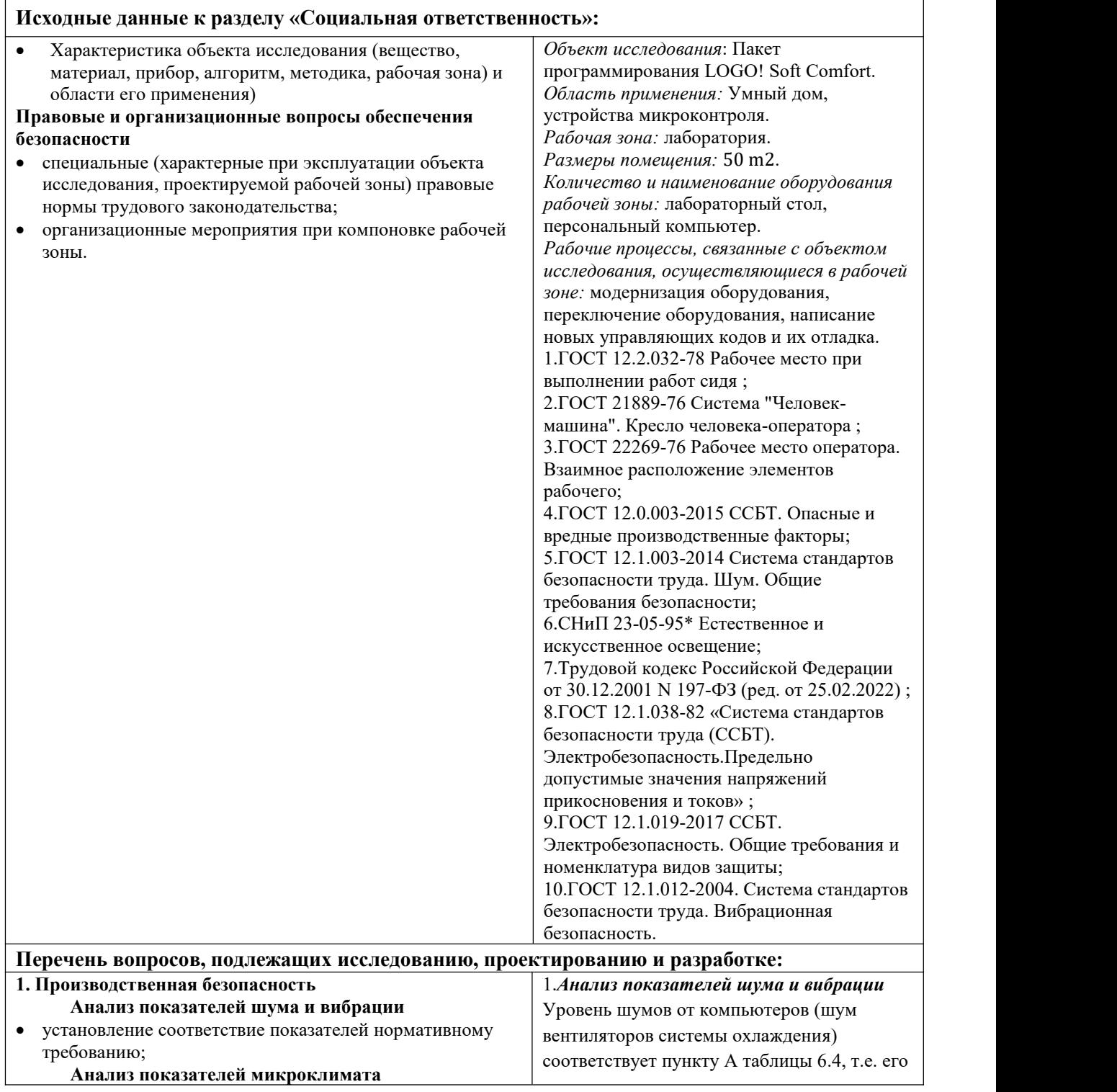

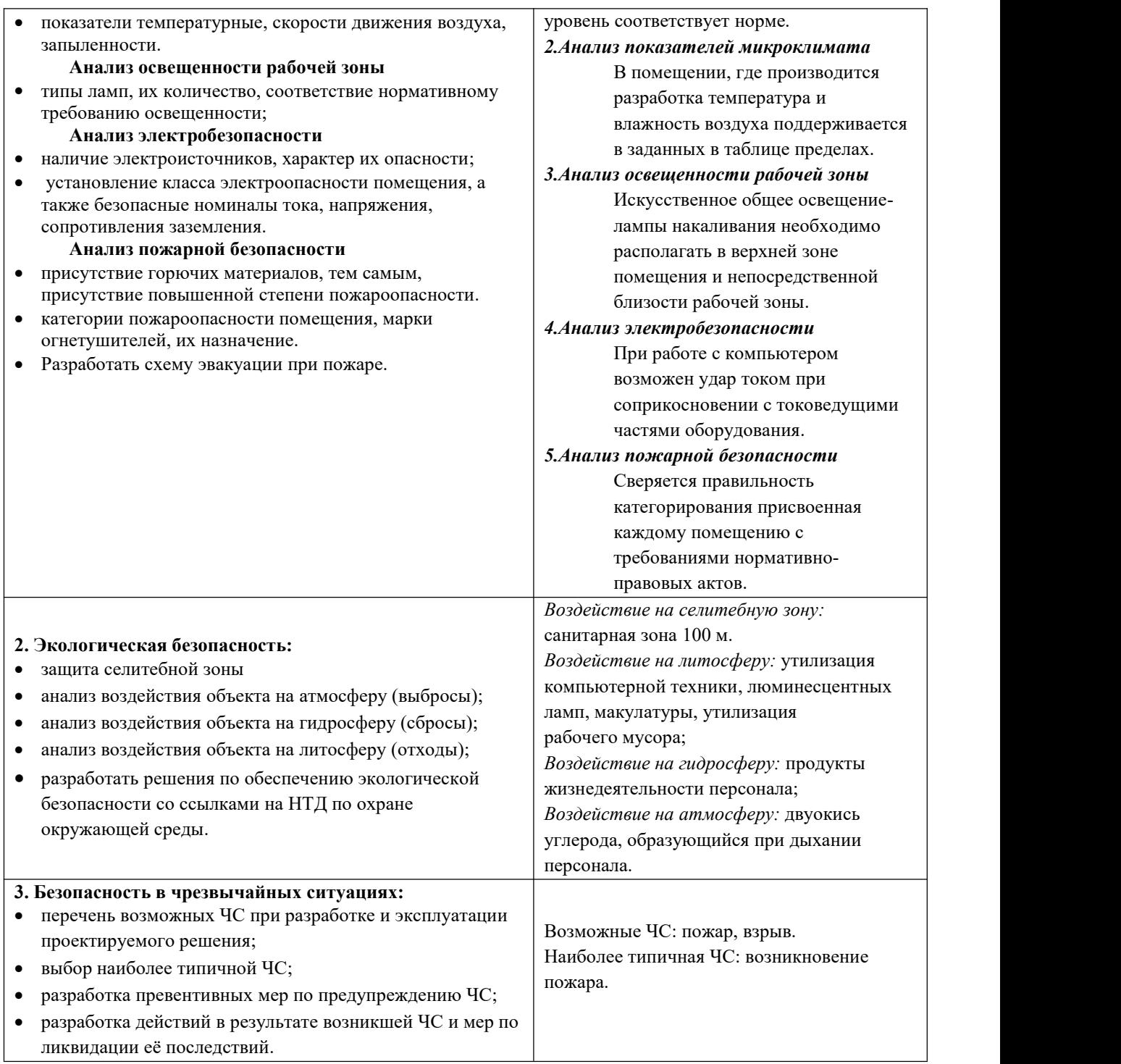

## **Дата выдачи задания для раздела по линейному графику** 30.01.23 г.

#### **Задание выдал консультант:**

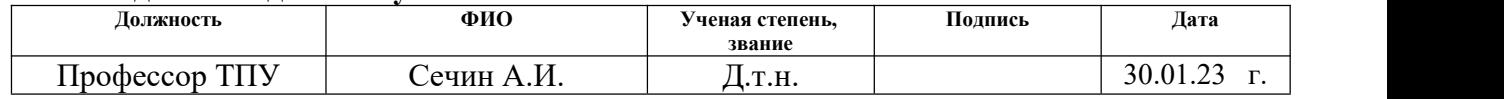

## **Задание принял к исполнению студент:**

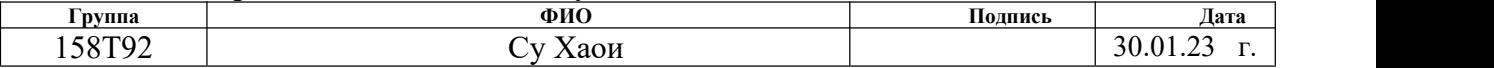

#### **6. СОЦИАЛЬНАЯ ОТВЕТСТВЕННОСТЬ**

#### **6.1 Введение**

В данном разделе выпускной квалификационной работы дается характеристика проводимых работ, рабочему месту и рабочей зоны. Проанализированы опасные и вредные факторы труда, а также разработан комплекс мероприятий снижающий негативное воздействие проектируемой деятельности на работников, общество и окружающую среду.

Научно-технический прогресс внес серьезные изменения в условия производственной деятельности работников умственного труда. Их труд стал более интенсивным, напряженным, требующим значительных затрат умственной, эмоциональной и физической энергии. Это потребовало комплексного решения проблем эргономики, гигиены и организации труда, регламентации режимов труда и отдыха.

С каждым годом возрастает интенсивность применения компьютерной техники в сферах жизнедеятельности человека. При работе с компьютером человек подвергается воздействию ряда опасных и вредных производственных факторов: электромагнитных полей, радиочастотному (высоких, ультра высоких и средних частот), инфракрасному и ионизирующему излучениям, шуму и вибрации, статическому электричеству. Работа с компьютером характеризуется значительным умственным напряжением, высокой напряженностью зрительной работы и большой нагрузкой на кисти рук при работе с периферийными устройствами ЭВМ.

В рамках выпускной квалификационной работы исследуется котроллер LOGO! различными программными средствами. Работа над проектом осуществлялась в одной из учебных аудиторий с персональными компьютерами, расположенной на кафедре автоматики и компьютерных систем в 10 корпусе Томского политехнического университета.

**6.2 Правовые и организационные вопросы обеспечения безопасности Правовые вопросы обеспечения безопасности**

Государственный надзор и контроль в организациях независимо от организационно-правовых форм и форм собственности осуществляют специально уполномоченные на то государственные органы и инспекции в соответствии с федеральными законами.В условиях непрерывного производства нет возможности использовать режим рабочего времени по пяти или шестидневной рабочей неделе. По этой причине применяются графики сменности, обеспечивающие непрерывное обслуживание производственного процесса, работу персонала сменами постоянной продолжительности, регулярные выходные дни для каждой бригады, постоянный состав бригад и переход из одной смены в другую после дня отдыха по графику. На объекте применяется четырех бригадный график сменности. При этом ежесуточно работают три бригады, каждая в своей смене, а одна бригада отдыхает. При составлении графиков сменности учитывается положение ст. 110 ТК о предоставлении работникам еженедельного непрерывного отдыха продолжительностью не менее 42 часов. Государственный надзор и контроль в организациях независимо от организационно-правовых форм и форм собственности осуществляют специально уполномоченные на то государственные органы и инспекции в соответствии с федеральными законами. К таким органам относятся: - Федеральная инспекция труда; Государственная экспертизаусловий труда Федеральная служба по труду и занятости населения (Минтруда России Федеральная служба по экологическому, технологическому и атомному надзору (Госгортехнадзор, Госэнергонадзор, Госатомнадзор России));− Федеральная служба по надзору в сфере защиты прав потребителей и благополучия человека (Госсанэпиднадзор России) и др.

1.ГОСТ 12.2.032-78 Рабочее место при выполнении работ сидя ;

2.ГОСТ 21889-76 Система "Человек-машина". Кресло человека оператора ;

3.ГОСТ 22269-76 Рабочее место оператора. Взаимное расположение элементов рабочего;

4.ГОСТ 12.0.003-2015 ССБТ. Опасные и вредные производственные факторы;

5.ГОСТ 12.1.003-2014 Система стандартов безопасности труда. Шум. Общие требования безопасности;

6.СНиП 23-05-95\* Естественное и искусственное освещение;

7.Трудовой кодекс Российской Федерации от 30.12.2001 N 197-ФЗ (ред. от 25.02.2022) ;

8.ГОСТ 12.1.038-82 «Система стандартов безопасности труда (ССБТ). Электробезопасность.Предельно допустимые значения напряжений прикосновения и токов» ;

9.ГОСТ 12.1.019-2017 ССБТ. Электробезопасность. Общие требования и номенклатура видов защиты;

10.ГОСТ 12.1.012-2004. Система стандартов безопасности труда. Вибрационная безопасность.

#### **6.3 Организационные вопросы обеспечения безопасности**

При выполнении выпускной квалификационной работы основная нагрузка приходится на центральную нервную систему, так как происходит умственная работа. При проектировании необходимо организовать комфортные условия для полноценной работы.

По нормам на протяжении рабочего дня должны быть регламентированы перерывы для качественной работы. Время перерывов в течение рабочей смены устанавливается с учетом её длительности, вида и категории трудовой деятельности.

Правильное положение оператора за ПК показано на рисунке 13.

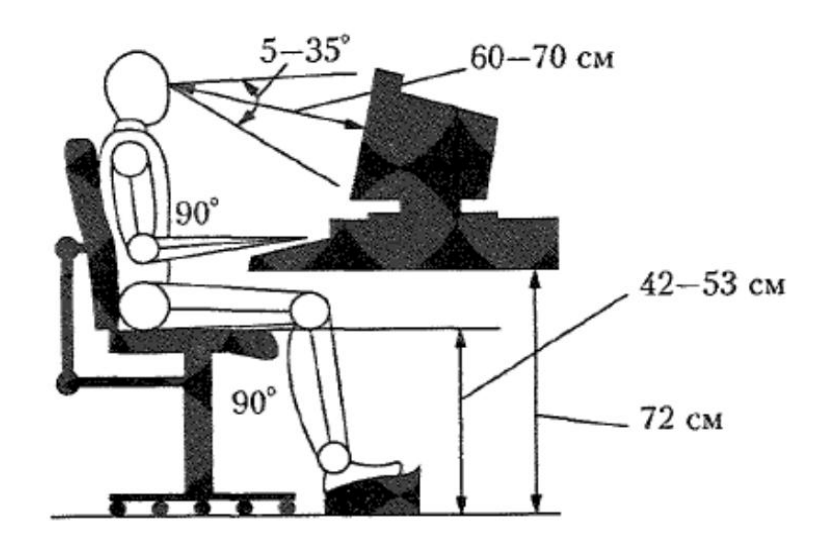

Рисунок 13 - Правильная позиция оператора за компьютером Схема размещения рабочих мест с ПК приведена на рисунке 14.

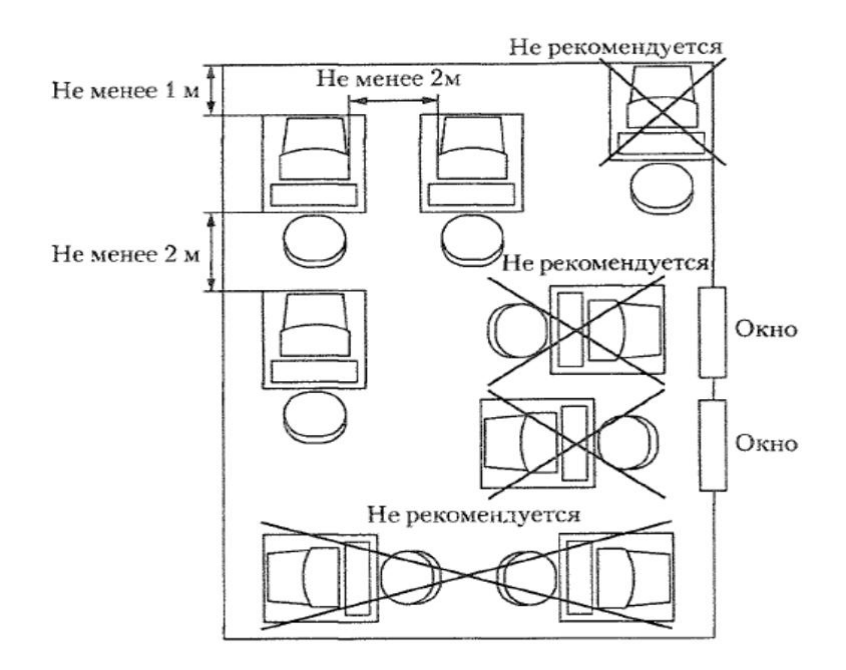

Рисунок 14 - Расположение компьютеров в помещении

Мероприятия по организации рабочих мест заключаются в следующем: необходимо вместо стандартных парт установить специальные столы с опорой для левой руки, с местом для размещения текстов и записей в зоне оптимальной досягаемости правой руки, предусматривающие возможность регулировки высоты клавиатуры и экрана монитора.

## **6.4 Производственная безопасность**

Производственная безопасность - это система организационных мероприятий и технических средств, предотвращающих или уменьшающих воздействие на работающих вредных производственных факторов (согласно ГОСТ 12.0.002-80). Рассмотрим основные опасные факторы непосредственно относящиеся к предметной области, рассматриваемой в данной выпускной квалификационной работе.

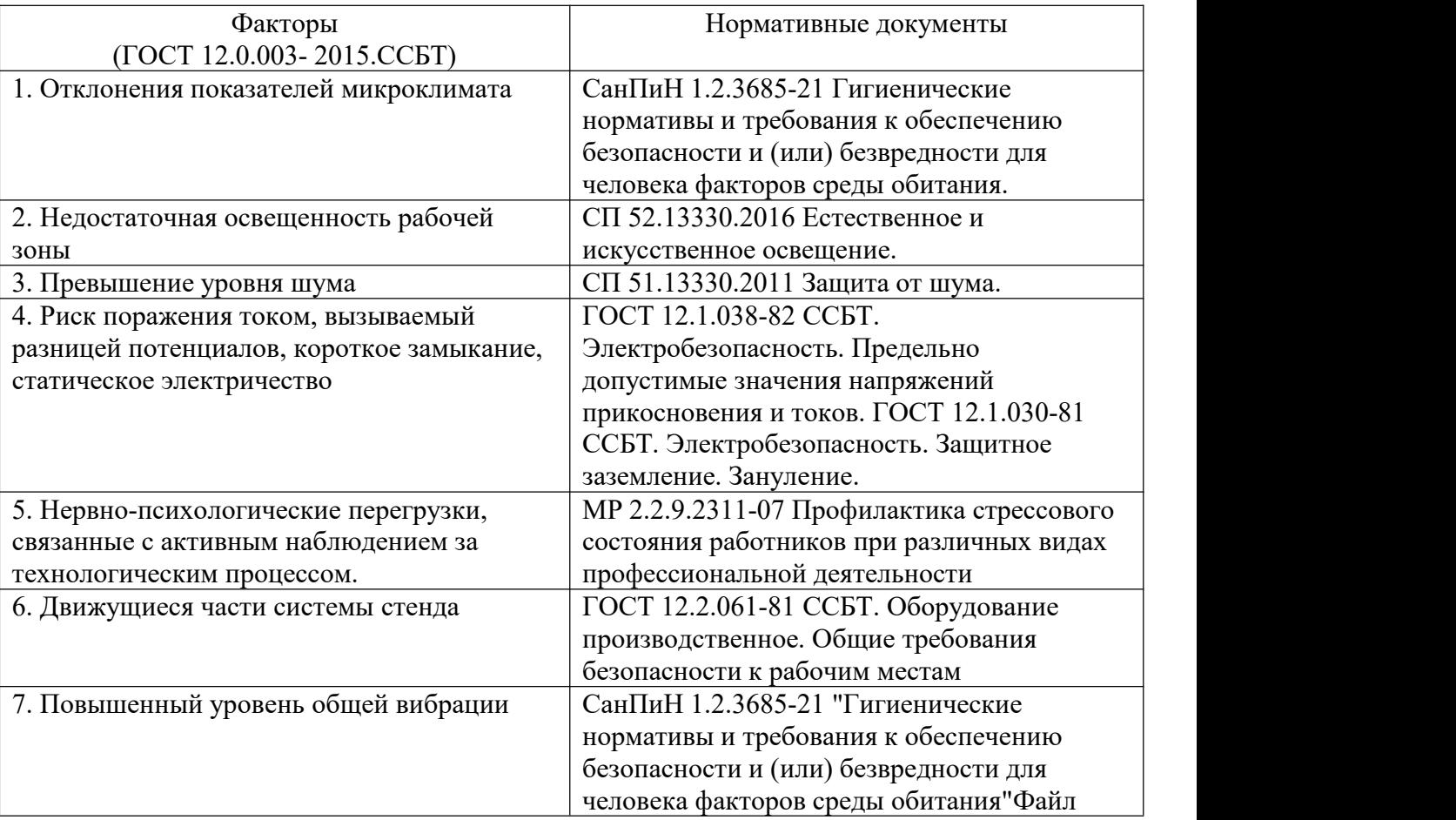

Таблица 15 – Возможные вредные и опасные факторы

## **6.4.1 Анализ уровня шума и вибрации**

Наиболее распространенным вредным фактором на производстве является шум. Шумовое загрязнение среды на рабочем месте неблагоприятно воздействует на работающих: появляется раздражительность, повышается утомляемость, ослабевает внимание, замедляется скорость психических реакций и т.п. В результате снижается производительность труда и качество

100 выполняемой работы. Продолжительное воздействие шума может привести к ухудшению слуха или даже к его полной потере.

Стандарт распространяется на технологическое оборудование, машины и другие источники шума, которые создают в воздушной среде все виды шумов. Предельно допустимые нормы [15] уровня шума для рабочих мест приведены в таблице 16.

Таблица 16 - Допустимые уровни звукового давления и уровня звука на рабочих местах

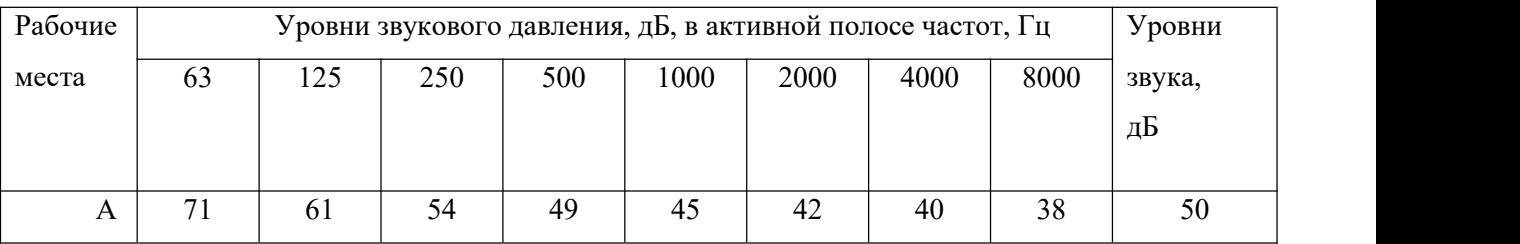

А - помещение конструкторских бюро, лаборатории для теоретических работ.

Уровень шумов от компьютеров (шум вентиляторов системы охлаждения) соответствует пункту А таблицы 6.4, т.е. его уровень соответствует норме.

#### **6.4.2 Анализ показателей микроклимата**

Одним из важных параметров рабочей зоны является окружающая среда. Температура, давление и влажность влияют на условия электробезопасности. Кроме того, метеоусловия в помещении, используемом для разработки, оказывают существенное влияние на качество работы и производительность труда, а также на здоровье работников. По степени физической тяжести работа инженера-программиста относится к категории лёгких работ. В соответствии с временем года и категорией тяжести работ определены параметры микроклимата согласно требованиям [12] и приведены в таблице 17.

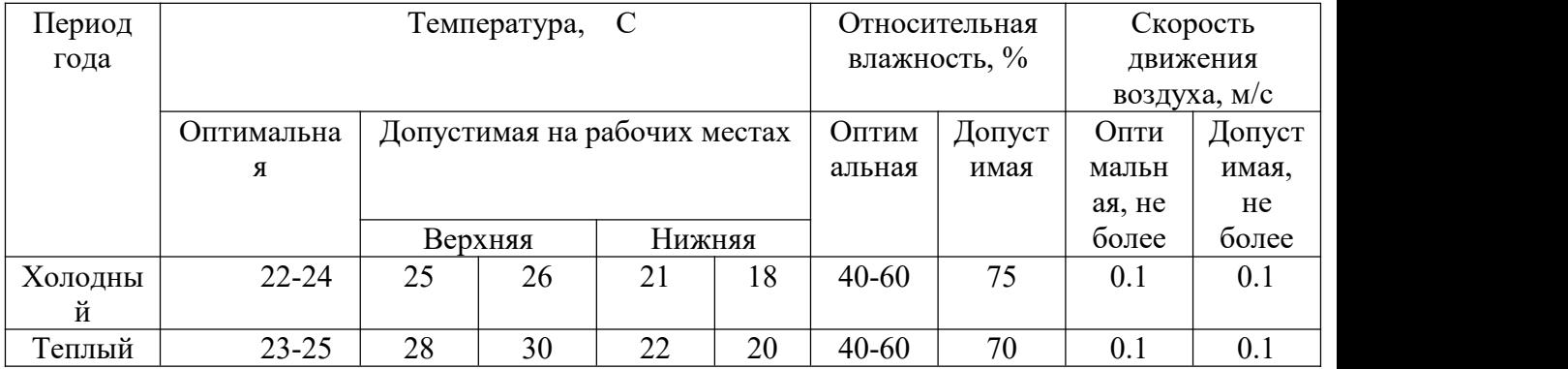

#### Таблица 17 - Оптимальные и допустимые нормы микроклимата

В помещении, где производится разработка температура и влажность воздуха поддерживается в заданных в таблице пределах. Кроме того, имеется автоматическая система кондиционирования, очищающая и нагревающая (охлаждающая) поступающий в кабинет воздух. Таким образом, нет необходимости в принятии дополнительных мер для создания благоприятных условий.

#### **6.4.3 Анализ освещенности рабочей зоны**

Отсутствие освещение или его нехватка классифицируется как вредный производственный фактор. Работа при недостаточном освещении может привести к переутомлению, усталости глаз, головным болям, что неизбежно приводит к снижению работоспособности. Управление оператором лабораторного стенда процессами с помощью ПК оценивается как зрительная работа очень высокой точности, при этом наименьший размер объекта различения ограничивается (0,15-0,3) мм. Что является II-м разрядом зрительной работы. В помещениях, предназначенных для работы с ПЭВМ, освещенность рабочей поверхности от систем общего освещения должна быть не менее 300 лк. Для соблюдения требований освещенности необходимо, чтобы рабочее место оператора располагалось в помещении с наличием источника естественного освещения. Отсутствие естественного освещения, как и его нехватка, классифицируется как вредный производственный фактор.

По санитарно-гигиенических нормам рабочее место должно иметь естественное и искусственное освещение. При работе должен быть отчетливо

виден процесс деятельности, без напряжения зрения и прямого попадания лучей источника света в глаза.

Работа за компьютером относится к IV разряду зрительной работы средней точности. Наименьший размер объекта различения составляет 0.5 – 1 мм. По нормам [13] рекомендуемая освещенность помещения для данного разряда 400 лк (таблица 18).

Таблица 18 - Нормы освещенности

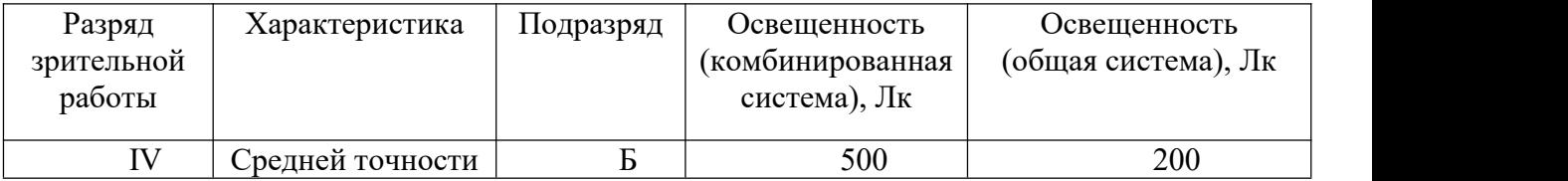

Требования к освещению рабочих мест, оборудованных персональным компьютером, показаны в таблице4 в соответствии с нормами.

Таблица 19 - Требования к освещению на рабочих местах

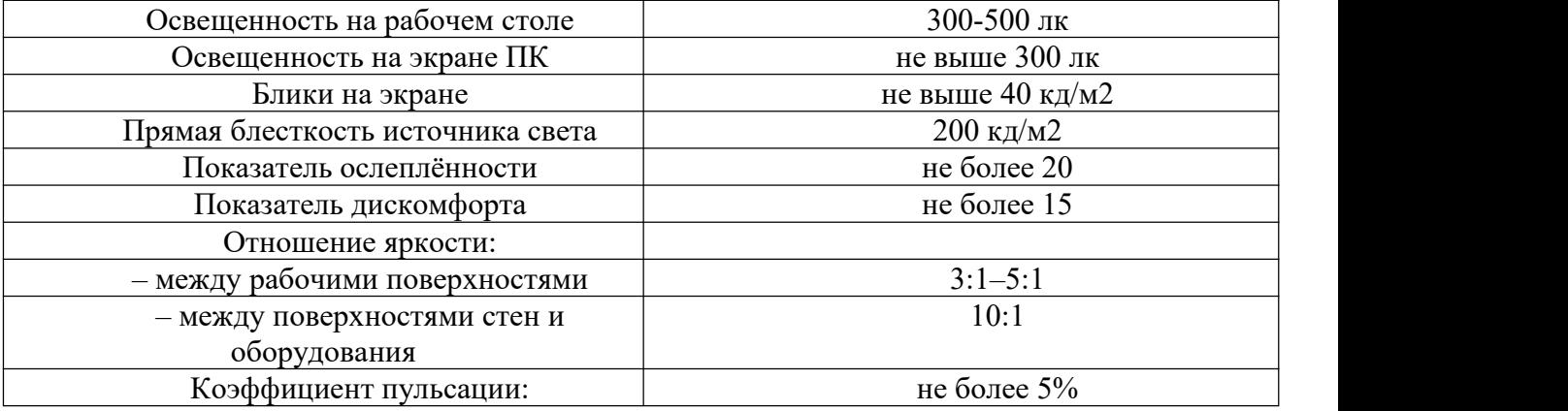

Искусственное освещение осуществляется с использованием газоразрядных люминесцентных ламп низкого давления типа ЛБ-40, в количестве 9 светильников в каждом по 4 лампы.

## **6.4.4 Анализ электробезопасности**

ПЭВМ и периферийные устройства являются потенциальными источника ми опасности поражения человека электрическим током. При работе с компьют ером возможен удар током присоприкосновении с токоведущими частями обор удования.

Согласно с [16] рабочие места с ПЭВМ должны быть оборудованы защит ным занулением подача электрического тока в помещение должна осуществлят ься от отдельного независимого источника питания; необходима изоляция токо проводящих частей и ее непрерывный контроль; должны быть предусмотрены з ащитное отключение, предупредительная сигнализация и блокировка. Помещен ие, в котором расположено рабочее место, относится к категории без повышенн ой опасности, и соответствует установленным условий согласно с [18]:

– напряжение питающей сети 220 В, 50 Гц;

- относительная влажность воздуха 50 %;
- средняя температура около 24 С;
- наличие непроводящего полового покрытия.

#### **6.4.5 Анализ пожарной безопасности**

Чтобы качественно произвести обследование, необходимо ознакомиться с планами здания, распорядком рабочих, и ожидаемыми мерами от системы ПБ. Сверяется правильность категорирования присвоенная каждому помещению с требованиями нормативно-правовых актов. Анализ пожарной безопасности на предприятии включает в себя определение легковоспламеняющихся веществ, которые обращаются на объекте. Отмечаются все взрывоопасные материалы. Оцениваются факторы, способствующие возгоранию (линии электричества, тепловые установки, сварочные работы и т. д.).

Анализ пожарной безопасности подразумевает моделирование ситуаций, при которых оборудование может дать сбой, что повлечет задымление и открытый огонь. Прогнозируется сценарий распространения пожара и составляется оценка возможных убытков. Изучается техническая конструктивность установленного оборудования на предмет работоспособности и соответствия определенной категории. В это включается обследование правильности места расположения следующих датчиков и приборов:

- дыма;
- огня;
- температуры;
- системы отключения питания;
- коммуникационного блока;
- панели управления.

#### **6.5 Экологическая безопасность**

1.Воздействие на селитебную зону: при работе на ПК воздействия не происходит.

2.Воздействие на литосферу: происходит из-за утилизации отходов при выходе из строя компонентов устройства, утилизация люминесцентных ламп, микросхем.

3.Воздействие на гидросферу: продукты жизнедеятельности персонала. Воздействие на атмосферу: при работе на ПК воздействия не происходит.

По истечении срока службы ПК их можно отнести к отходам электронной промышленности. Пластиковые детали ПК проходят термообработку при высоких температурах без контакта с воздухом. Компьютерные компоненты и печатные платы, содержащие тяжелые металлы и антипирены, при горении могут выделять вредные диоксиды углерода. Поэтому для опасных отходов существуют специальные печи, способные утилизировать теплоту сгорания. Однако стоимость этого метода очистки высока, поэтому нельзя исключать возможность токсичных выбросов.

Отходы, которые не могут быть переработаны или использованы повторно,должны вывозиться на свалки.

Утилизация люминесцентных ламп: Такие лампы нельзя выкидывать в мусоропровод или уличные контейнеры, а нужно отнести в свой районный ДЕЗ (Дирекция единичного заказчика) или РЭУ (Ремонтно-эксплуатационное управление), где есть специальные контейнеры. Там они принимаются бесплатно, основанием должна служить утилизация всоответствиис Управлением федеральной службы по надзору в сфере защиты прав потребителей и благополучия человека. И процессинговая компания должна соответствовать критерию Об утверждении. Правил обращения с отходами

производства и потребления в части осветительных устройств, электрических ламп, ненадлежащие сбор, накопление,использование, обезвреживание, транспортирование и размещение которых может повлечь причинение вреда жизни, здоровью граждан, вреда животным, растениям и окружающей среде.

Что касается макулатуры и выброшенных печатных плат, произведенных в лаборатории, эти вещи также имеют значение для переработки, и их случайная утилизация нанесет большой вред окружающей среде, мы также должны отправить их профессиональным перерабатывающим компаниям, чтобы избежать большего загрязнения.

#### **6.6 Безопасность в чрезвычайных ситуациях**

Наиболее вероятной черезвычайной ситуацией является возникновение пожара, так как на рабочем месте располагается большое количество ЭВМ. В соответствии с нормами пожарной безопасности [19], помещения с ЭВМ относятся к категории В (пожароопасные).

Основные причины возникновения возгораний:

-нарушение правил эксплуатации электрического

оборудования, эксплуатация его в неисправном состоянии;

-перегрузка электрических сетей;

-применение неисправных осветительных приборов,

электропроводки и устройств, дающих искрение, замыкание и т.п.;

-курение в неустановленных местах.

Для предупреждения возгораний в помещении необходимо соблюдать следующие мероприятия:

-соблюдать установленный режим эксплуатации электрических сетей, компьютеров и других устройств;

-соблюдать противопожарные нормы и правила при установке оборудования;

-проводить технические осмотры и плановопредупредительные ремонты оборудования и технических средств противопожарной защиты и пожаротушения (огнетушители) согласно утвержденного графика.

В помещении должен быть установлен углекислотный огнетушитель типа ОУ-5 для тушения пожаров.

При возникновении пожара здание необходимо покидать в соответствии с планом эвакуации, которыеразмещены на каждом этаже.

План эвакуации приведен на рисунке 15.

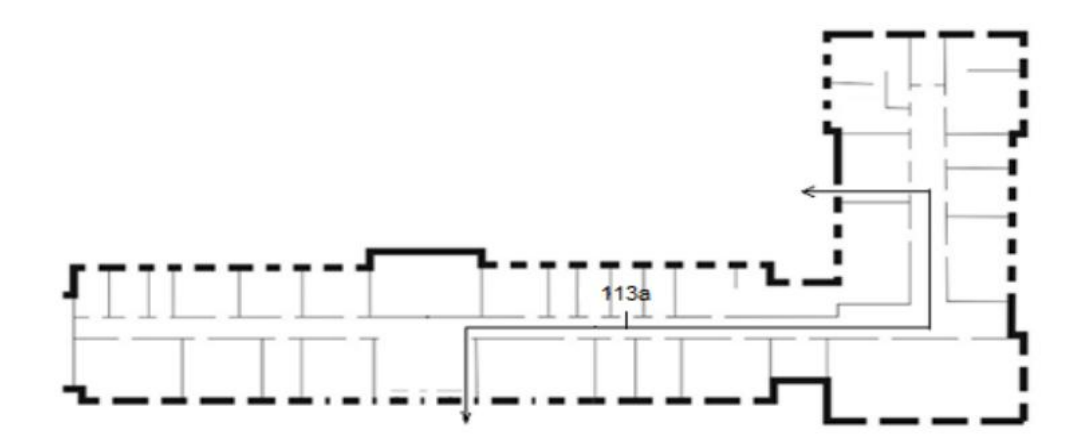

Рисунок 15 - План эвакуации при пожаре и других ЧС из помещения учебного корпуса №10, пр. Ленина, 2 - 1 этаж, 113 аудитория

#### **6.6 Выводы по разделу**

В данном разделе выпускной квалификационной работы были рассмотрены воздействия опасных и вредных факторов при работе в диспетчерской на оператора АСУ ТП. Рассмотрены нормирования показателей микроклимата, шума, освещенности. Дополнительных средств индивидуальной защиты не требуется. Была рассмотрена электробезопасность, указаны потенциальные источники поражения электрическим током. Были описаны эргономические требования к рабочему месту оператора АСУ ТП. Подробно рассмотрели ЧС – пожаробезопасность и взрывобезопасность. Описаны потенциальные источники возгорания и взрыва, а также меры безопасности. Автоматизация производства позволяет осуществлять технологические процессы без непосредственного участия обслуживающего персонала. При полной автоматизации роль обслуживающего персонала ограничивается общим наблюдением за работой оборудования, настройкой и наладкой аппаратуры.

Задачей оператора АСУ является контроль над параметрами технологического процесса, управление и принятие решений в случае возникновения нештатных ситуаций. При работе с компьютером человек подвергается воздействию ряда опасных и вредных производственных факторов: повышенный уровень шума на рабочем месте, повышенная или пониженная влажность воздуха, отсутствие или недостаток естественного света, недостаточная освещенность рабочей зоны. Работа с компьютером характеризуется значительным умственным напряжением, высокой напряженностью зрительной работы и большой нагрузкой на кисти рук при работе с периферийными устройствами ЭВМ.

## **Заключение**

В результате выполнения выпускной квалификационной работы было разработано программно-методическое обеспечение для изучения контроллера LOGO! фирмы Siemens.

Данная дипломная работа предназначена для оказания помощи студентам в вопросах состава, структуры, свойств и применения LOGO!

Эта дипломная работа может помочь учащимся понять каждое окно программного обеспечения LOGO!Soft comfort и приобрести практические навыки программирования контроллеров на языках FBD и LAD.

#### **Список использованных источников**

1. МИКРОКОНТРОЛЛЕРЫ SIMATIC S7-1500 [электронный ресурс] / Matrix GROUP: [https://www.siemensru.com/taxonomy/term/18](https://www.siemens-ru.com/taxonomy/term/18)

2. Siemens S7-1500 Программируемый контроллер [https://www.siemens](https://www.siemens-pro.ru/components/s7-1500.htm) pro.ru/components/s7-1500.htm [электронный ресурс] / PROMENERGO АВТОМАТИКА

3. Siemens S7-1200 Программируемый контроллер [https://www.siemens](https://www.siemens-pro.ru/components/s7-1200.htm) pro.ru/components/s7-1200.htm [электронный ресурс] / PROMENERGO АВТОМАТИКА

4. Виды языков программирования для ПЛК /Дмитрий Макаров <https://www.asutpp.ru/yazyki-programmirovaniya-plc.html>

5. Ladder diagram https://ru.wikipedia.org/wiki/Ladder diagram [электронный ресурс] / Википедии

6. SIMATIC S7-300 <https://www.siemens-ru.com/doc/S7-300.pdf> [электронный ресурс] / PROMENERGO АВТОМАТИКА

7. Микроконтроллеры Simatic серии S7-400 [https://www.siemens](https://www.siemens-pro.ru/docs/simatic/s7-400/S7-400_Install_r.pdf) pro.ru/docs/simatic/s7-400/S7-400 Install r.pdf [электронный ресурс] / PROMENERGO АВТОМАТИКА

8. Знакомство с собстановленно с при языком FB[Dhttp://static.kancloud.cn/gastonfeng/kvpac\\_beremiz/1841568](http://static.kancloud.cn/gastonfeng/kvpac_beremiz/1841568) [электронный ресурс] / NETPAC

9. СанПиН 2.22.542-96 Гигиенические требования к видеодисплейным терминалам, персональным электронно-вычислительным машинам и организации работы. М.: Госкомсанэпиднадзор, 1996.

10. СанПиН 2.2.4.548 – 96. Гигиенические требования к микроклимату производственных помещений. М.: Минздрав России, 1997.

11. СП 52.13330.2011 Свод правил. Естественное и искусственное освещение.

12. СН 2.2.4/2.1.8.562 – 96. Шум на рабочих местах, в помещениях жилых, общественных зданий и на территории застройки.

13. ГОСТ 12.1.003-83 Шум Общие требования безопасности, 1983.

14. СанПиН 2.2.2/2.4.1340 – 03. Санитарно-эпидемиологические правила и нормативы «Гигиенические требования к персональным электронно вычислительным машинам и организации работы».

15. Словари и энциклопедии [Электронный ресурс]. URL: http://dic.academic.ru/dic.nsf/enc\_medicine/

16. ГОСТ 12.1.019–85 Электробезопасность. Общие требования и номенклатура видов защиты, 1985.

17. Постановление от 30 декабря 2003 г. N 794 О Единой государственной системе предупреждения и ликвидации чрезвычайных ситуаций [Электронный ресурс]. URL: http://www.consultant.ru/document/cons\_doc\_LAW\_159106/

18. НПБ 105-95. Определение категорий помещений и зданий по взрывопожарной и пожарной опасности, утв. Приказом ГУ ГПС МВД РФ от 31.10.95 № 32.

19. Белов С.В. Безопасность жизнедеятельности и защита окружающей среды: учебник для вузов. – М.: Изд-во Юрайт, 2013. – 671с.

**Приложение А**

**Методические указания**

# **Су Хаои**

## **Программирование микропроцессорного контроллера LOGO в LOGO!Soft Comfort**

## Содержание

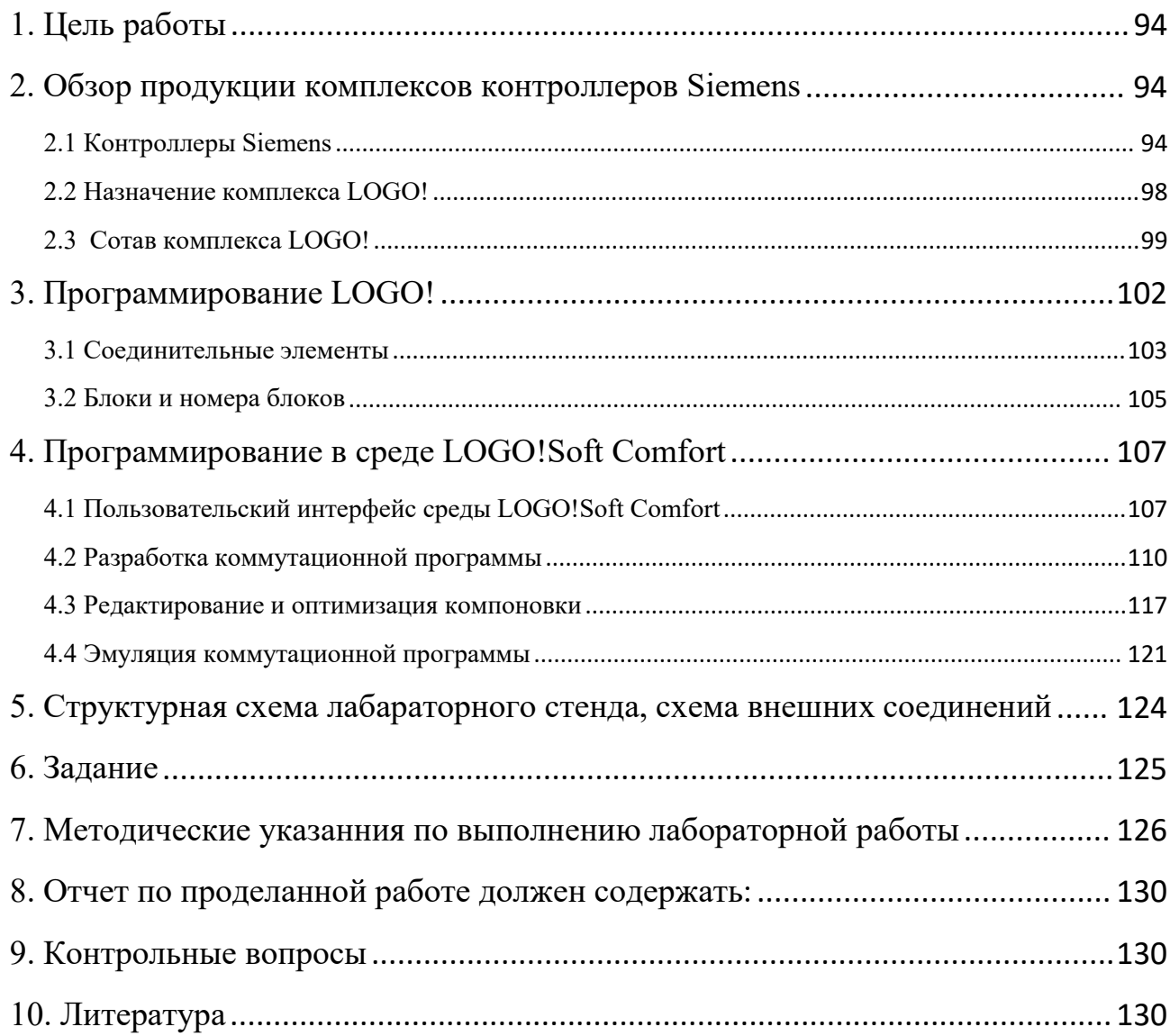

## <span id="page-93-0"></span>**1. Цель работы**

Цель работы - изучить состав, характеристики, применение и другие аспекты программируемого контроллера LOGO!, а также изучить принцип программирования в соответствующем программном обеспечении LOGO!, чтобы помочь студентам колледжа освоить программируемый контроллер LOGO!

## <span id="page-93-1"></span>**2. Обзор продукции комплексов контроллеров Siemens**

## <span id="page-93-2"></span>**2.1 Контроллеры Siemens**

Далее представим некоторые контроллеры Siemens:

## **1) Микроконтроллеры Simatic серии S7-200**

Серия S7–200 – это ряд микропрограммируемых логических контроллеров (микроконтроллеров), которые могут управлять разнообразными прикладными системами автоматизации. Компактная конструкция, низкая стоимость и мощная система команд делают контроллеры S7–200 идеальным средством решения для управления малыми приложениями. Большое разнообразие моделей S7–200 и инструментальные средства программирования на основе Windows обеспечивают необходимую гибкость при решении ваших задач автоматизации.

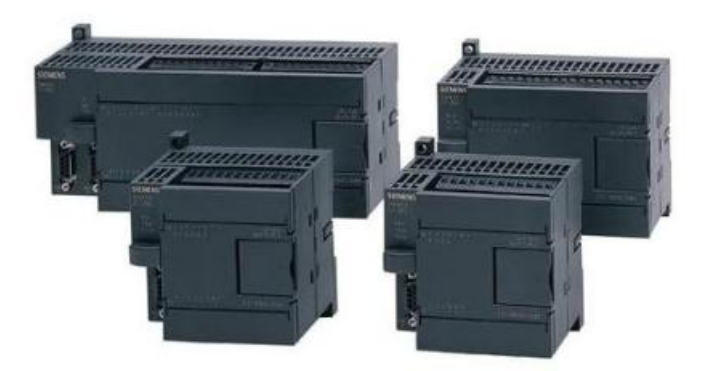

Рисунок 1 - Контроллеры SIMATIC S7-200

## *Области применения:*

- Управление конвейерными линиями, лифтами и подъемниками;
- Управление в системах очистки, в пищевой промышленности;
- Управление деревообрабатывающими станками;
- Управление автоматическими воротами;
- Управление в системах удаленного контроля;

## **2) Микроконтроллеры Simatic серии S7-300**

SIMATIC S7-300 – это модульный программируемый контроллер, предназначенный для построения систем автоматизации низкой и средней степени сложности.

Модульная конструкция, работа с естественным охлаждением, возможность применения структур локального и распределенного ввода вывода, широкие коммуникационные возможности, множество функций, поддерживаемых на уровне операционной системы, удобство эксплуатации и обслуживания обеспечивают возможность получения рентабельных решений для построения систем автоматического управления в различных областях промышленного производства.

Эффективному применению контроллеров способствует возможность использования нескольких типов центральных процессоров различной производительности, наличие широкой гаммы модулей ввода-вывода дискретных и аналоговых сигналов, функциональных модулей и коммуникационных процессоров.

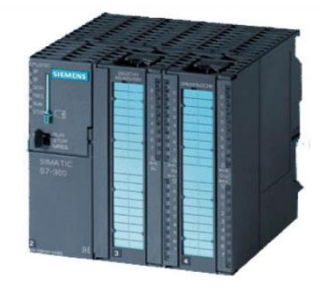

Рисунок 2 - Контроллеры SIMATIC S7-300

## *Области применения:*

- Автоматизация оборудования для производства технических средств управления;
- Системы автоматизации судовых установок и систем водоснабжения;
- Автоматизация машин специального назначения, текстильных и упаковочных машин, машиностроительного оборудования;
- Автоматизация электротехнического оборудования и т.д.

## **3) Микроконтроллеры Simatic серии S7-400**

S7–400 - это программируемый контроллер. Подходящим выборов компонентов S7– 400 может быть реализована почти любая задача автоматизации.

Модули S7–400 имеют блочную конструкцию для шарнирного монтажа в стойке. Имеются в распоряжении стойки расширения для дополнения системы.

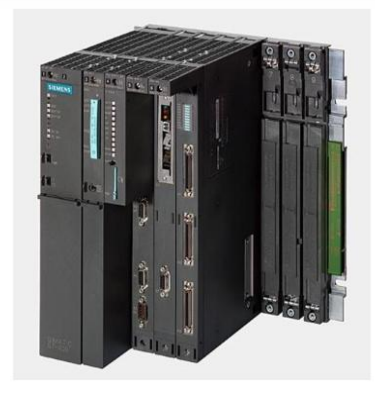

Рисунок 3 - Контроллеры SIMATIC S7-400

## *Области применения:*

- Технологические установки и машиностроение;
- Автомобильная и текстильная промышленность;
- Автоматизация машин специального назначения;
- Производство контроллеров;
- Системы измерения и сбора данных;
- Упаковочные машины и линии;

Складское хозяйство;

#### **4) Микроконтроллеры Simatic серии S7-1200**

Программируемый контроллер S7-1200 способен решать логические задачи, задачи автоматического регулирования и управления перемещением, выполнять математическую обработку информации. Он обладает широкими функциональными возможностями, отличается относительно невысокой стоимостью и может использоваться во всех секторах промышленного производства, а также в системах автоматизации зданий.

Компактное модульное исполнение в сочетании с высокой вычислительной мощностью позволяют использовать S7- 1200 для решения широкого круга задач автоматизации. Этот спектр задач простирается от замены простейших релейноконтактных схем до построения комплексных распределенных структур автоматизации, использующих интенсивный сетевой обмен данными.

| <b>SIEMENS</b>           | <b>WHM</b>    |                                |          |
|--------------------------|---------------|--------------------------------|----------|
| $\overline{\phantom{a}}$ |               | 18888<br><b>LETTER EXHIBIT</b> | m<br>    |
|                          | . .<br>۰<br>۰ |                                | -<br>. . |
|                          |               |                                |          |

Рисунок 4 - Контроллеры SIMATIC S7-1200

#### *Области применения:*

Программируемый контроллер SIMATIC S7-1200 способен решать задачи автоматического регулирования и управления перемещением и может использоваться в машиностроении, системах управления предприятием, во многих других областях. Он обладает широкими функциональными возможностями и отличается относительно невысокой стоимостью.

Контроллер ориентирован на построение систем автоматизации:

Складского хозяйства.

- Конвейерных систем.
- Элеваторов и эскалаторов.
- Систем транспортировки материалов.
- Металлообрабатывающих машин.
- Упаковочных машин.
- Печатающих машин.
- Текстильных машин.
- Смешивающих установок.
- Опреснительных установок.
- Установок по очистке сточных вод.

#### **5) Микроконтроллеры LOGO! Siemens**

Логические модуль LOGO! - это логические модули для локальной автоматизации, являются по своей сути интеллектуальным реле, LOGO! представляет широкий спектр возможностей по применению. Контроллер Siemens позволит оперативно запрограммировать логику оборудования или изменить параметры её работы, заменяя множество реле и коммутационной аппаратуры и тем самым экономя время и деньги.

#### <span id="page-97-0"></span>**2.2 Назначение комплекса LOGO!**

Логические модули LOGO! являются компактными функционально законченными универсальными изделиями, предназначенными для построения простейших устройств автоматики с логической обработкой информации с возможностью простейших сетевых коммуникаций. Алгоритм функционирования модулей задается программой, составленной из набора встроенных функций. Программирование модулей LOGO!Basic может производиться как со встроенной клавиатуры, так и с помощью программного обеспечения. Стоимостные показатели модулей настолько низки, что их применение может оказаться экономически целесообразным даже в случае замены схем, включающих в свой состав 2 многофункциональных реле времени или 2 таймера и 3-4 промежуточных реле.

## **Области применения**

- Управление технологическим оборудованием ;
- Системы отопления и вентиляции;
- Управление наружным и внутренним освещением, освещением витрин;
- Управление коммутационной аппаратурой (АВР, АПВ и т.д.);
- Конвейерные системы;
- Системы управления дорожным движением;
- Системы безопасности и сигнализации;
- Управление подъемниками и т.д.

## <span id="page-98-0"></span>**2.3 Сотав комплекса LOGO!**

Серия продуктов LOGO! объединяет в своем составе логические модули LOGO!Basic, LOGO!Pure и LOGO!Ethernet, модули ввода-вывода дискретных сигналов DM8/DM16, модули ввода и вывода аналоговых сигналов AM2/AM2 AQ, коммуникационные модули CM, текстовую панель LOGO! TD, модули бесшумной коммутации трехфазных цепей переменного тока LOGO!Contact, блоки питания LOGO!Power, аксессуары, а также программное обеспечение LOGO!Soft Comfort.

#### **Логические модули LOGO!Basic**

Базовые модули LOGO! могут представлены в нескольких вариантах, предполагающих некоторые конструктивные и функциональные возможности. Логические модули LOGO! Basic характеризуются следующими показателями: • 8 дискретных входов, 4 дискретных выхода.

• 39 встроенных функции, сгруппированные в библиотеки логических (GF) и специальных (SF) функций. Объем программы до 200 программных блоков.

- 27 внутренних флагов
- Встроенный календарь и часы.

• Встроенный жидкокристаллический дисплей с поддержкой кириллицы и клавиатура.

• Интерфейс для установки модуля памяти/батареи, подключения специализированного кабеля LOGO!-ПК для программирования с компьютера или соединительного кабеля для аналогового модема.

• Интерфейс для подключения панели TD LOGO!.

• Интерфейс расширения: до 24 дискретных входов + 8 аналоговых входов +16 дискретных выходов +2 аналоговых выхода.

## **LOGO!Pure**

Логические модули LOGO!Pure, по сравнению с LOGO!Basic имеют следующие особенности:

• Отсутствие дисплея и клавиатуры.

• Программирование таких модулей производится либо с компьютера, оснащенного пакетом LOGO!Soft Comfort, либо установкой заранее запрограммированного модуля памяти.

## **LOGO!Ethernet**

Модели LOGO!Ethernet по сравнению с LOGO!Basic и LOGO!Pure, имеют следующие функциональные отличия:

- Наличие встроенного дисплея и клавиатуры
- Объем программы до 400 функциональных блоков
- 5 дополнительных встроенных функциональных блоков.
- 16 аналоговых флагов.
- 64 открытых соединительных элементов.
- 4 регистра сдвига с 8 битами в каждом.

• Возможность создания пользовательских функциональных блоков (макросов), комбинируя стандартные имеющиеся блоки.

• Использование стандартной SD-карты памяти для функций архивирования, а также для резервного копирования проекта и быстрого программирования устройства.

• Использование встроенного интерфейса Ethernet для программирования LOGO!, а также для обмена данными с другими устройствами по протоколу S7. Поддержка 8 соединений на один модуль LOGO!

• Дополнительные функции отслеживания и записи статуса переменных на ПК.

#### **Модули ввода-вывода дискретных сигналов DM8/DM16**

Маркировка модулей DM8/DM16 выполняется по правилам, изложенным для логических модулей. Модули DM8 имеют 4 входа и 4 выхода, а DM16 – 8 входов и 8 выходов. Релейные выходы модулей при активной нагрузке способны коммутировать токи до 5А. Внутренняя шина модулей DM8/DM16 может быть подключена только к модулю с таким же номиналом напряжения питания.

#### **Модули ввода-вывода аналоговых сигналов AM2**

Модули аналоговых сигналов имеют гальваническую развязку и потому могут быть подключены к модели LOGO! любого номинала питания. Эти модули предназначены для работы с сигналами 0…10В, 0…20мА и 4…20мА, а также сигналами термометров сопротивлений Pt100/ Pt1000.

#### **Коммуникационные модули**

Коммуникационные модули позволяют производить подключение логических модулей к сетям AS-Interface и EIB/KNX. В сети AS-Interface модули LOGO! выполняют функции ведомых устройств, а в сетях EIB/KNX – ведомых и ведущих устройств. Коммуникационные модули рекомендуется устанавливать последними в линейке расширения. Для параметрирования модулей EIB/KNX необходимо специальное программное обеспечение ETS3.

#### **Модули LOGO!Contact**

Модули LOGO!Contact предназначены для бесшумной коммутации трехфазных цепей переменного тока напряжением до 400В с активной нагрузкой до 20А или асинхронными короткозамкнутыми двигателями мощностью до 4кВт. Модули выпускаются в двух модификациях, отличающихся напряжением питания обмотки управления: =24В или ~230В.

Модули не подключаются к внутренней шине LOGO! Для управления их обмотками необходимо использовать соответствующие дискретные выходы модулей LOGO! или DM8/DM16.

#### **Модули памяти и батареи**

Для LOGO!Basic и LOGO!Pure существует 3 типа дополнительных модулей памяти/батареи. Они предназначены для хранения, копирования и защиты Вашей программы, для поддержания питания встроенных часов реального времени. Один из модулей объединяет в себе все эти функции. Совместно с модулями LOGO!Ethernet можно использовать только стандартную карту памяти формата SD. Она может быть использована для копирования и защиты проекта программы, для записи архива данных. Запись производится в файл формата \*.csv. Максимальное количество записей в архиве -2000 шт., поддерживается запись 32 переменных. Получить доступ к архивному файлу можно с помощью стандартного считывателя SD-карт.

### **Текстовый дисплей LOGO! TD**

Текстовый дисплей подключается непосредственно к базовому модулю LOGO! любой модели кабелем длиной 2,5 м. Панель имеет 4-х строчный дисплей, который может отображать до 24 символов в каждой строке, 6 стандартных клавиш и 4 параметрируемых. Экраны сообщений могут содержать символы или гистограммы. Поддерживается изменение уставок для параметров, включенных в сообщение. Доступно программирование 50 сообщений. Меню настроек и сообщения поддерживают кириллицу.

#### **Блоки питания LOGO!Power**

Блоки питания LOGO!Power преобразуют сетевые напряжения  $=$  -115/230В в выходное напряжение =12В или =24В с различными значениями тока нагрузки. Модули обеспечивают защиту нагрузки от коротких замыканий.

#### <span id="page-101-0"></span>**3. Программирование LOGO!**

Программирование контроллеров Siemens — модулей LOGO! Basic может выполняться с клавиатуры с отображением информации на встроенном

дисплее. Процесс программированния контроллера Siemens сводится к программному соединению требукмых функций и заданию параметров настройки (задержек вулючения/выключения, значений счетчиков и т.д.) Для выполнения всех этих операций используется система встроенных меню. Готовая программа может быть переписана в модуль памяти, вставленный в интерфейс модуль LOGO!

Все встренные функции храняется в памяти логического модуль в виде двух библиотек. Библиотека GF содержит набор фукций, выполняющих все основные логические операции. В библиотеку SF собраны специальные функции: треггеры, счетчики, таймеры, импульсные реле, компараторы, генераторы импульсов и т.д.

#### <span id="page-102-0"></span>**3.1 Соединительные элементы**

Термин «соединительный элемент» имеет отношение ко всем соединениями и состояниям в LOGO!. Входы и выходы могут иметь состояние '0' или '1'. '0' означает, что на входе нет напряжения; '1' означает, что оно есть. Однако, маловероятно, что это ново для вас. Чтобы облегчить вам ввод программы, мы ввели соединительные элементы hi, lo и x. 'hi' (high  $=$ высокий) имеет фиксированное состояние '1', а 'lo' (low = низкий) имеет фиксированное состояние '0'. Если вы не хотите подключать вход на блоке, используйте соединительный элемент 'x'.

У LOGO! есть входы и выходы:

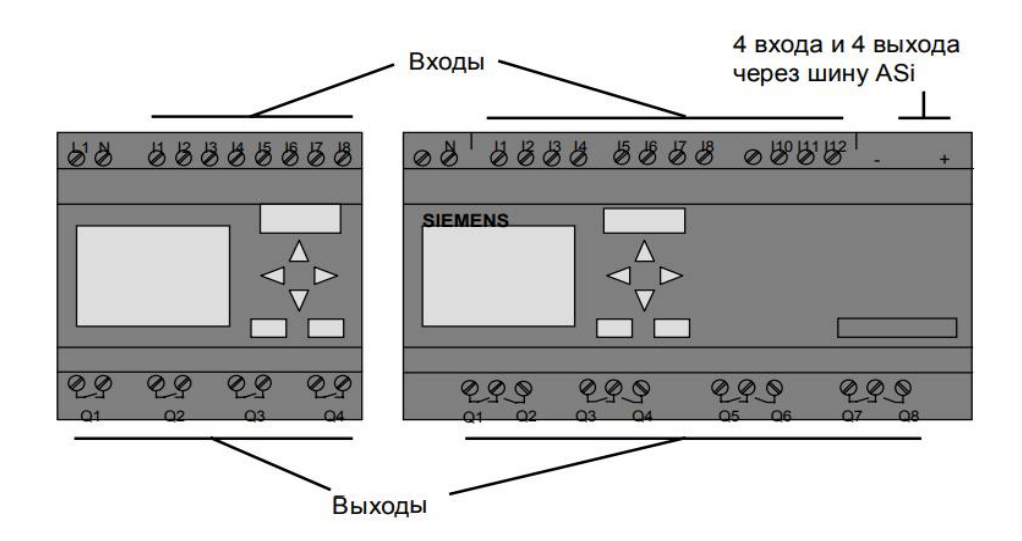

Рисунок 4 - Модули ввода и вывода LOGO!

Каждый вход обозначается буквой I и номером. Когда вы смотрите на LOGO! спереди, то сверху вы видите соединительные клеммы для входов. Каждый выход обозначается буквой Q и номером.

LOGO! распознает следующие соединительные элементы:

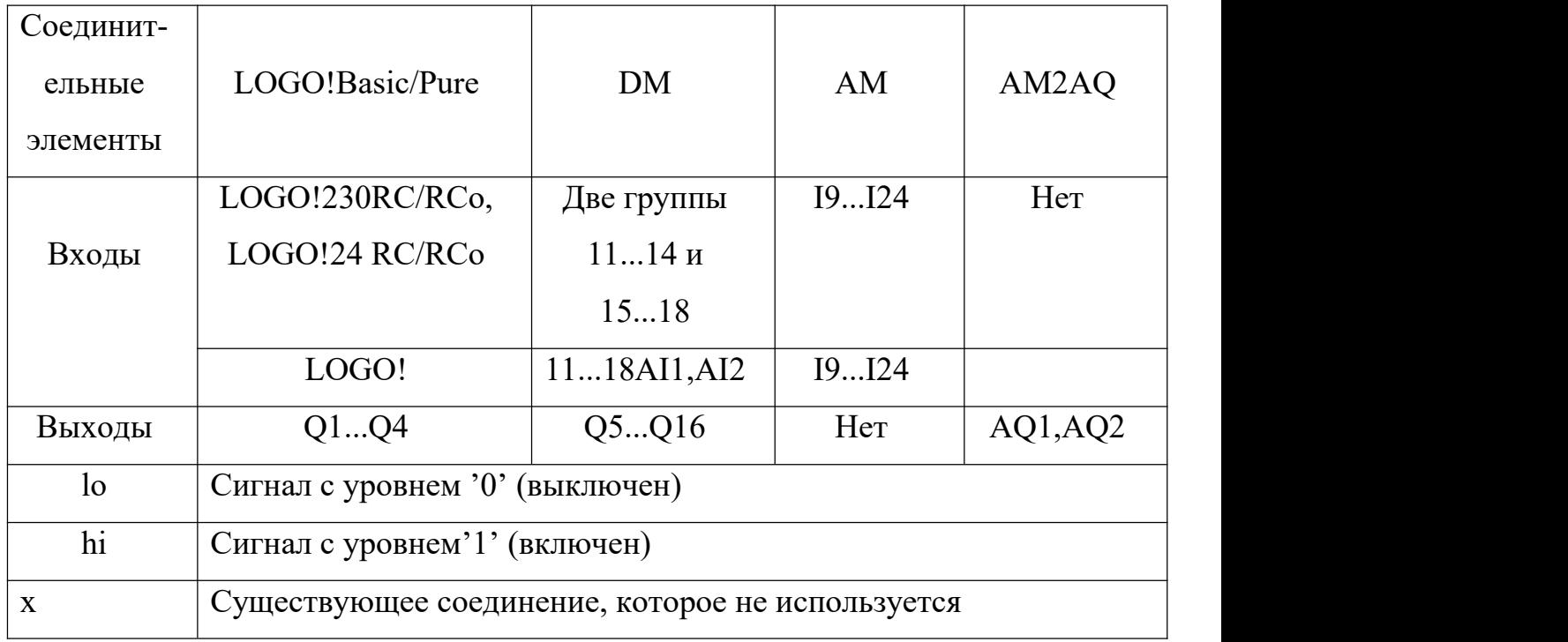

Таблица 1 - Соединительные элементы

**DM**:Цифровой модуль, **AM**:Аналоговый модуль

## <span id="page-104-0"></span>**3.2 Блоки и номера блоков**

## **Блоки**

Блок в LOGO! – это функция, которая преобразует входную информацию в выходную информацию. У прежних вариантов LOGO! вы должны были подключать отдельные элементы в шкафу управления или распределительном блоке. При программировании LOGO! вы соединяете соединительные элементы у блоков. Для этого просто выберите желаемое соединение из меню Co (Co означает соединитель).

## **Логические операции**

Простейшими блоками являются логические операции:

- $\bullet$  AND [ $M$ ]
- OR [ИЛИ]
- ...

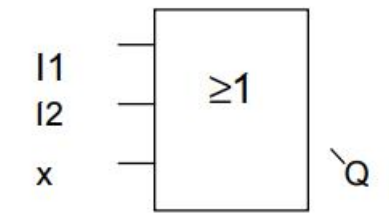

Рисунок 5 - Логический модуль [или]

Входы I1 и I2 подключены к блоку OR [ИЛИ]. Последний вход блока не

используется и поэтому помечен символом x.<br>Мы сделали специальные функции значительно более мощными, чем раньше:

- Импульсное реле
- Счетчик
- Задержка включения
- ....

Отображение блока в LOGO!

На следующем рисунке показан типичный вид дисплея LOGO!. Как видно из рисунка, в каждый момент времени показывается только один блок.

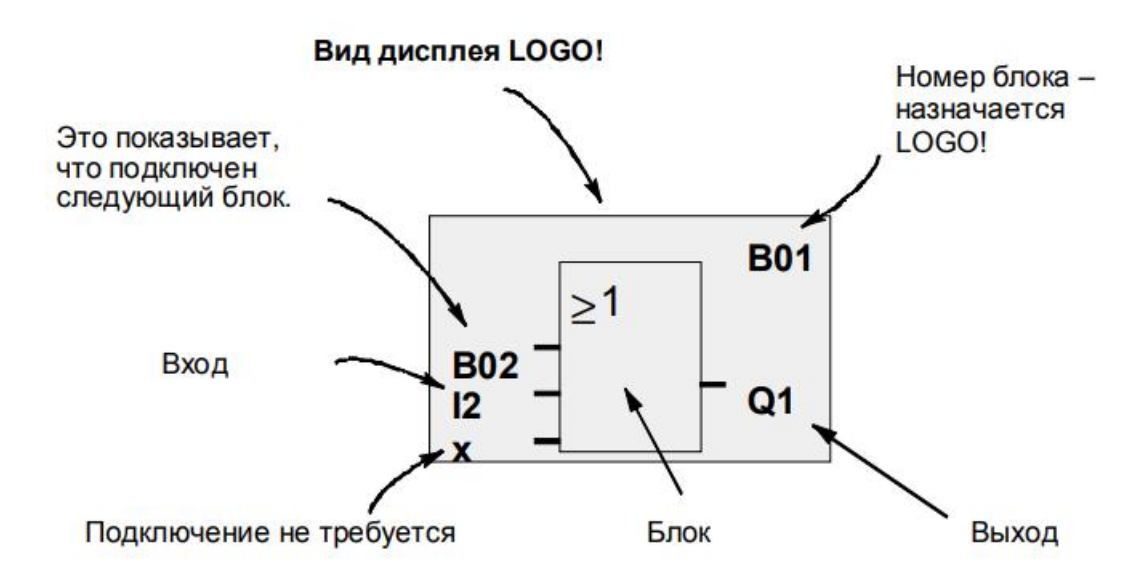

Рисунок 5 - типичный вид дисплея LOGO!

## **Назначение номера блока**

Всякий раз, когда вы вставляете в программу блок, LOGO! назначает это му блоку номер. LOGO! использует номер блока для отображения связей меж ду блоками. Таким образом, номера блоков предназначены для того, чтобы по мочь вам отыскивать свой путь в программе.

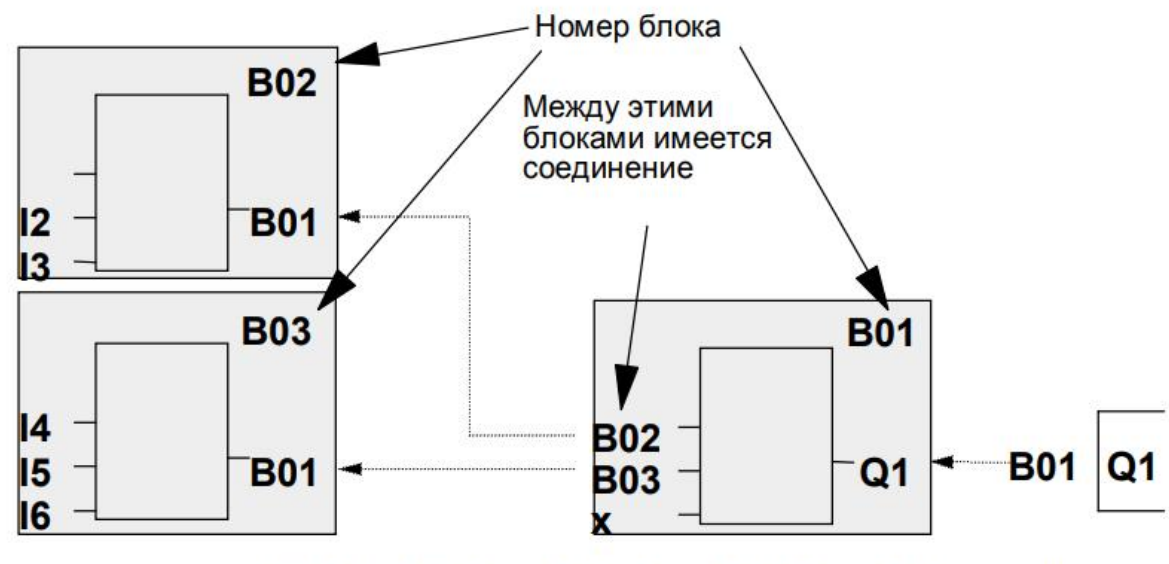

Перемещайтесь по программе с помощью этой клавиши <

## Рисунок 6 - Назначение номера блока

Это обзорное изображение показывает три дисплея LOGO!, которые вместе образуют программу. Как видно из рисунка, LOGO! связывает блоки друг с другом с помощью номеров блоков.

## **Преимущества номеров блоков**

Вы можете соединить почти любой блок с входом текущего блока, используя номер блока. Таким способом вы можете многократно использовать промежуточные результаты логических или иных операций.Это экономит ваши усилия, необходимые для повторного ввода элементов, а также место в памяти и обеспечивает сохранение ясности схемы. В этом случае вы должны знать, какие имена LOGO! присвоил блокам.

## <span id="page-106-0"></span>**4. Программирование в среде LOGO!Soft Comfort**

## <span id="page-106-1"></span>**4.1 Пользовательский интерфейс среды LOGO!Soft Comfort**

Программное обеспечение LOGO!Soft Comfort V5.0 запускается с пустым интерфейсом пользователя.

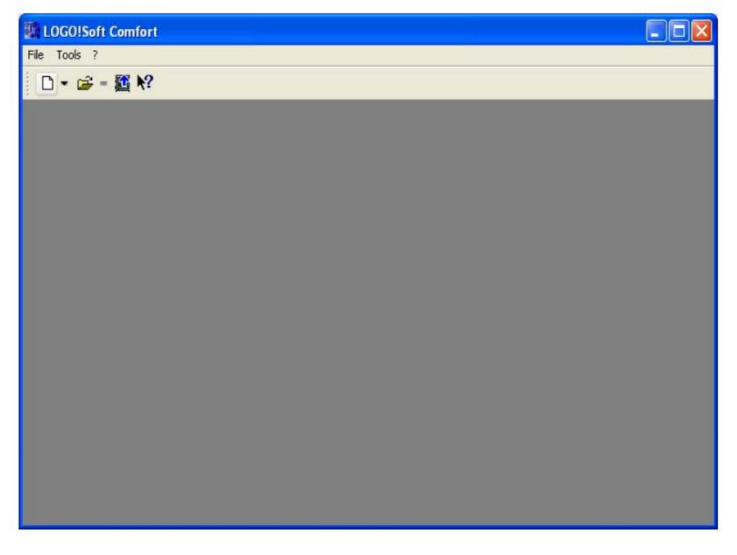

Рисунок 7 - Главный интерфейс

Для создания новой программы необходимо нажать на значок (Новый), в результате чего LOGO!Soft Comfort создаст новую, пустую коммутационную программу.

На рисунке 4 приведены обозначения:

- $(1)$  Панель меню.
- (2) Стандартная панель инструментов.
- 3 Интерфейс программирования.

(4) - Окно информации.

5 - Строка состояния.

6 Постоянные и соединители, базовые функции (только для редактора функциональных блок-схем), специальные функции.

 $\sigma$  - Панель инструментов программирования

#### **Панель меню**

Панель меню расположена в верхней части окна LOGO!Soft Comfort. На ней располагаются различные команды для редактирования и управления коммутационными программами, а также функции для задания параметров по умолчанию и для передачи коммутационной программы в систему LOGO! и из нее.

#### **Панели инструментов**

Программа LOGO!Soft Comfort содержит следующие три панели инструментов:

- Стандартная панель инструментов
- Панель инструментов программирования
- Панель инструментов эмуляции

#### **Стандартная панель инструментов**

Стандартная панель инструментов находится над интерфейсом программирования. После запуска программа LOGO!Soft Comfort отображает сокращенную стандартную панель инструментов, в которой доступны только основные функции.

Стандартная панель инструментов обеспечивает прямой доступ к основным функциям программы LOGO!Soft Comfort.

После открытия коммутационной программы для редактирования в интерфейсе программирования отображается полная стандартная панель инструментов.
Рисунок 7 - Стандартная панель инструментов

Мы можем пользоваться значками для создания новой коммутационной программы, сохранения и распечатки существующей программы, вырезки/копирования и вставки объектов, или инициирования передачи данных к устройствам LOGO! или от них.

Мы можем воспользоваться мышью для выбора и перемещения стандартной панели инструментов. Панель инструментов всегда при ее закрытии привязывается к верхней части панели меню.

#### **Панель инструментов программирования**

Панель инструментов программирования располагается в левой части экрана. Находящееся в ней значки могут использоваться для перехода в другие режимы редактирования или для быстрого и легкого создания и редактирования коммутационной программы.

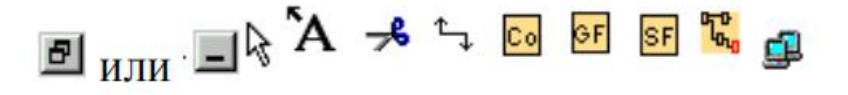

Рисунок 8 - Панель инструментов программирования

Мы можем взять и перетащить панель инструментов в другое место экрана при помощи мыши. Панель инструментов всегда при ее закрытии привязывается к верхней части панели меню.

#### **Панель инструментов эмуляции**

Эта панель инструментов необходима только для эмуляции коммутационных программ. Дополнительная информация по этой теме содержится здесь.

109

## **Окно информации**

Окно информации, расположенное в нижней части интерфейса программирования, отображает информацию и примечания, а также устройства LOGO!, рекомендуемые к использованию в вашей коммутационной программе, функцией Сервис -> Определить LOGO!.

# **Строка состояния**

Строка состояния расположена в нижней части окна программы. В ней отображаются текущий активный инструмент, состояние программы, коэффициент масштабирования, номер страницы электрической схемы и выбранное устройство LOGO!.

## **4.2 Разработка коммутационной программы**

Выполняйте следующие шаги для разработки коммутационной программы:

- 1. Создайте новую коммутационную программу.
- 2. Выберите блоки
- 3. Разместите блоки
- 4. Выполните конфигурирование блоков и снабдите их комментариями
- 5. Соедините блоки
- 6. Выполните оптимизацию коммутационной программы
- 7. Сохраните коммутационную программу

## **1) Создание новой коммутационной программы**

Мы можем начать создание новой коммутационной программы незамедлительно после запуска программы LOGO!Soft Comfort.

Для этого нажмите значок Создать файл на стандартной панели инструментов.

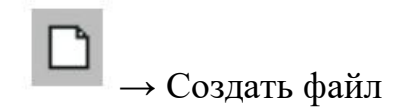

При этом программа LOGO!Soft Comfort открывает редактор функциональных блок-схем (или редактор по умолчанию, заданный командами Сервис/Параметры/Редактор), и вы можете приступить к созданию новой коммутационной программы в новом окне интерфейса программирования.

Нажмите маленькую стрелку на правой стороне значка Создать файл для открытия редактора релейно-контактной схемы или функциональной блок схемы.

## **2) Выбор блоков**

Ваш первый шаг при программировании электрической схемы заключается в выборе блоков для вашей схемы. Определите порядок, в котором вы хотите вставлять блоки ввода/вывода и стандартные блоки/специальные функциональные блоки.

Co или [F6] →Константы / Клеммы

В разделе Co на панели инструментов программирования находятся константы и клеммы (только в редакторе релейно-контактной схемы), т.е. выбор входов/выходов и постоянных сигналов.

или [F8]→ Специальные функциональные блоки

В разделе BF находятся базовые логические функции булевой алгебры: стандартные цифровые логические блоки. В разделе SF находятся специальные функции. Вы также можете вызвать соответствующие группы функций при помощи функциональных клавиш.

Только в редакторе функциональных блок-схем:

или [F7]→Базовые функции

## **3) Размещение блоков**

Нажмите значок группы, содержащей требуемый блок, или, как вариант, нажмите функциональную клавишу. Все блоки, принадлежащие выбранной группе функций, отображаются под интерфейсом программирования.

Пример для редактора функциональных блок-схем:

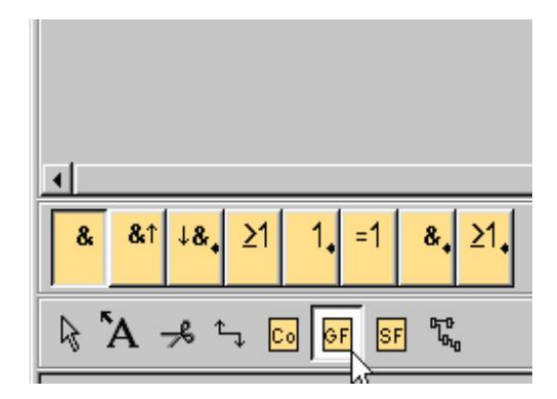

Рисунок 9 - Редактор функциональных блок-схем

Мы можем вставить выбранную функцию на вашем интерфейсе программирования простым нажатием кнопки мыши. Первая функция группы устанавливается по умолчанию, и вы можете выбрать другие функции мышью перед их размещением.

Пример для редактора функциональных блок-схем:

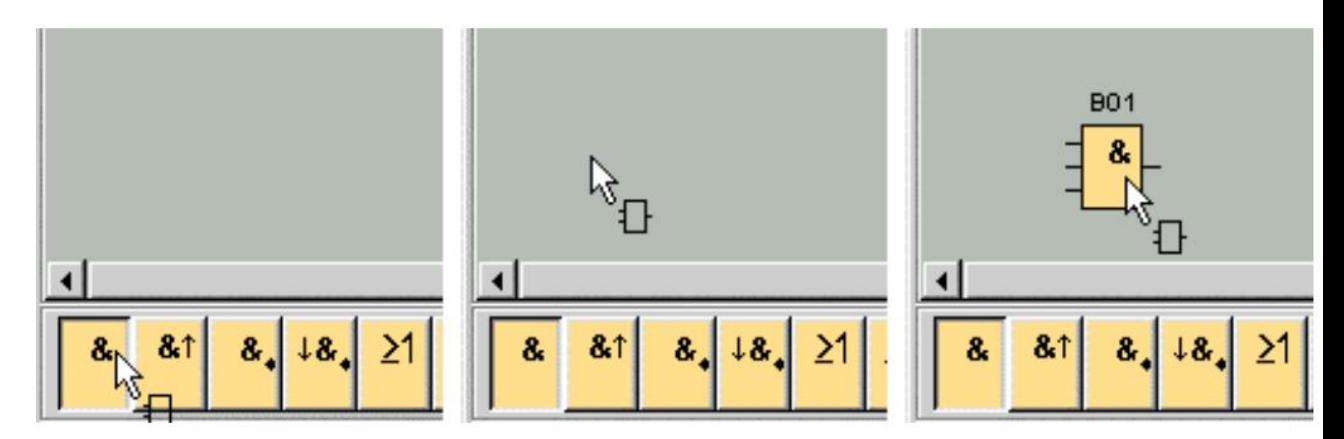

Рисунок 10 - Функциональная блок-схема [И] редактором

Не следует сразу выполнять точное выравнивание блоков. Точное совмещение блоков на этом этапе не представляет большого смысла, это следует делать после выполнения соединений между ними и ввода комментариев в вашу коммутационную программу.

# **4) Редактирование блоков**

Меню быстрого выбора

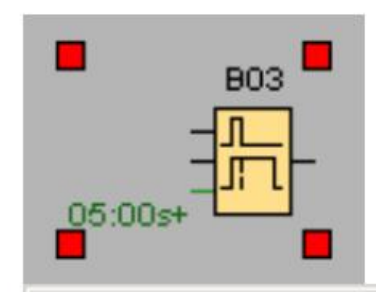

## Рисунок 11 - Задержка отключения

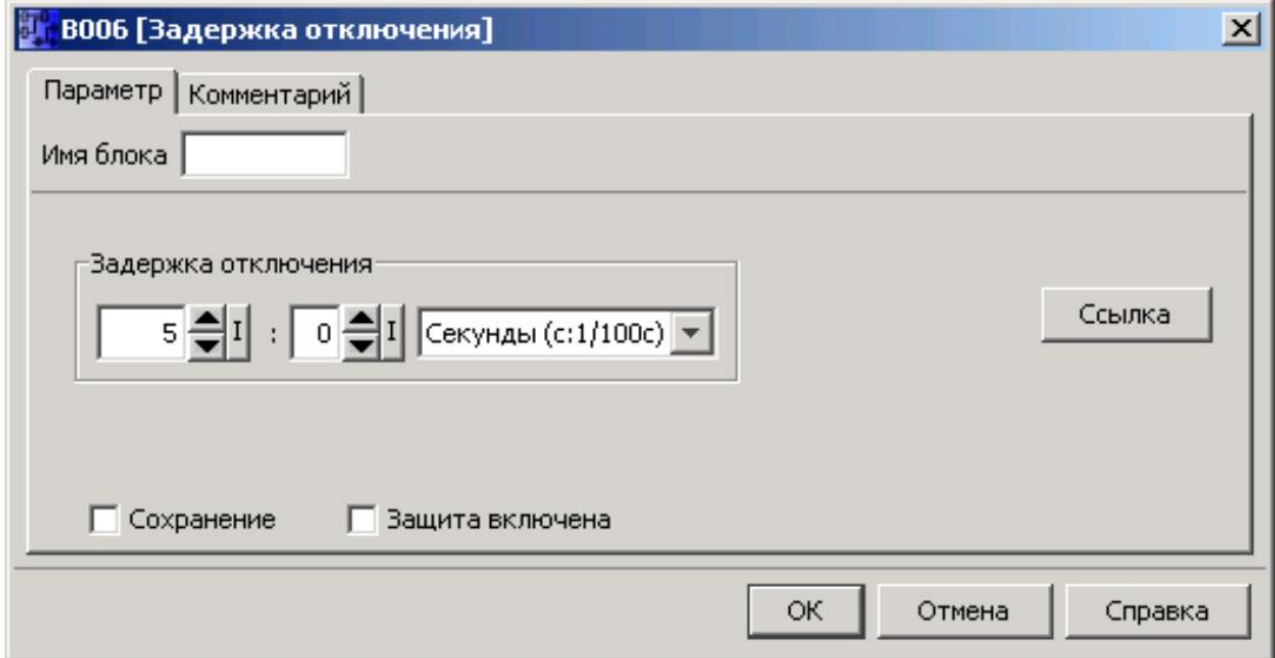

Рисунок 12 - Закрытие экрана редактирования задкржка отключения

Нажатие правой кнопкой мыши над объектом открывает меню быстрого выбора, предлагающее различные параметры редактирования объекта. Параметры выбора зависят от выбранного объекта. Объекты состоят не только из блоков и соединительных линий, но и интерфейса программирования и панелей инструментов.

Вы также можете вызвать из меню быстрого выбора справку по выбранному объекту.

## **Конфигурирование блоков**

Выполните двойное нажатие левой кнопкой мыши для конфигурирования свойств блока. Диалог свойств содержит вкладку Комментарий, а также вкладки различных параметров для специальных функциональных блоков, и для некоторых из базовых функций и констант и соединительных элементов. Вы задаете здесь значения и настройки для ваших блоков. Справка по параметрам соответствующего блока может быть вызвана нажатием кнопки справки.

Специальные функции могут быть определены по зеленому шрифту слева от блока интерфейса программирования.

## **5) Соединение блоков**

Для выполнения электрической схемы необходимо выполнить соединения блоков. На панели инструментов программирования выберите значок соединения блоков.

Пример для функциональных блок-схем:

→ Соединительный элемент

Наведите указатель мыши на соединительный элемент блока. Нажмите левую кнопку мыши и удерживайте ее нажатой. Переместите указатель мыши от исходного соединительного элемента к целевому соединительному элементу. Отпустите кнопку мыши. Программа LOGO!Soft Comfort выполняет соединение двух клемм.

Пример для релейно-контактных схем:

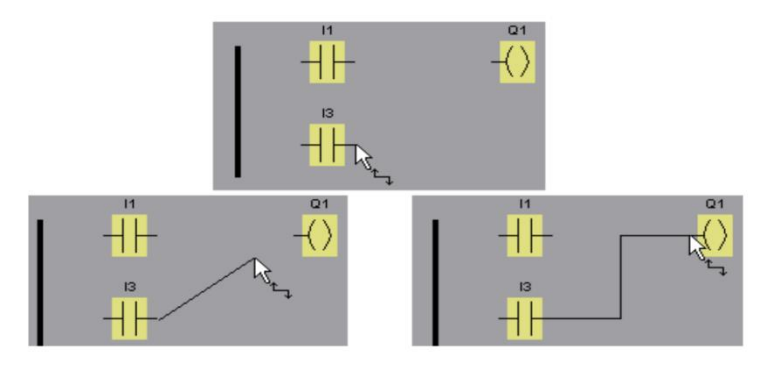

Рисунок 13 - Соединение блоков в лестничной диаграмме

Программа LOGO!Soft Comfort предлагает вам дополнительную функцию соединения блоков нажатием правой кнопкой мыши на вход или выход блока. В меню быстрого выбора нажмите команду меню Соединить сблоком. При этом вызывается перечень выбора, содержащий все блоки, с которыми может быть осуществлено соединение. Нажмите на соответствующий целевой блок. Программа LOGO!Soft Comfort выполняет построение соединительной линии. Этот метод является особенно полезным для соединения источника с целевым блоком, расположенном на большом расстоянии на интерфейсе программирования.

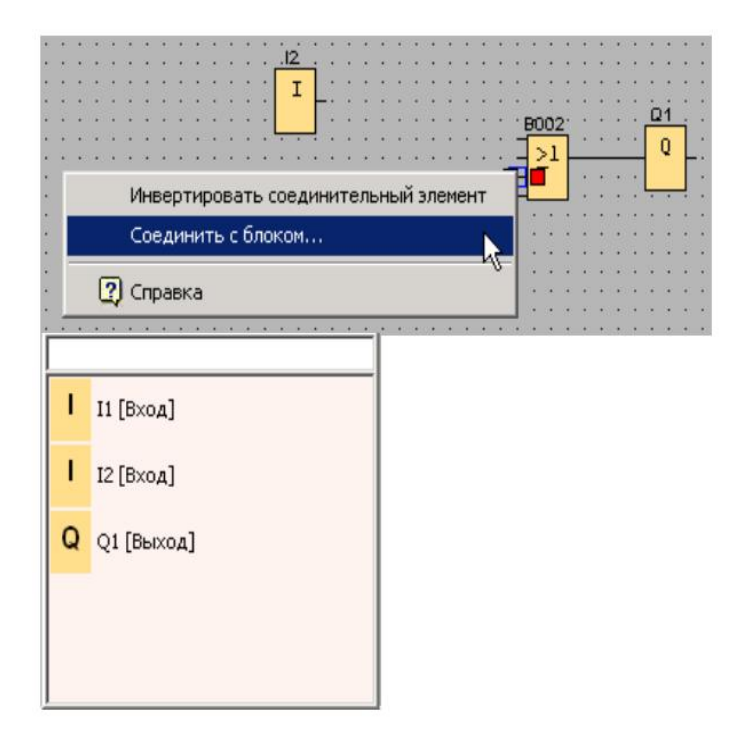

#### Рисунок 14 - Соединение блоков в функциональной схеме

Правила соединения блоков

Соединение блоков осуществляется с использованием следующих правил:

- Вы можете соединить один вход с несколькими выходами.
- Вы не можете соединять несколько входов с одним выходом.

• Вы не можете соединять между собой входы и выходы в одном тракте коммутационной программы. Рекурсия не допускается. Выполните соединение флага или выхода, если это необходимо.

• Специальные функциональные блоки также имеют зеленые «соединители». Они не представляют соединительные выводы, но используются вместо этого для назначения значений параметров.

• Не допускается подключение аналоговых входов и выходов к цифровым входам и выходам.

#### **Многочисленные соединения**

Мы можем подключать входы и выходы к существующим соединениям. Быстрый и простой способ соединения блоков в больших коммутационных программах.

#### **6) Доступность блоков**

#### **Параметры оборудования по умолчанию**

Пространство памяти и серии устройств вашей системы LOGO! определяют следующее:

• Сколько блоков вы можете использовать в коммутационной программе

• Какие блоки имеются в вашем распоряжении для создания коммутационной программы

По умолчанию выбирается самое последнее поколение системы LOGO!.

После создания коммутационной программы вы можете вызвать команду менюСервис -> Определить LOGO! или нажатьфункциональную клавишу [F2] для отображения окна информации, указывающего то, какие устройства LOGO! доступны для составления вашей коммутационной программы.Блоки, недоступные для выбранной вами системы LOGO!, отображаются серым.

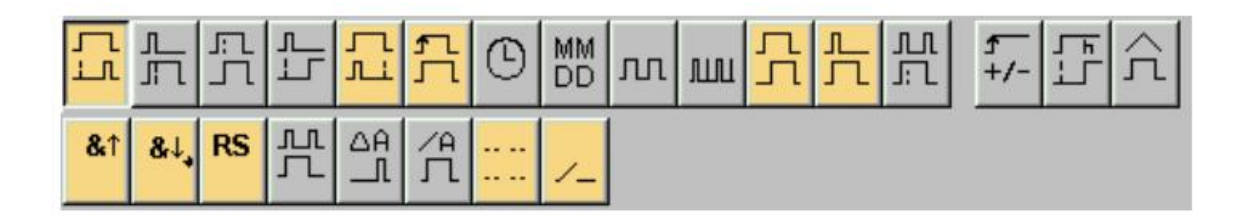

#### Рисунок 15 - Параметры оборудования по умолчанию

#### **4.3 Редактирование и оптимизация компоновки**

Коммутационная программа готова к использованию после того, как будут вставлены и соединены все блоки. Тем не менее, необходима некоторая доработка ваших схем с целью оптимизации их компоновки. Вы можете выполнить соответствующую перестановку вставленных блоков и линий.

## **Выбор объектов**

Перед тем, как вы сможете перемещать или выравнивать объекты, их необходимо выбрать. Нажмите инструмент выбора на панели инструментов программирования. Режим выбора также может быть задействован кнопкой[ESC].

# или [ESC]→ Выбор

Отдельные блоки или соединительные линии выбираются простым нажатием мыши. Группы блоков или соединительных линий выбираются «захватом» их указателем мыши. Для «захвата» объектов удерживайте левую кнопку мыши нажатой, нарисуйте рамку вокруг них, и затем отпустите кнопку мыши. «Захваченные» объекты выделяются небольшими красными квадратами в углах выбранных полей.

Пример для редактора функциональных блок-схем:

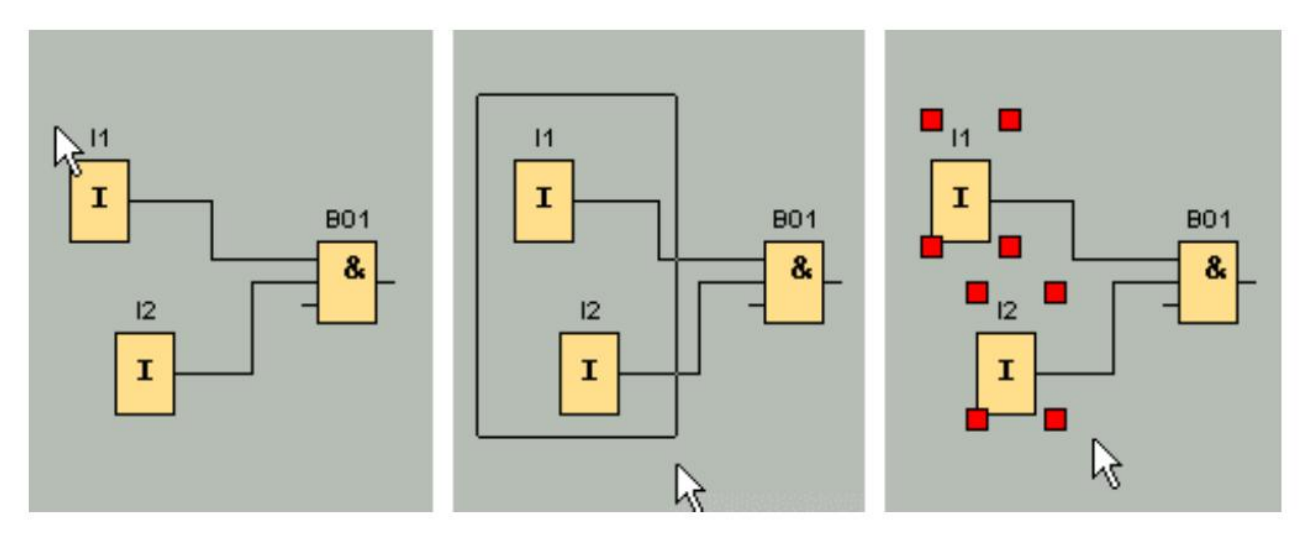

#### Рисунок 16 - Захваченные блок

В дополнение к выбору отдельных объектов одиночным нажатием мыши и выделению группы объектов методом «захвата», существуют и другие варианты выбора: Режим «произвольного выбора» позволяет отмечать объекты один за другим, удерживая нажатой клавишу [Ctrl] во время выбора объектов. Для исключения объекта из числа выбранных, нажмите клавишу [Ctrl] и снова нажмите выбранный объект.

#### **Редактирование выбранных объектов**

Мы можем удалять одиночные объекты или группы объектов клавишей [Del], перетаскивая их мышью или с помощью клавиатуры. Клавиши управления курсором позволяют выполнять точное позиционирование с очень малыми шагами. При этом должна быть отключена функция привязки к сетке командой меню Формат -> Сетка. Вы можете также вырезать, копировать и вставлять выбранные объекты при помощи соответствующих значков на панели инструментов.

 $\frac{1}{46}$   $\rightarrow$ Вырезание выбранного объекта

→Копирование выбранного объекта

<del>⊴</del><br>→Вставка выбранного объекта

#### **Редактирование выбранных соединительных линий**

Для редактирования соединительных линий используется специальная функция. Выбранные соединительные линии отмечаются круглыми и квадратными синими маркерами. Круглые маркеры могут использоваться для перемещения линий под прямым углом в направлении их распространения. Квадратные маркеры могут использоваться для переназначения начала или конца линии. Линии перемещаются перетаскиванием круглых маркеров.

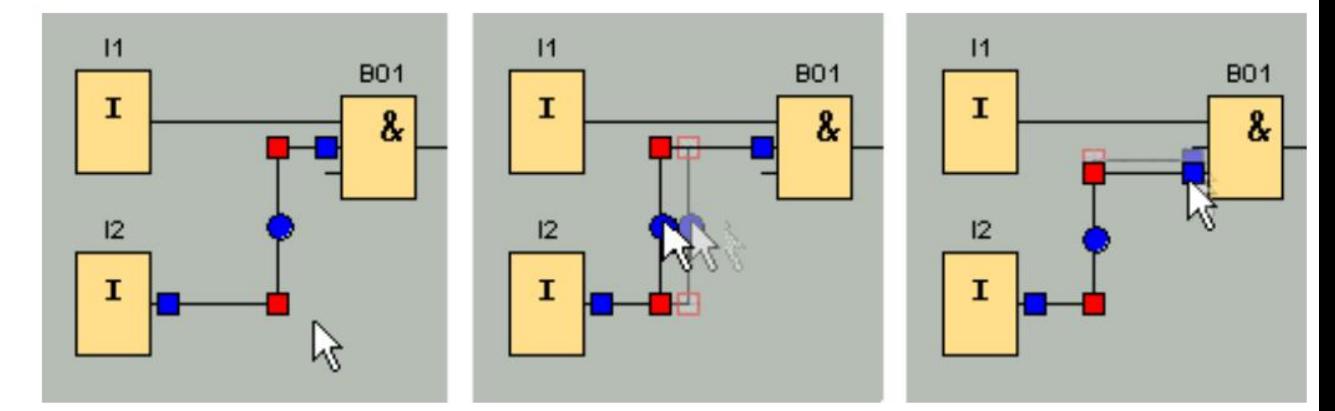

Пример для редактора функциональных блок-схем:

Рисунок 17 - Редактирование выбранных соединительных линий Если для конца соединительной линии не будет назначен соответствующий целевой соединитель, то после отпускания кнопки мыши будет автоматически восстановлено первоначальное соединение линии.

#### **Перемещение блоков**

Порядок замены блока в вашей электрической схеме на другую функцию:

1. Вставьте новый блок выше или ниже блока, подлежащего замене.

2. Переместите соединительные линии от старого блока к новому, как описано в разделе Редактирование выбранных соединительных линий редактировать\_выбранные\_объекты.

3. После выполнения проверки всех соединительных линий вы можете удалить старый блок и переместить на его место новый.

Пример для редактора функциональных блок-схем:

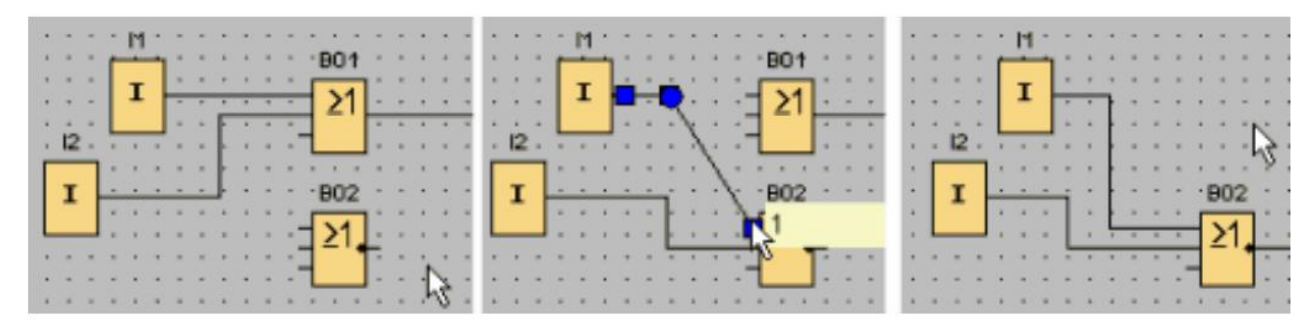

Рисунок 18 - Перемещение блоков

Указанный порядок замены блока позволит вам сохранить имеющиеся соединительные линии. Если сначала будет удален старый блок, это также приводит к удалению его соединений, и это означает, что их придется создавать снова.

#### **Разрезание соединений**

Компоновка большой схемы может вызывать трудности при ее интерпретации, особенно при наличии в ней большого числа пересечений линий. Вы можете оптимизировать расположение соединений при помощи инструмента «Разрезать/Связать» на панели инструментов программирования.

→Разрезать/связать

Нажмите на соединение после вызова этого инструмента. Происходит графическое разделение выбранной соединительной линии. Тем не менее, соединение между блоками продолжает оставаться активным.

Открытые концы разрезанного соединения теперь отображаются со значками в виде стрелок, указывающими на направление протекания сигнала. Над значками теперь отображаются перекрестные ссылки, включая номер страницы электрической схемы, номер блока и номер клеммы блока, соединенного с открытым соединением.

Нажмите правую кнопку на линии, соединяющей дваблока, которую вы хотите разрезать, после чего выберите команду резки.

Мы можем также разрезать группу соединений, воспользовавшись для этого командой менюПравка -> Разрезать соединения. Перед тем, как разрезать какие- либо соединения существует возможность выбора критериев резки, например, вы можете разрезать все соединения, проходящие через блоки.

Пример для редактора функциональных блок-схем:

120

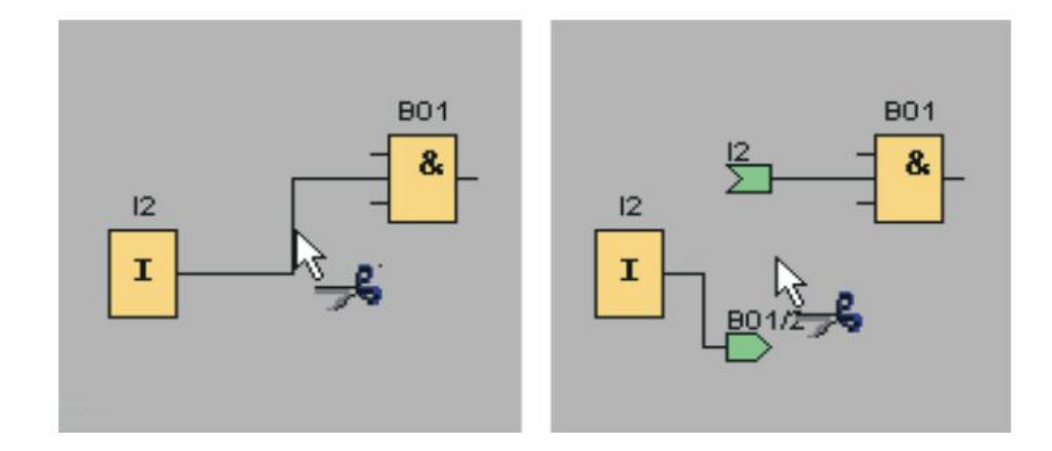

Рисунок 19 - Разрезание соединений

Соединения снова связываются при нажатии на их открытый конец при активном инструменте Разрезать/связать. Как вариант, вы можете закрыть соединение нажатием правой кнопки мыши на открытом конце с последующим вызовом команды меню Соединение.

Пример для редактора функциональных блок-схем:

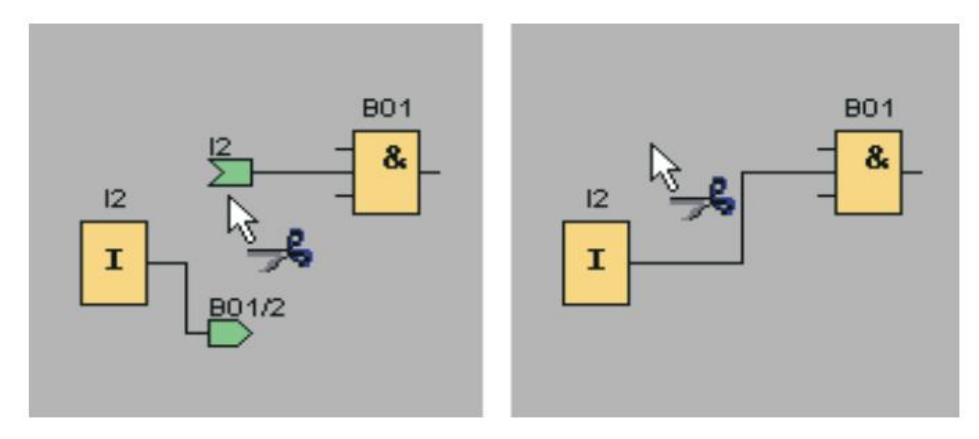

Рисунок 20 - Связи соединений

Не следует использовать этот инструмент для редактирования небольших электрических схем. В большинстве случаев оптимизация их компоновки достигается изменением положений значков.

## **4.4 Эмуляция коммутационной программы**

**Запуск эмуляции**

Воспользуйтесь командой меню Сервис -> Эмуляция или значком

эмуляции на панели инструментов программирования для перевода вашей коммутационной программы в режим эмуляции.

В начале эмуляции программа LOGO!Soft Comfort проверяет коммутационную программу и отображает все имеющиеся в ней ошибки в информационном окне, которое вы можете вызвать при помощи команды меню Вид -> Информационное окно или нажатием функциональной клавиши [F4]. Вы можете также воспользоваться функциональной клавишей [F2] в информационном окне для отображения модулей LOGO!, способных выполнить вашу программу.

#### **Компоновка входов**

Входы отображаются в виде значков клавиш или выключателей. Название входа отображается под значком. Разомкнутый вход отображается в виде неактивного выключателя. При нажатии значка он меняет состояние на активное и выключатель отображается в замкнутом состоянии.

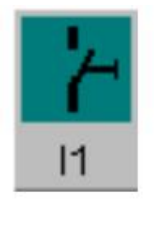

 $\rightarrow$  Значок для кнопки I1, не задействована  $\rightarrow$  разомкнутый вход

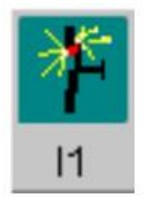

 $\rightarrow$  Значок для кнопки I1, задействована  $\rightarrow$  замкнутый вход

#### **Компоновка аналоговых и частотных входов**

Мы можем установить значения аналогового напряжения или значения частоты для аналоговых и частотных входов при помощи ползункового переменного резистора. Нажмите соответствующий блок для раскрытия и

использования этого ползункового регулятора непосредственно на схеме. Если вы хотите задать более точное значение, введите его непосредственно или введите его непосредственно клавишами «вверх/вниз», расположенных сбоку на окне ввода.

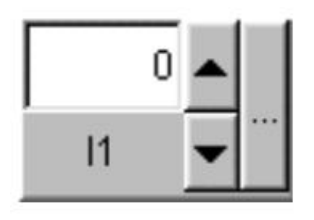

→ Дисплей для входного блока I1 → Частотный вход

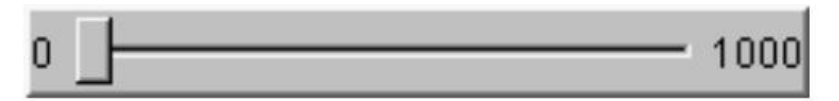

#### **Входные функции**

В целях эмуляции реакция на входные события устанавливается при помощи команды меню Сервис -> Параметры эмуляции.

#### **Компоновка выходов**

В режиме эмуляциивыходы Q и флаг M отображаются как выходы.

Статус выхода или флага отображается значком в виде светящейся или темной лампочки. Название выхода в вашей коммутационной программе отображается под значком.

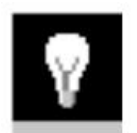

 $\rightarrow$  Дисплей состояния выхода  $\text{O1} \rightarrow \text{B}$ ыход выключен

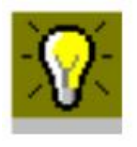

 $\rightarrow$ Дисплей состояния выхода Q1  $\rightarrow$  Выход включен

Состояние выхода отображает только состояние как таковое. Вы не можете переключить состояние выхода нажатием на значок. Когда

коммутационная программа включает выхода, индикаторная лампа светится; когда коммутационная программа выключает выход, индикаторная лампа также выключается.

#### Авария питания

Пользователь может эмулировать аварию питания нажатием на значок Питание для прерывания подачи питания ко всем входам.

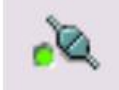

 $\rightarrow$ Значок питания, не задействовал

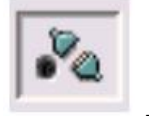

 $\rightarrow$  Значок питания, задействован  $\rightarrow$  Эмуляция аварии питания

Эта функция может использоваться для проверки реакции схемы на аварию питания и перезапуск, а также ее свойства сохранения. В отличие от начала эмулирования свойства сохранения влияют на функцию «Авария питания». Начало эмуляции эквивалентно функции «Загрузить программу» системы LOGO!. Все значения сбрасываются, включая значения сохранения.

#### **5. Структурная схема лабараторного стенда, схема внешних соединений**

Структурная схема лабараторного стенда и также схема внешних соединений, позволяюшего исследовать контроллер LOGO! 230RC, представлена на рис. 1.

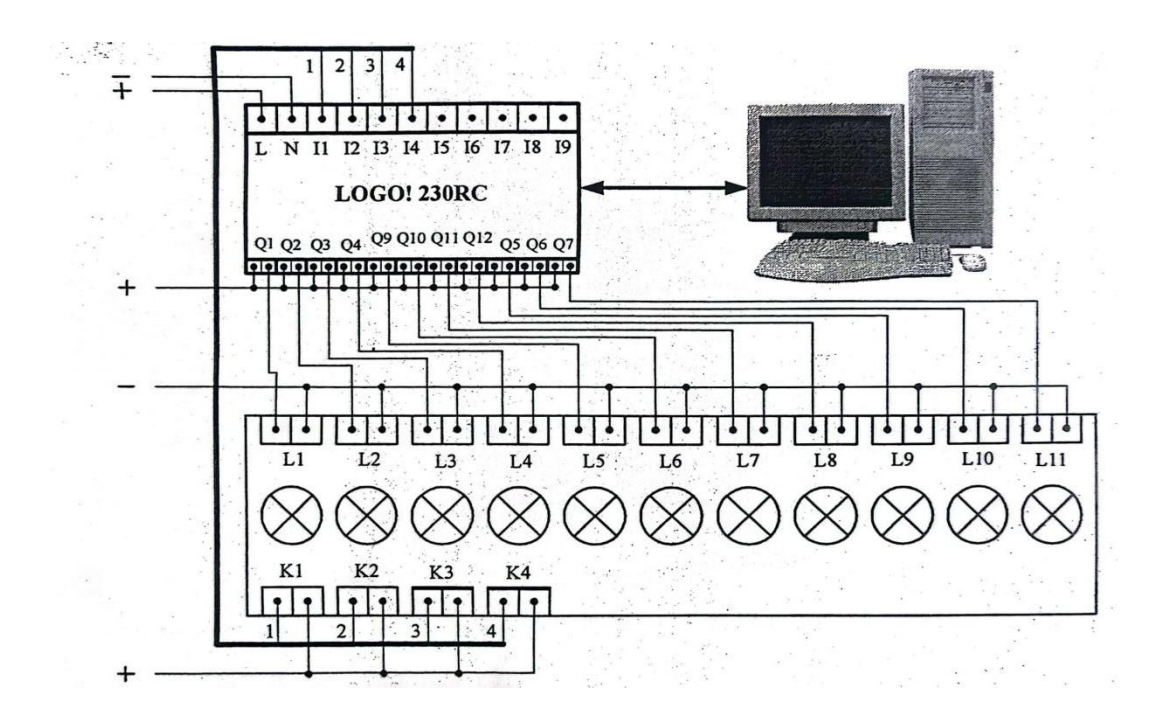

Рис.21 - Схема лабараторного стенда и схема внешних соединений

## Обозначение в схема

- -I1,I2,...I9: входы контроллера
- -Q1,Q2,...,Q12: выходы контролера
- -L1,L2,...L11: лампочки
- -K1,K2,...,K4: контактные кнопки.
- В составе лабораторного стенда входят следующие устройства:
- 1. Контроллер LOGO! 230RC;
- 2. Панель лампочек и контактов;
- 3. Персональный компьютер (ПК).

# **6. Задание**

Задание на выполнение лабораторной работы предусматривается следующая работа:

1.Использовать программу обеспечения (ПО) LOGO!Soft Comfort для создания устройств контроля температуры в помещении. Требования таковы: когда температура в помещении больше 20°, вентилятор Q1 включен, а вентилятор Q2 и нагревательный блок выключены; когда температура в помещении меньше 20°, но больше 15°, все устройства выключены; когда температура в помещении меньше 15°, вентилятор Q1 выключен, а вентилятор Q2 и нагревательный блок Q3 включены.

2. Проверить способность работы построенной программы с помощью функции "эмуляция" в ПО LOGO!Soft Comfort.

3. Перенести полученную программы в контроллер LOGO!230 и запускать ее. Проверить правильность ее работы.

4. Подготовить отчет по проделанной работе.

# **7. Методические указанния по выполнению лабораторной работы**

1. Для создания новой программы необходимо нажать на значок (Новый) в стандартной панели инструментов или на клавиши быстрого выбора [Ctrl+N], в результате чего LOGO!Soft Comfort откроет редактор FBD (диаграмма (схема) функциональных блоков). Введение свойств проекта выполняется в окне «Свойства» (рисунок 12):

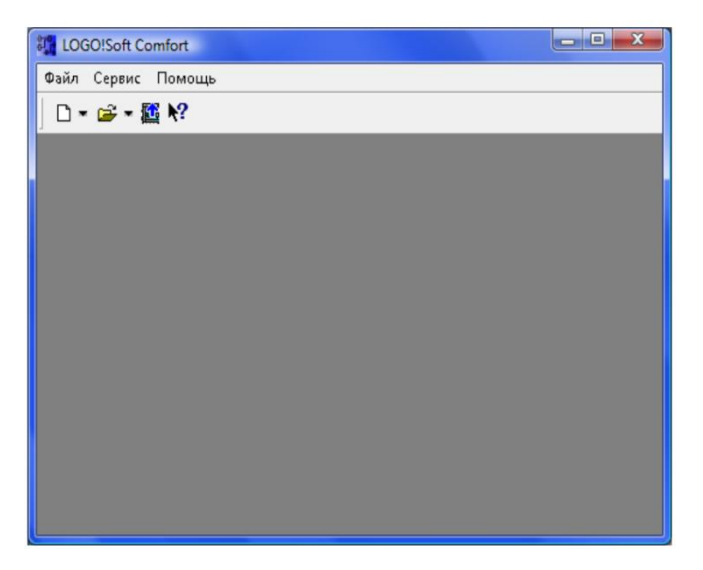

Рисунок 22 - Главный интерфейс

Для создания новой программы необходимо нажать на значок (Новый) в стандартной панели инструментов или на клавиши быстрого выбора [Ctrl+N], в результате чего LOGO!Soft Comfort откроет редактор FBD (диаграмма (схема) функциональных блоков).

Введение свойств проекта выполняется в окне «Свойства» (рисунок 12)

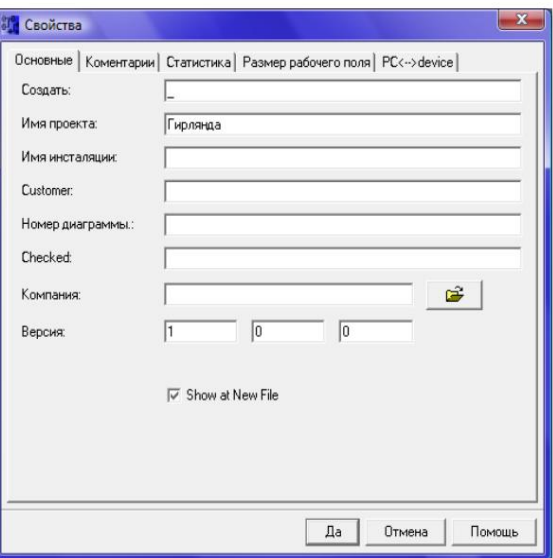

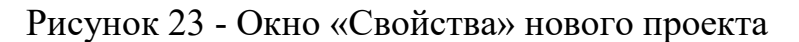

Данное окно содержит следующие вкладки:

- Основные
- Комментарии
- Статистика
- Размер рабочего поля
- Параметры проекта: имя программы, пароль программы и т.д.

После введения всех необходимых параметров нажать кнопку «Да». В результате, окно программы будет выглядеть следующим образом:

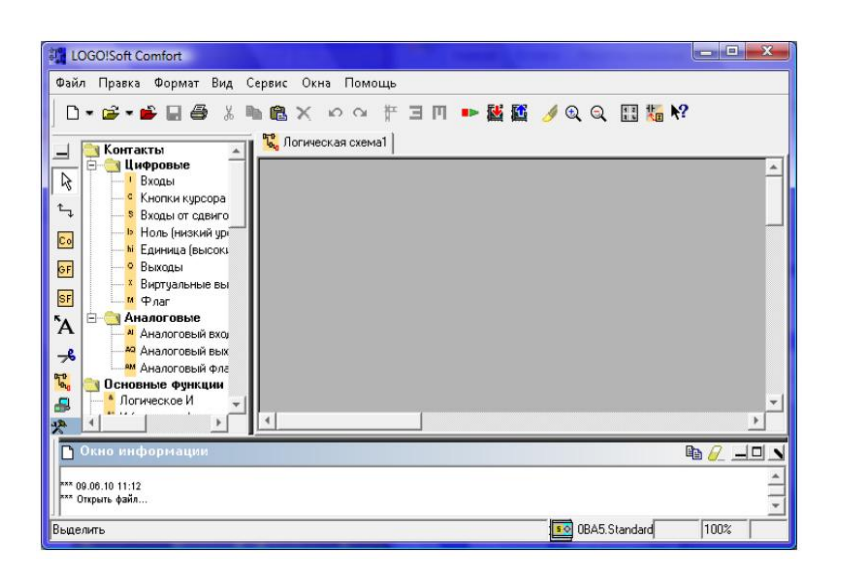

Рисунок 24 - Интерфейс программирования LOGO!Soft Comfort при создании программы в редакторе FBD

В левом окне, можно выбирать необходимые блоки как контакты, основные логические функции и специальные функции (таймеры,счетчикиб,...).

В правом окне, можно построить нужную диаграмму функциональных блоков (метод построения диаграммы FBD в LOGO!Soft Comfort см.п.2.3).

Ниже приведен пример программы управления температурой в помещении (Рисунок 25)

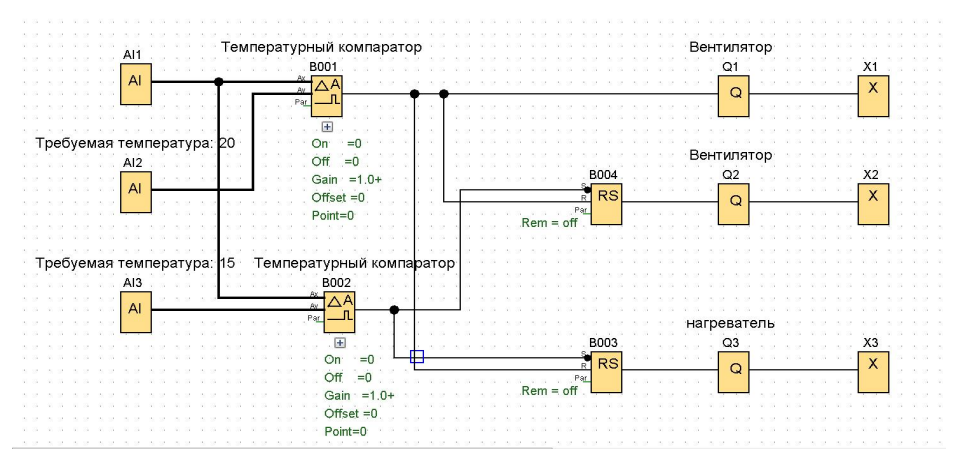

Рисунок 25 - Программа контроля комнатной температуры

В данной программе были использованы следующие блоки:

1) Входы AI1 $\left| \begin{array}{c} | \\ | \end{array} \right|$ ,AI2  $\left| \begin{array}{c} | \\ | \end{array} \right|$  и AI3  $AI$ l Al

B001 2) Аналоговые компараторы В001  $\mu$  и В002 **B003** 3) Самоблокирующее реле B003  $\frac{\frac{1}{\sqrt{\frac{3}{\sqrt{6}}}}$ RS 4) Выходы  $Q1$  ,  $Q2$  ,  $Q3$  , соответственно подключающиеся к вентилятор1, вентилятор1,нагреватель.

5) Открытые соединители 
$$
X1\frac{x_1}{x_2}
$$
,  $X2\frac{x_3}{x_3}$ ,  $X3\frac{x_4}{x_1}$ .

2. Для проверки работоспособности созданной программы с помощью эмуляции в LOGO! Soft Comfort, необходимо нажать на кнопку «эмуляция»  $\mathbb{F}_{q_q}^*$ на панели инструментов программирования или нажать на клавишу F3. В результате появится панель инструментов эмуляции, расположенная ниже интерфейса программирования:

1) Q1 включен, когда температура в помещении составляет  $22^{\circ} > 20^{\circ}$ .

20 = AI2  $22 \div \left\| \right\|$  AI1  $\alpha$  .  $\alpha$ 

Рисунок 26 - Результат моделирования 1

2) Когда температура в помещении составляет  $20^{\circ}$ >18°>15°, все три лампы гас нут.

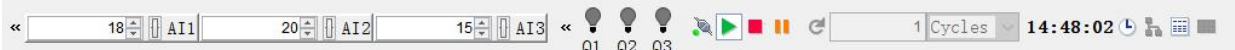

Рисунок 27 - Результат моделирования 2

3) Когда температура в помещении 13°<15°, Q2, Q3 включены.

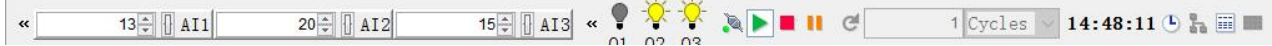

Рисунок 28 - Результат моделирования 3

3. Для переноса полученной программы в контроллер LOGO!230 RC, необходимо щелкнуть на кнопку "*PC-->LOGO!*" или нажать комплекс клавиш "*Ctr+D*". Для запуска программы, переключим LOGO! В режим программирования и выбираем меню "Start" в главное меню LOGO!

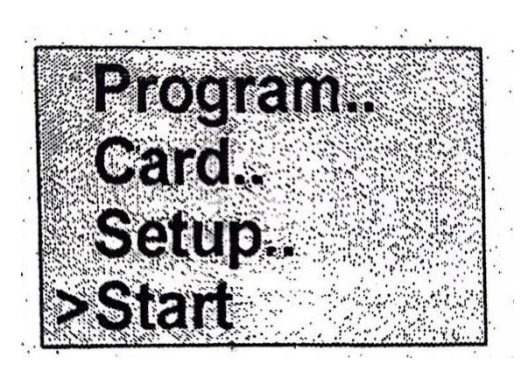

Рис.29.Главное меню LOGO!

# **8. Отчет по проделанной работе должен содержать:**

- 1) Цель работы
- 2) Схему лаборторного стенда и схема внешних соединений светофора
- 3) Диаграмму функциональных блоков светофора
- 4) Вывод по отдельным пунктам и по работе в целом
- 5) Ответы на контрольные вопросы.

# **9. Контрольные вопросы**

- 1. Назначение и состав контроллеров LOGO!?
- 2. Какие языки программирования используются в LOGO! Soft

Comfort?

3. Какое значение имеют функция задержки включения в примере программы «Гирлянда»?

# **10. Литература**

1. [https://www.profinn.ru/uploads/files/Prais\\_LOGO\\_new.pdf?ysclid=lilaxq3cns23](https://www.profi-nn.ru/uploads/files/Prais_LOGO_new.pdf?ysclid=lilaxq3cns23743674) 74674

2. Руководство LOGO! V5 фирмы Siemens.